# Be-Stern  $\zeta$  (zeta) Tau im Bereich H $\alpha$ Kalibrierung eines 1200L/mm DADOS-Spektrums mit einer Neon-Referenzlampe

Wellenlängenkalibrierung – Normierung Äquivalentbreite EW - V/R-Verhältnis – Tiefe der zentralen Absorption CA – Heliozentrische Radialgeschwindigkeit HRV

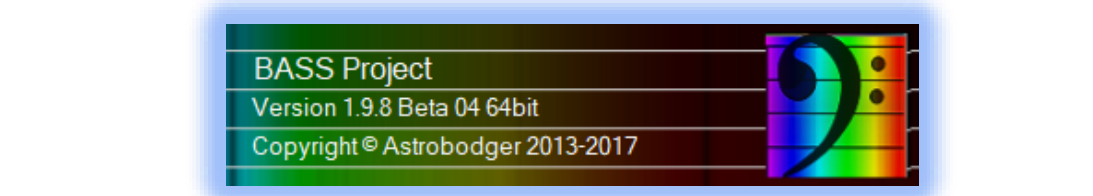

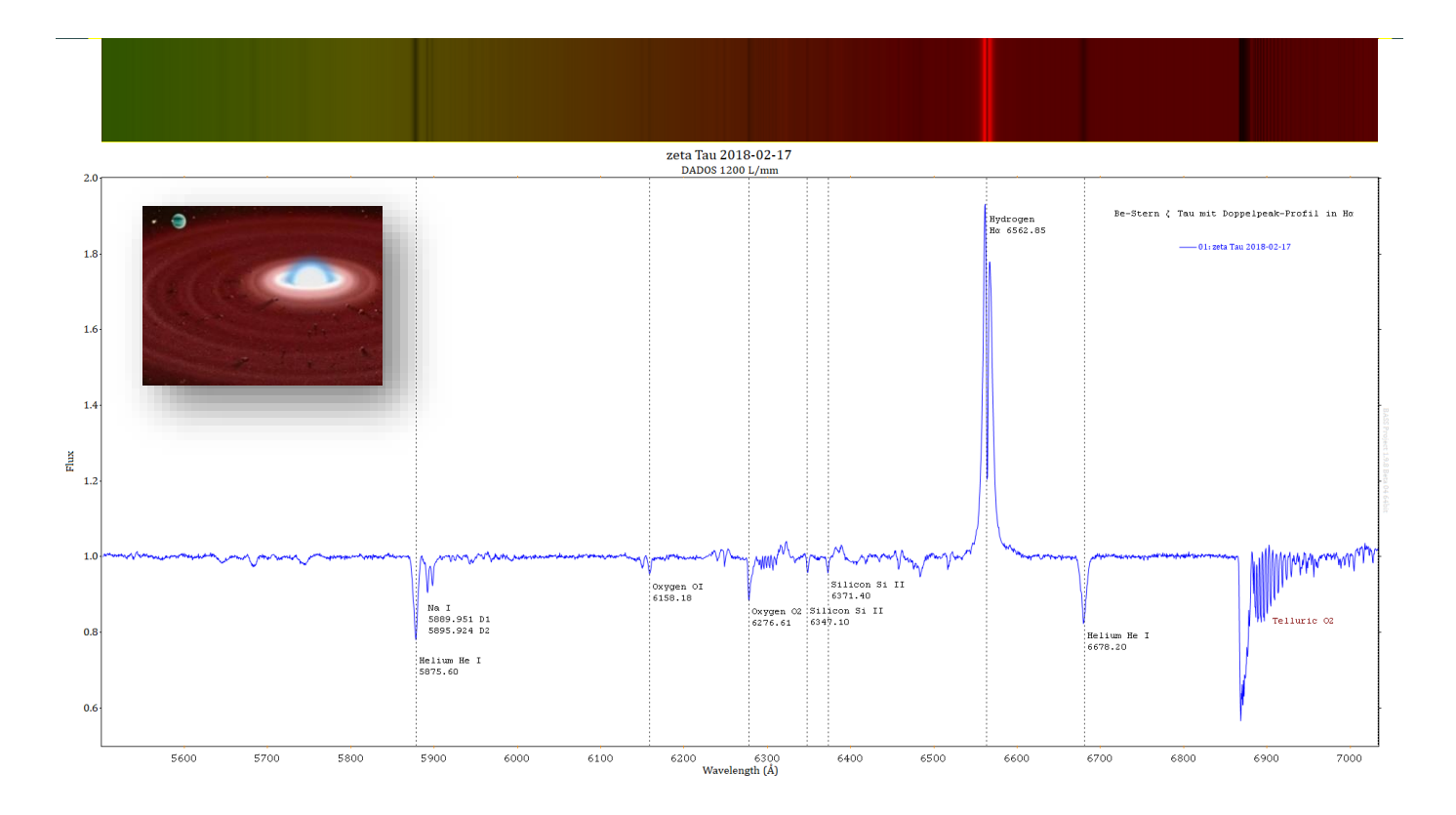

## Tutorial 1.1 Dipl.-Phys. Bernd Koch

Schülerlabor Astronomie des Carl-Fuhlrott-Gymnasiums, Jung-Stilling-Weg 45, 42349 Wuppertal [www.schuelerlabor-astronomie.de](http://www.schuelerlabor-astronomie.de/) | Kontakt: Dipl.-Phys. Bernd Koch | [Bernd.Koch@astrofoto.de](mailto:Bernd.Koch@astrofoto.de)

### Inhalt

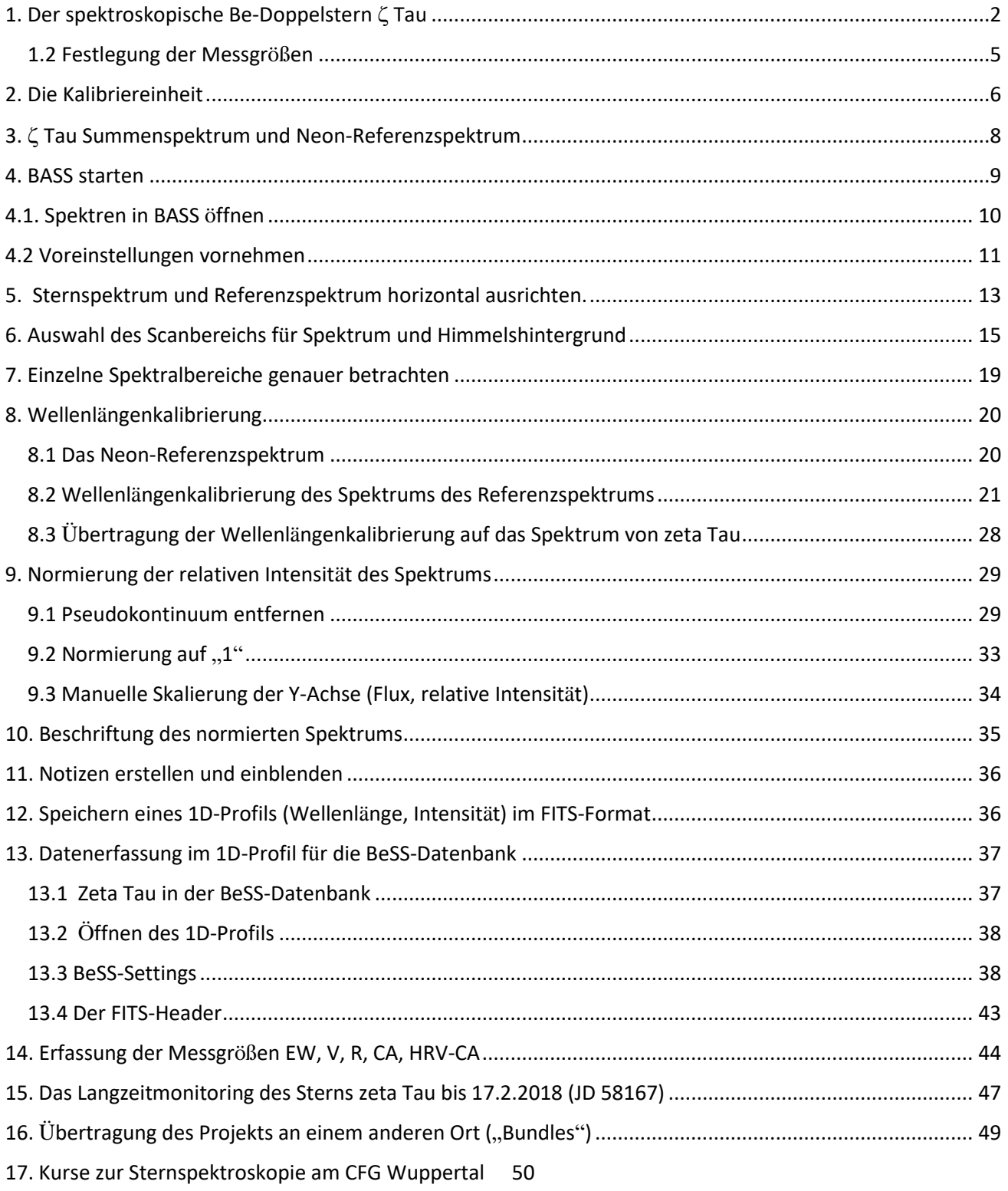

#### **Der Gruppe beitreten und Software downloaden: https://groups.io/g/BassSpectro**

<span id="page-2-0"></span>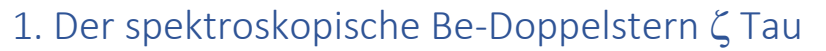

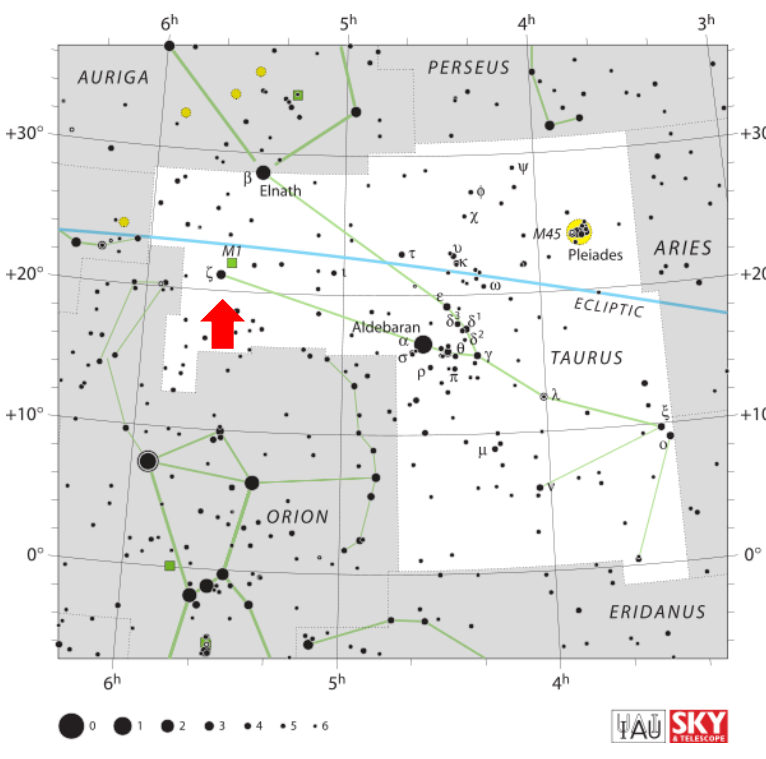

 Tau ist ein interessanter spektroskopischer Doppelstern in rund 400 Lj. Entfernung. Seine hohe scheinbare Helligkeit von 3 mag. prädestiniert ihn für die Spektroskopie auch mit kleineren Teleskopen. Sinnvolle spektroskopische Auswertungen erfordern jedoch ein spektrales Auflösungsvermögen von R > 4000, welches unter anderem der DADOS mit den Gittern 900 L/mm und 1200 L/mm ermöglicht.

Die Literaturdaten zum Stern sind uneinheitlich. Der Spektraltyp des ca. 15500K heißen Sterns wird unterschiedlich angegeben: B1 IVe shell (SIMBAD), B2 IVe, B2 IIIpe. Sicher ist, dass er von einer leuchtenden Wasserstoffscheibe umgeben ist.

Die Rotationsgeschwindigkeit des einzig in Erscheinung tretenden Hauptsterns beträgt 320-330 km/s<sup>1</sup>. Die Fliehkräfte aufgrund der hohen Rotations-geschwindigkeit sind die Ursache der etwa 100 Sonnendurchmesser großen äquato-

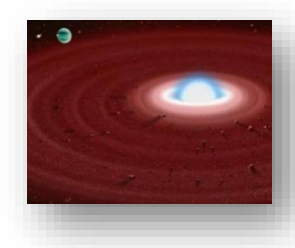

rialen Gasscheibe um den Hauptstern. Sie leuchtet in Form eines sich periodisch verändernden Doppelpeakprofils, welches durch eine V- und eine R-Komponente geprägt ist.

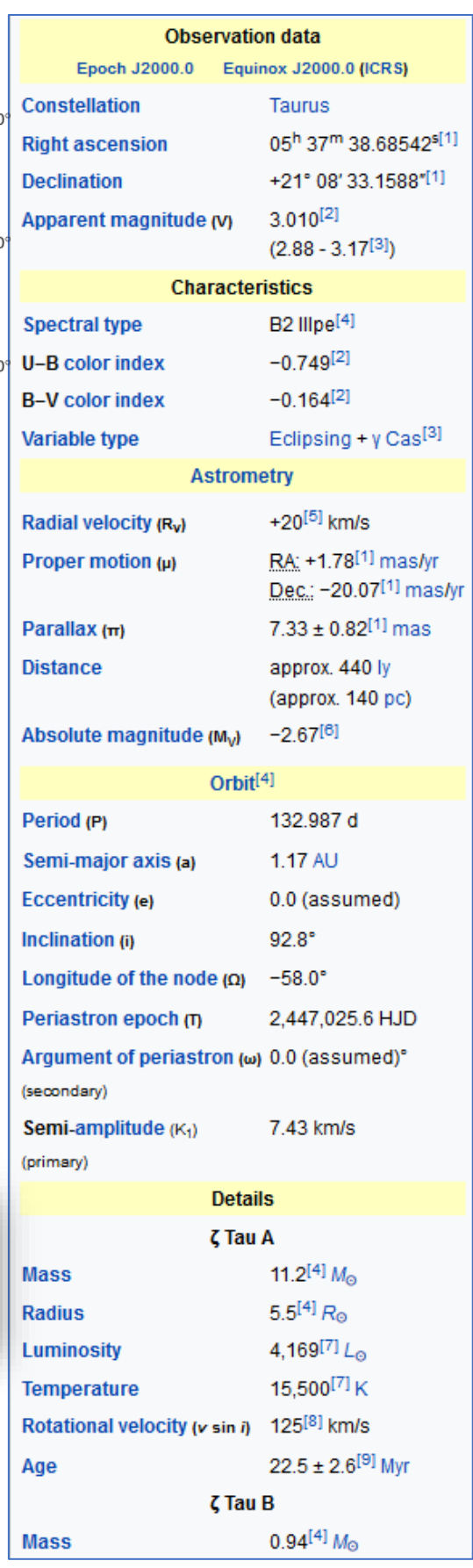

<sup>1</sup> Quelle: Ernst Pollmann

#### BeSS-Datenbank,<http://basebe.obspm.fr/basebe/>

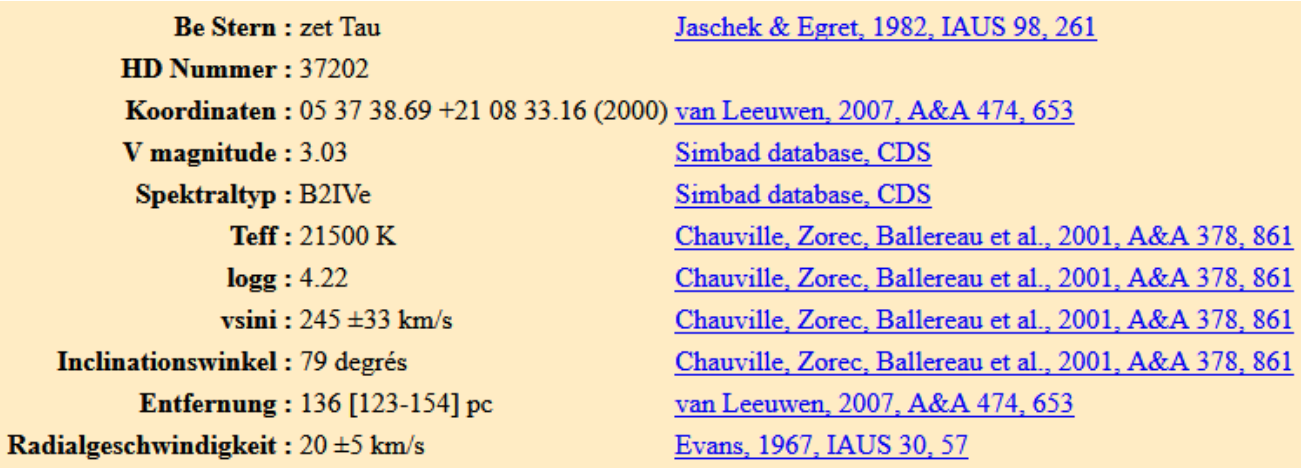

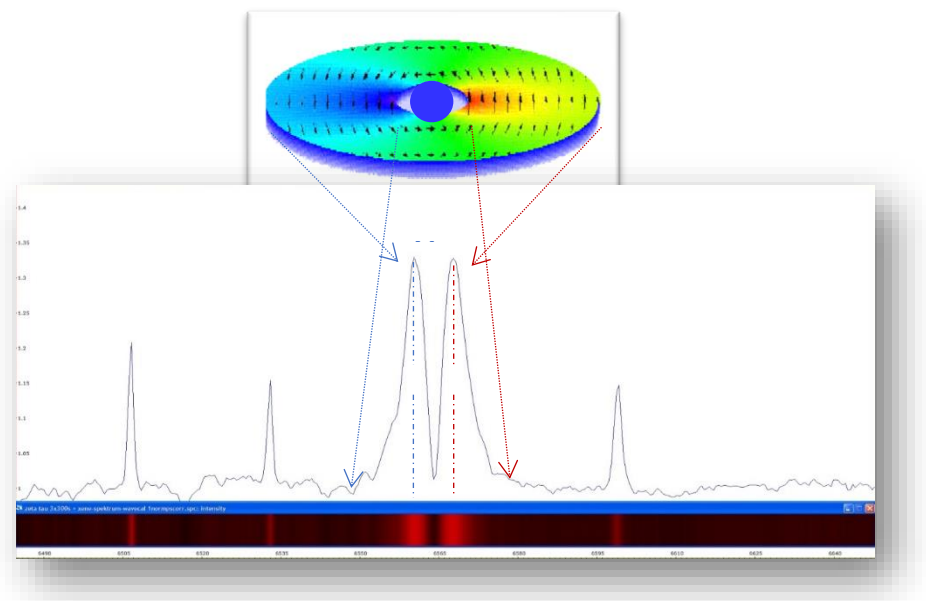

Doch ganz so einfach ist das Modell nicht. Mit einer Periode von  $1471 \pm 15$  Tagen präzediert eine Wasserstoffscheibe, die eine lokale Verdichtung aufweist. Eine weitere Zyklusperiode beträgt 69 Tage.

Schließlich ist eine weitere Periode von 442 +/-5 Tagen ist in der Lage der Zentralen Absorptionseinsenkung zu  $finden<sup>2</sup>$ .

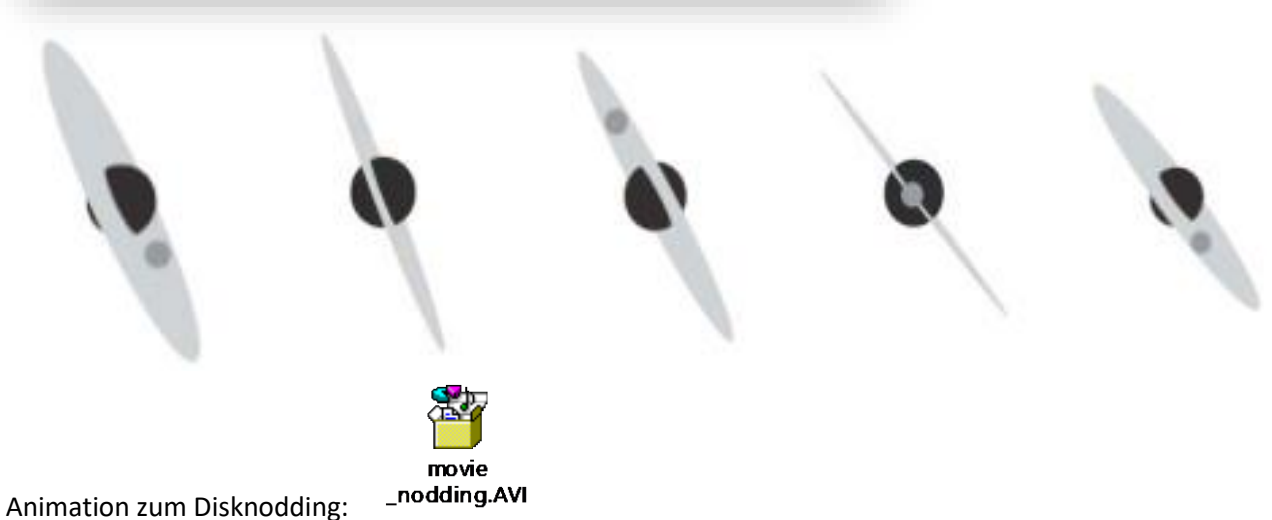

<sup>2</sup> Quelle: Ernst Pollmann, Unterlagen zum Herbstkurs Sternspektroskopie 2017 am CFG Wuppertal

Be-Stern ζ Tau (B2 IVe) Kalibrierung mit einer Neon-Lampe im Bereich H $\alpha$ 

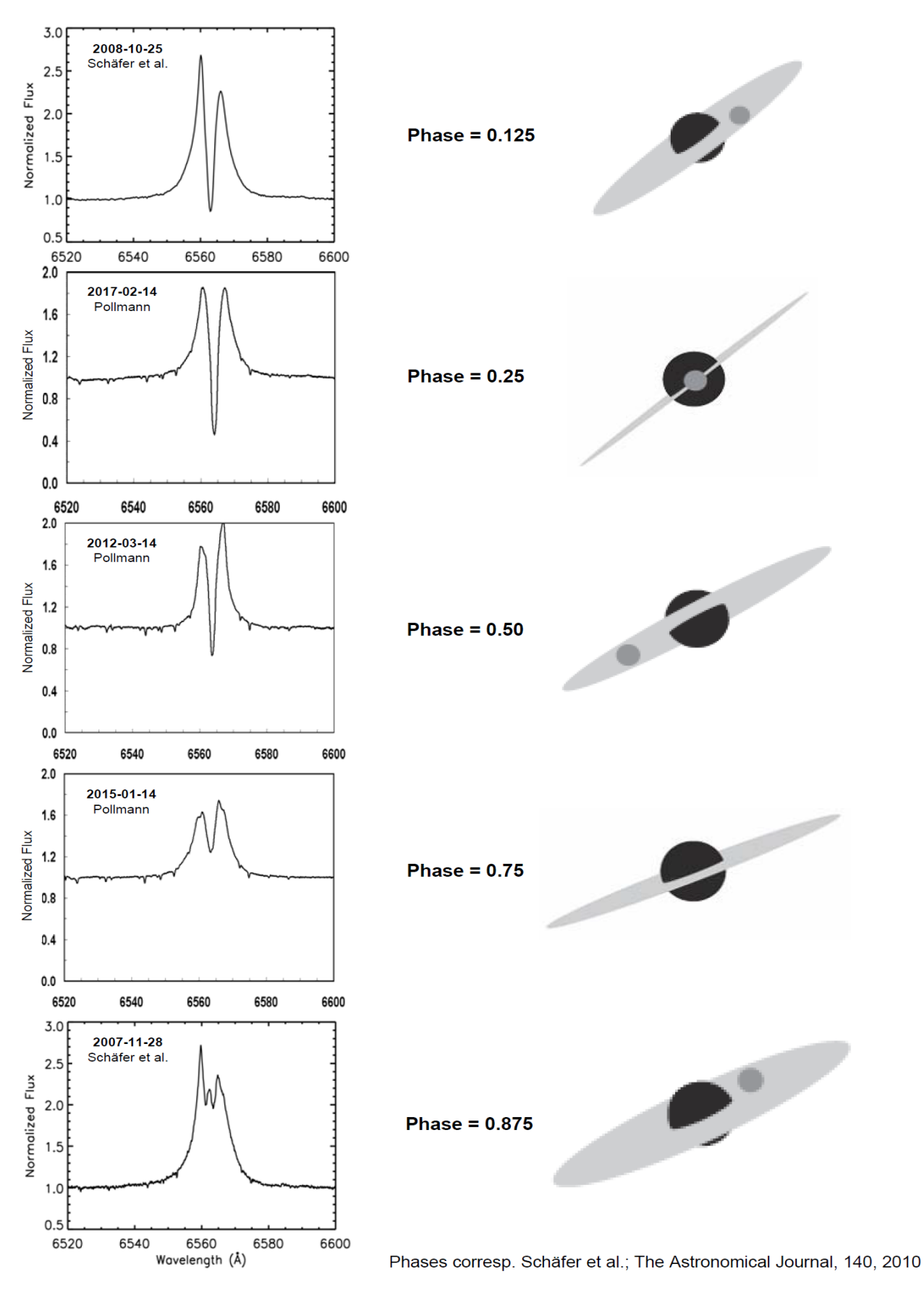

Multi-epoch Near-Infrared Interferometry of the Spatially Resolved Disk Around the Be Star ζ Tau (Schaefer et al., [http://arxiv.org/abs/1009.5425\)](http://arxiv.org/abs/1009.5425) und Ernst Pollmann

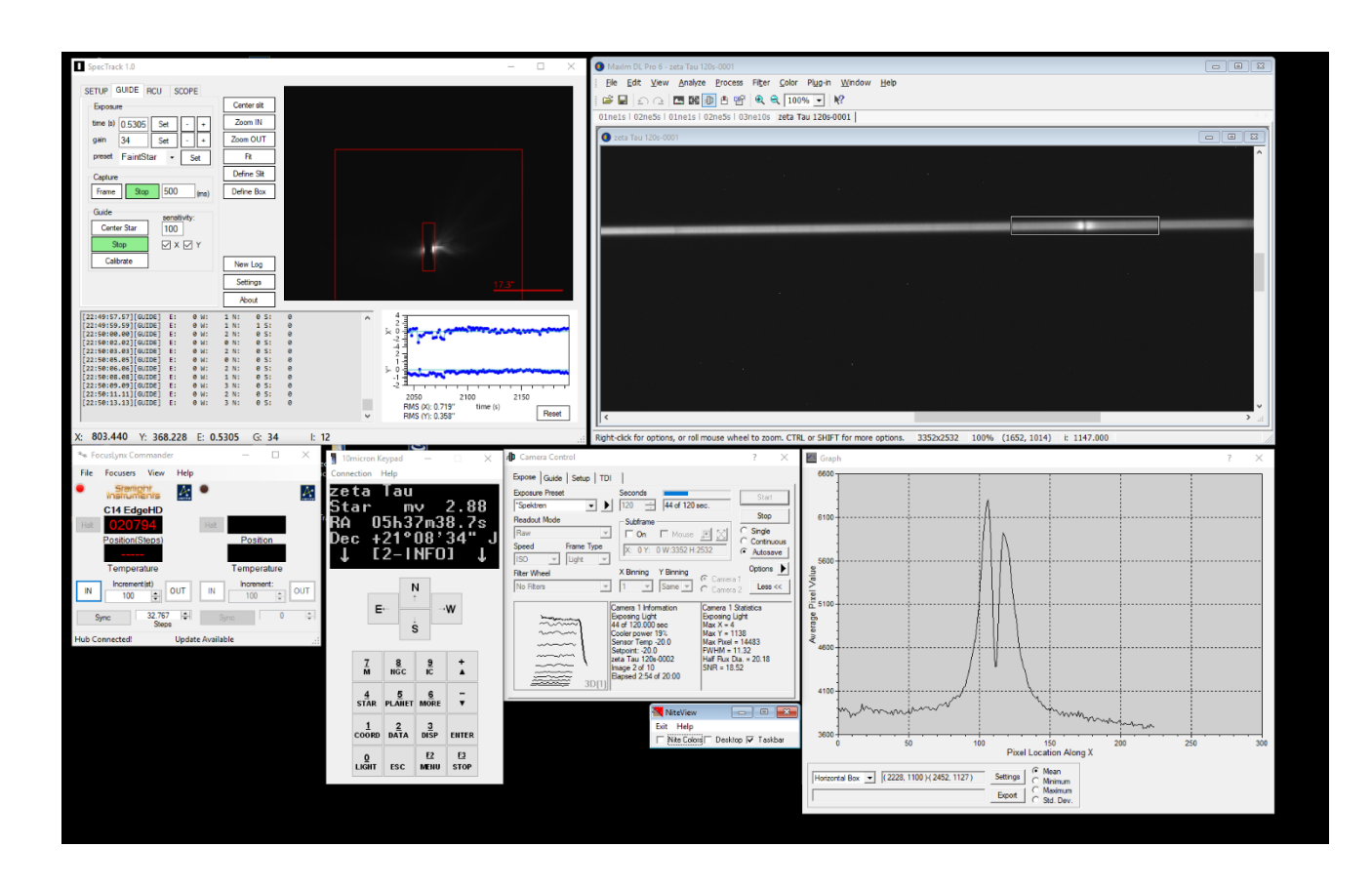

#### <span id="page-5-0"></span>1.2 Festlegung der Messgrößen

Im von Ernst Pollmann moderierten Langzeit Monitoring sind folgende Messgrößen bei der H $\alpha$ -Linie zu ermitteln:

- $\triangleright$  H $\alpha$ -Äquivalentbreite EW: 6520Å-6600Å
- $\triangleright$  Intensität des H $\alpha$  V-Peaks
- $\triangleright$  Intensität des H $\alpha$  R-Peaks
- ➢ V/R-Verhältnis der H−Linie
- ➢ Tiefe der zentralen Absorption CA
- $\triangleright$  Heliozentrische Radialgeschwindigkeit HRV des H $\alpha$ -Absorptionsminimums (CA, Central Absorption)

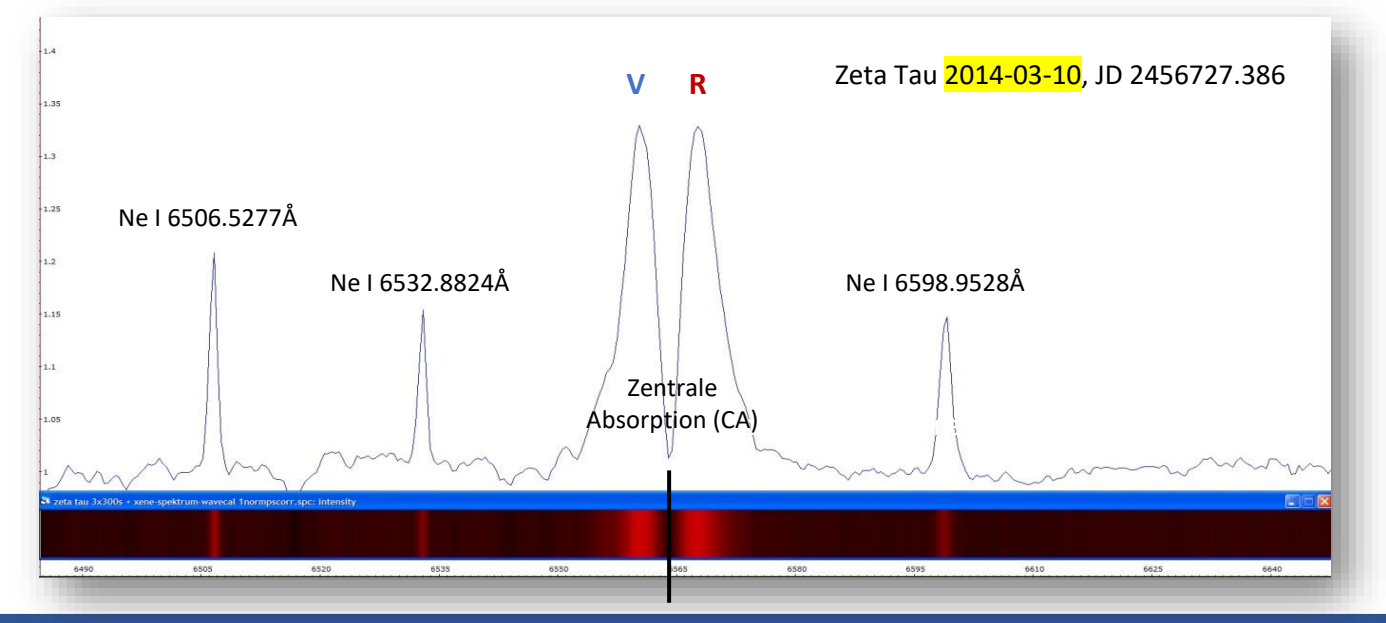

### <span id="page-6-0"></span>2. Die Kalibriereinheit

Diese einfach zu realisierende Selbstbau-Kalibriereinheit beruht auf dem TSFLIP<sup>3</sup> und zeichnet sich dadurch aus, dass unterschiedliche Lichtquellen, wie hier die helle, sehr empfehlenswerte Baader Neon-Kalibrierlampe (#2458590) eingeblendet werden können. Man schraubt die 2-Zoll Steckhülse TST2-2 auf den Guiderausgang des TSFLIP und fasst die Lichtquelle mit der Hülse TSVF230.

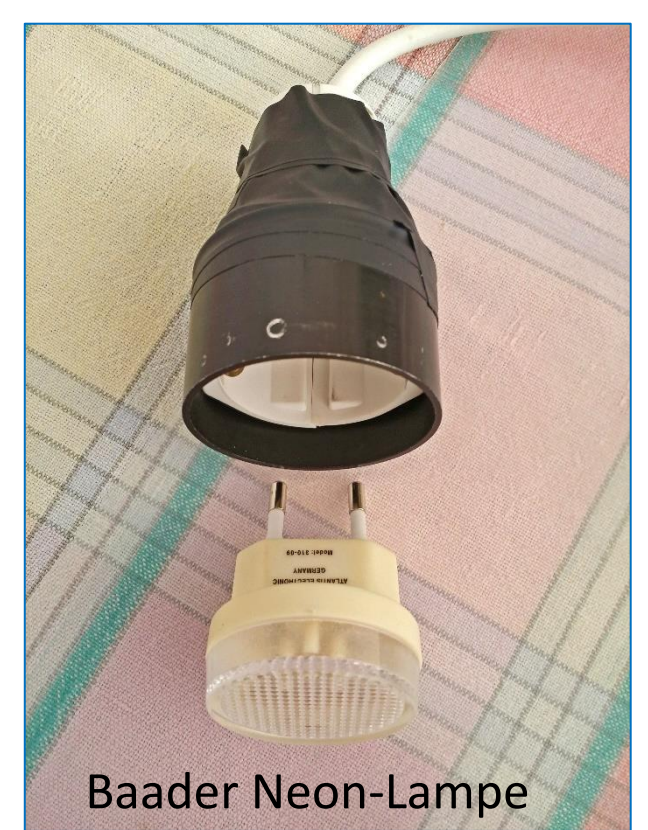

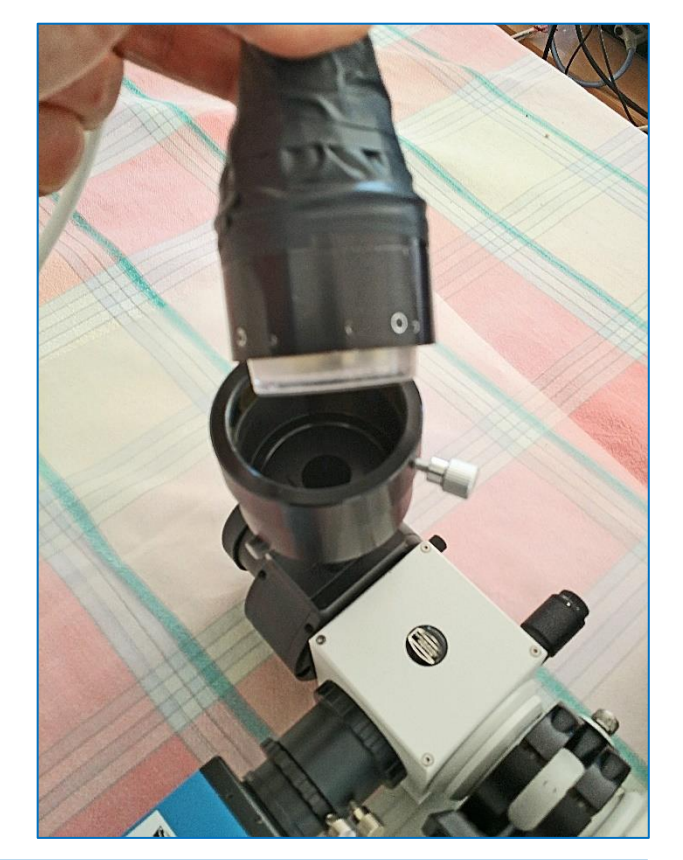

Dann setzt man die Guidereinheit um 180° gedreht wieder ein, so dass das Licht der Kalibrierlampe in Richtung Spektrografeneingang umgelenkt wird. Zum Ein- und Ausblenden wird die Guiderhülse ganz einfach hineinbzw. herausgeschoben.

#### Bemerkung:

Der Autor dankt Dr. Dieter Hess für den Hinweis auf die Eignung des TSFLIP für Kalibrierzwecke mit dem DADOS.

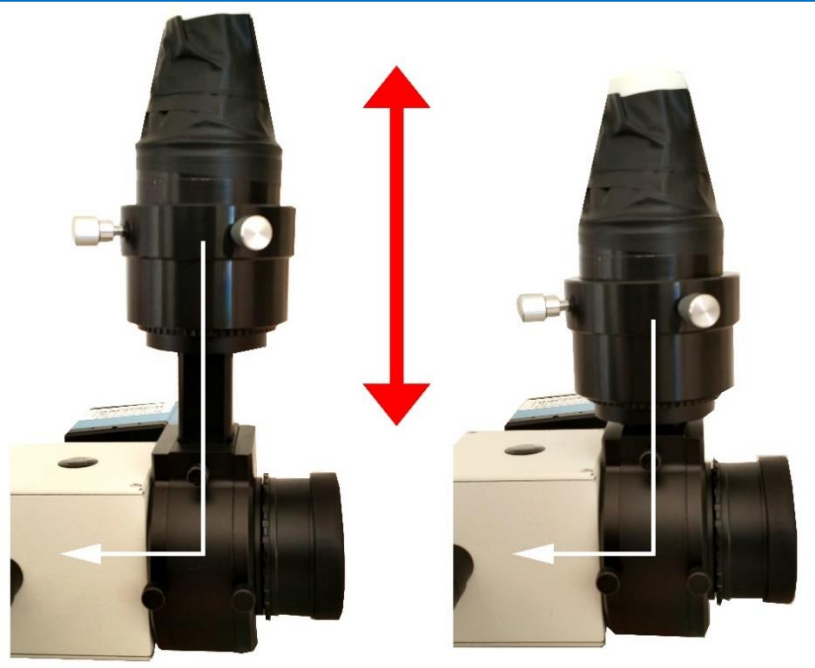

Alle Fotos © Bernd Koch

<sup>3</sup> https://www.teleskop-express.de/shop/product\_info.php/info/p5190\_TS-Optics-2--Flip-Mirror-System--- Off-Axis-Guider---kurzbauend.html

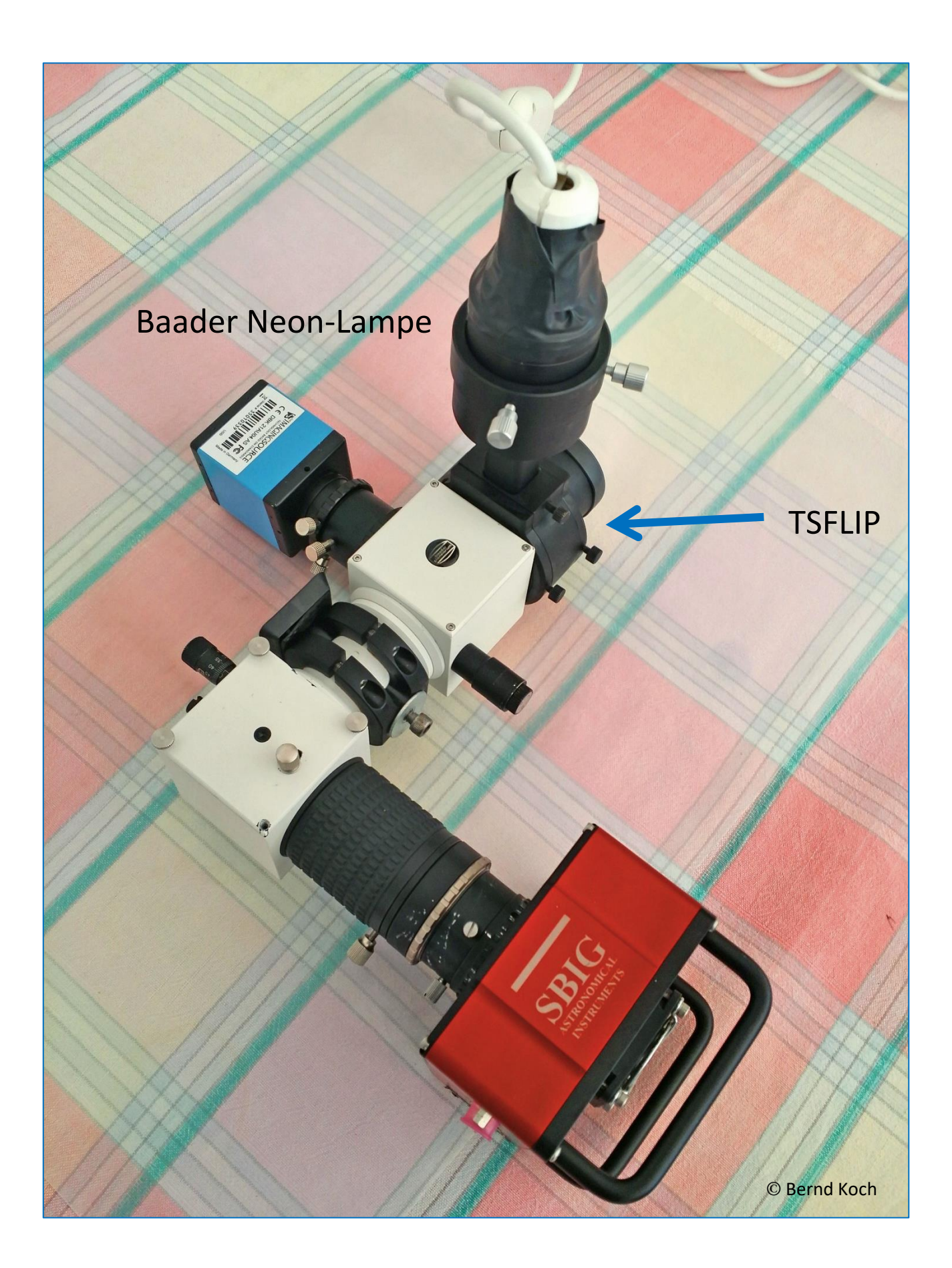

### <span id="page-8-0"></span>3.  $\zeta$  Tau Summenspektrum und Neon-Referenzspektrum

#### **Aufnahmedaten:**

DADOS, Gitter 1200 L/mm, mittlerer Spalt: 25µm SBIG ST-8300M (KAF-8300M) im 1x1-Binning, Pixelgröße 5.4m, CCD-Temperatur: -20°C Celestron 14 @f/8 auf 10Micron GM2000HPS Aufnahmedatum: 17.2.2018, Mitte der Aufnahme: 21:56:59 UT (JD 2458167.414572), Belichtung: 8x120s

#### **Die Aufnahmen wurden in dieser Reihenfolge (Aufnahmebeginn) gewonnen**

21.42 UT: Neon Spektrum, 10s 21.47 UT: zeta Tau, 120s 21.49 UT: zeta Tau, 120s 21.51 UT: zeta Tau, 120s 21.53 UT: zeta Tau, 120s 21.56 UT: zeta Tau, 120s 21.58 UT: zeta Tau, 120s 22.00 UT: zeta Tau, 120s 22.02 UT: zeta Tau, 120s 22.04 UT: Neon Spektrum, 10s 22.10 UT: Dark, 120s 22.12 UT: Dark, 120s 22.14 UT: Dark, 120s 22.16 UT: Dark, 120s 22.18 UT: Dark, 120s

#### **Vorbereitung der Rohdaten in MaxIm DL**

Schritt 1: Master-Darkframe (Median) aus 5x120s Einzeldarks erzeugen.

Schritt 2: Beide Neonspektren mitteln (Average): Neon.fit

Schritt 3: Von jedem zeta-Tau-Spektrum wird das Masterdark subtrahiert.

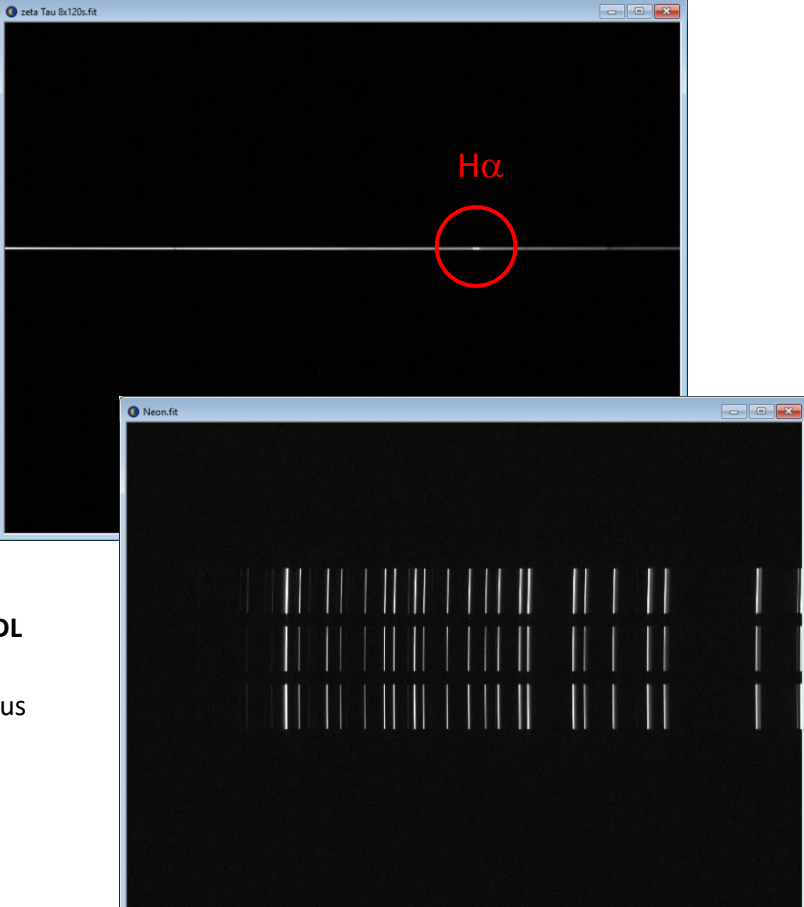

Schritt 4: Stacking der korrigierten Einzelspektren von zeta Tau (Sum, IEEE Floating Point): zeta Tau 8x120s.fit

Referenzspektren und Objektspektren müssen zeitlich nah beieinander aufgenommen werden. Grund: Der Spektrograf kann sich thermisch ausdehnen oder zusammenziehen, wenn sich die Außentemperatur ändert. Deshalb lässt man den DADOS und das Teleskop zunächst eine halbe Stunde auskühlen, bevor man beginnt. Zuerst wird ein Referenzspektrum aufgenommen, dann eine Serie von Objektspektren und zum Schluss wieder ein Referenzspektrum. Ein Flatfield wurde in diesem Fall nicht aufgenommen. Außerdem sollte der Spektralfaden bereits möglichst exakt horizontal orientiert sein, blaues Ende links, rotes rechts.

### <span id="page-9-0"></span>4. BASS starten

Dieses Tutorial setzt voraus, dass das Objektspektrum zeta Tau 8x120s.fit und das Neon-Referenzspektrum Neon.fit im Ordner *C:/astrobodger/zeta Tau 2018-02-17/….* im Format FIT vorliegen.

Start der aktuellen Version *BASSProject.exe* im Ordner C*:/astroboger*

Das leere Arbeitsfenster eines neuen Projekts in der BASS 64-Bit-Version:

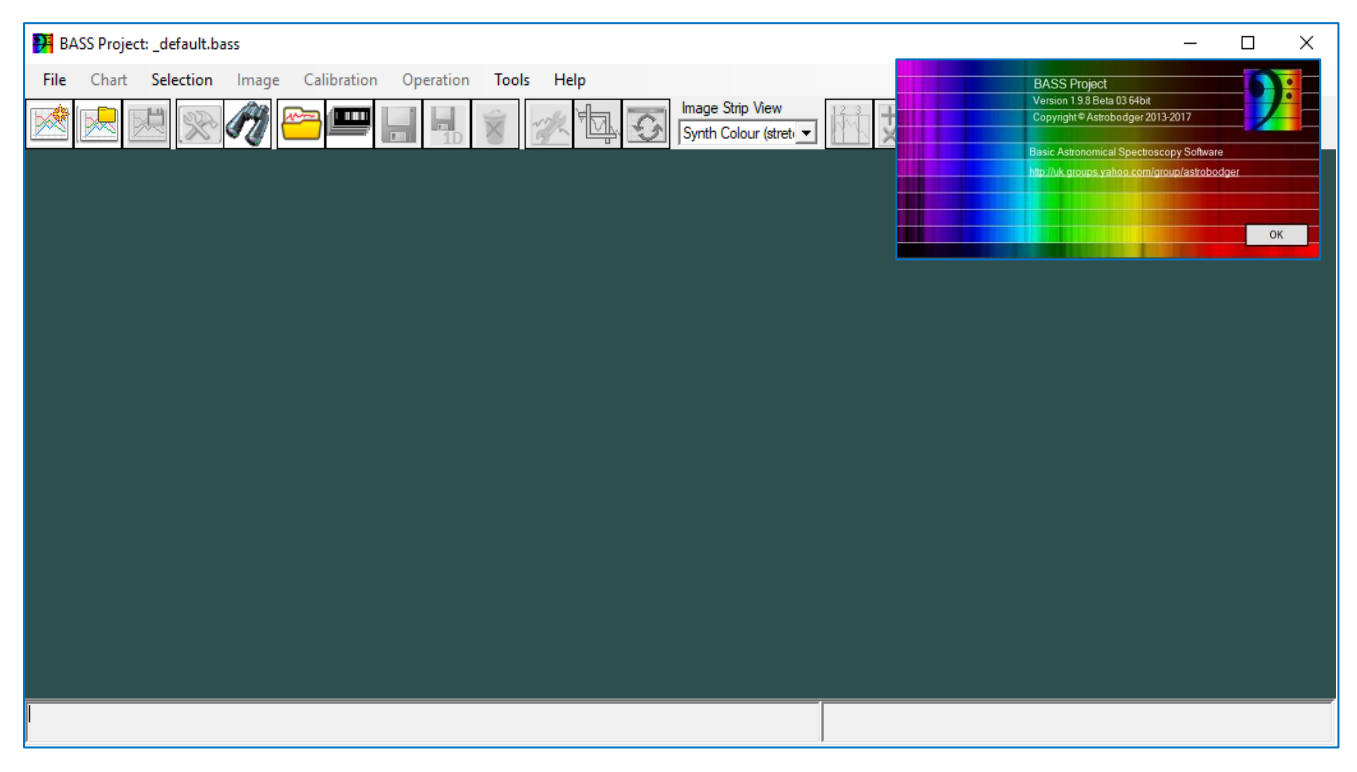

BASS arbeitet mit sogenannten "Projekten", bei denen alle verwendeten 2D-Rohspektren, Ergebnisse und Beschriftungen gespeichert werden an einem festen Speicherort*, C:/astrobodger*. Projekte werden im Format *.bass* abgespeichert. BASS meldet sich, wenn Teile des Projekts (neue oder geänderte Spektralprofile) noch nicht gespeichert wurden und fordert dann dazu auf. Änderungen an vorhandenen oder neu erzeugte Spektralprofile werden im Format *.fit* (bzw. *.dat*) abgespeichert. Das FITS-Format ist umfangreicher als das DAT-Format, weil zusätzlich zu den Datenzeilen x,y auch alle wichtigen sonstigen Informationen gespeichert werden: Datum, Uhrzeit, Belichtungszeit, Aufnahmeort, etc.

Hinweis: Der Begriff "2D" bedeutet in der Spektroskopie, dass es sich um ein Foto des Spektrums handelt, so wie man es am Teleskop aufnimmt. "1D" ist der aus dem Foto erzeugte Spektralprofil, welches nur ein Datensatz mit zwei Spalten ist: x =Position entlang des Sensors, y=Intensität in y-Richtung aufsummiert.

<span id="page-10-0"></span>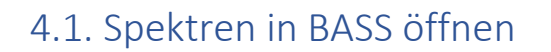

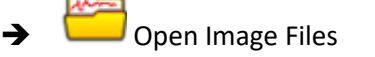

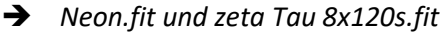

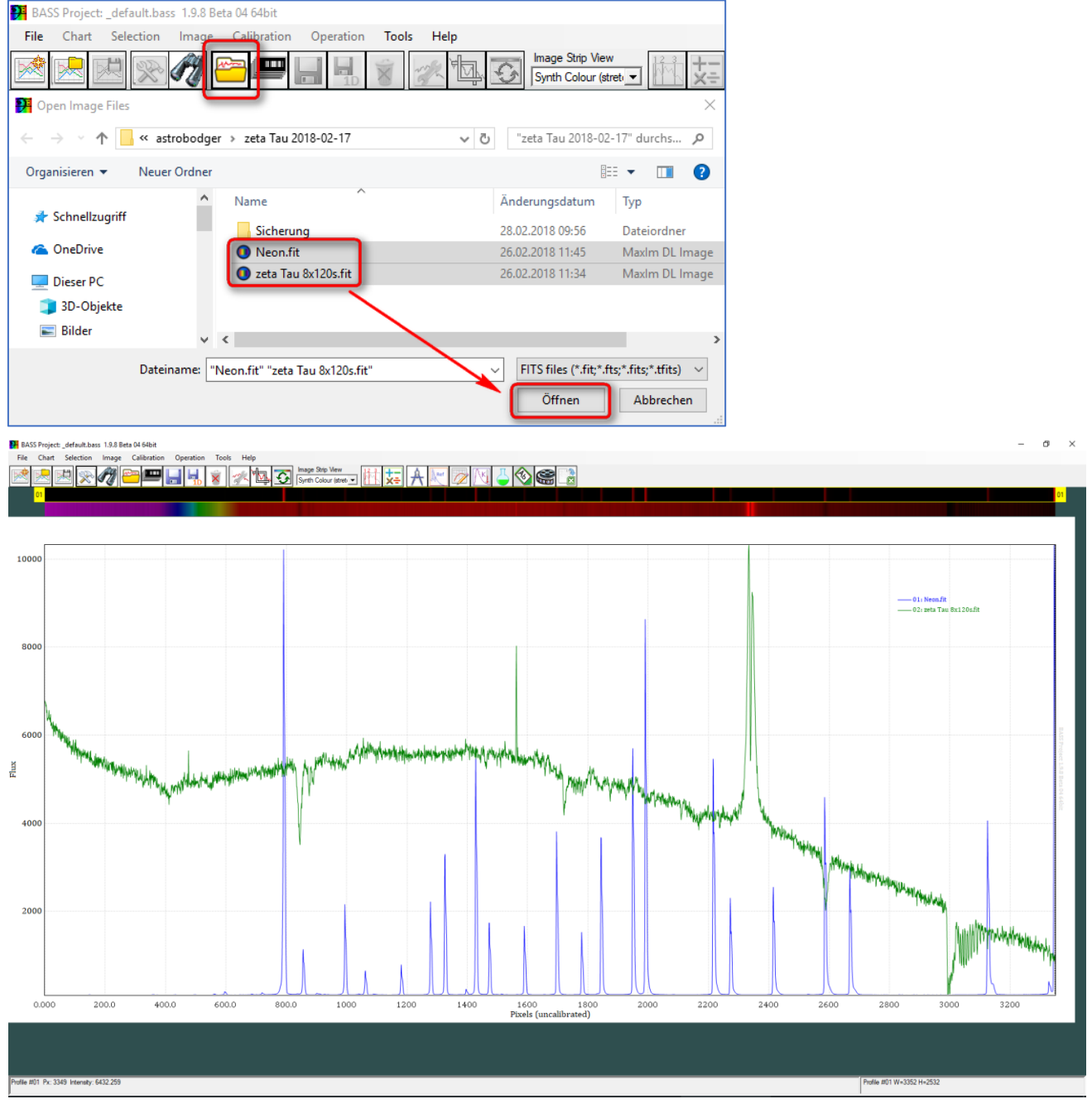

Grün: unkalibriertes zeta-Tau-Spektrum. Blau: Neon-Referenzspektrum

Erläuterung: Die x-Achse ("Pixels uncalibrated") entspricht der Pixelposition in horizontaler x-Richtung auf dem Foto. Dieser Pixelwert muss in einen Wert für die Wellenlänge  $\lambda$  (Lambda) umgerechnet werden. Die Ermittlung des funktionalen Zusammenhangs zwischen Pixelposition (x) und Wellenlänge ( $\lambda$ ) in Form eines Polynoms höheren Grades λ=f(x) bezeichnet man als *Wellenlängenkalibrierung*.

Die y-Achse ("Flux") gibt die Intensität an einer bestimmten Pixelposition im 1D-Spektralprofil an. Diese Intensitätskurve wird in diesem Tutorial kalibriert: Beseitigung des Pseudokontinuums (Normierung auf "1").

➔ Speichern des Projekts unter dem Namen C*:/astrobodger/zeta Tau 2018-02-17/zeta Tau 2018-02-17.bass*

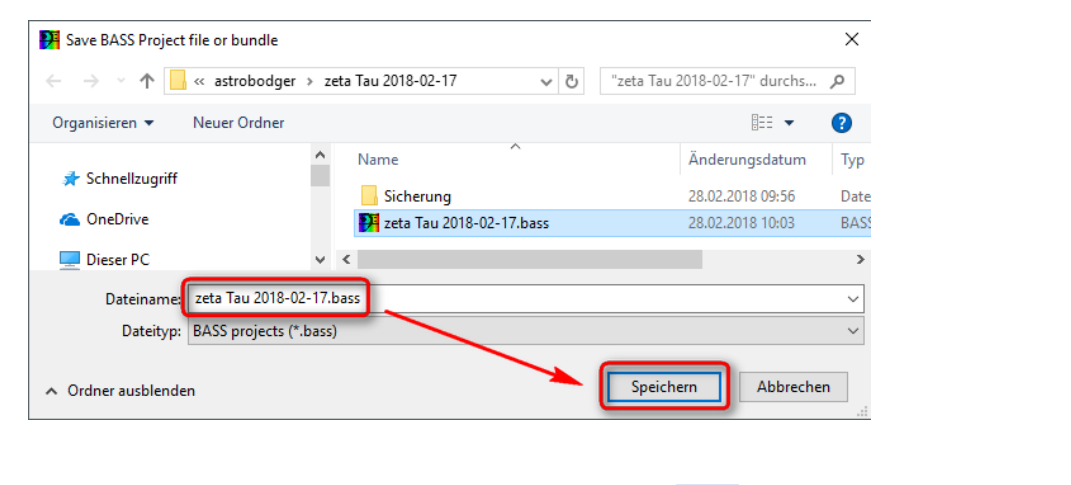

→ Prüfen, ob Projekt korrekt gespeichert ist: New Projekt → Open Project

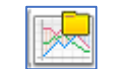

Hinweis: Das Neon-Spektrum muss an Position 1 stehen. Falls dies nicht der Fall ist, jetzt Positionen tauschen:

➔ #02 aktivieren ➔ Rechte Maustaste ➔ Sequence ➔ 01

### <span id="page-11-0"></span>4.2 Voreinstellungen vornehmen

- → <u>
</u> Project Chart Settings: Hier alle Daten eingeben.
- **→** Main Title und Sub Title speichern

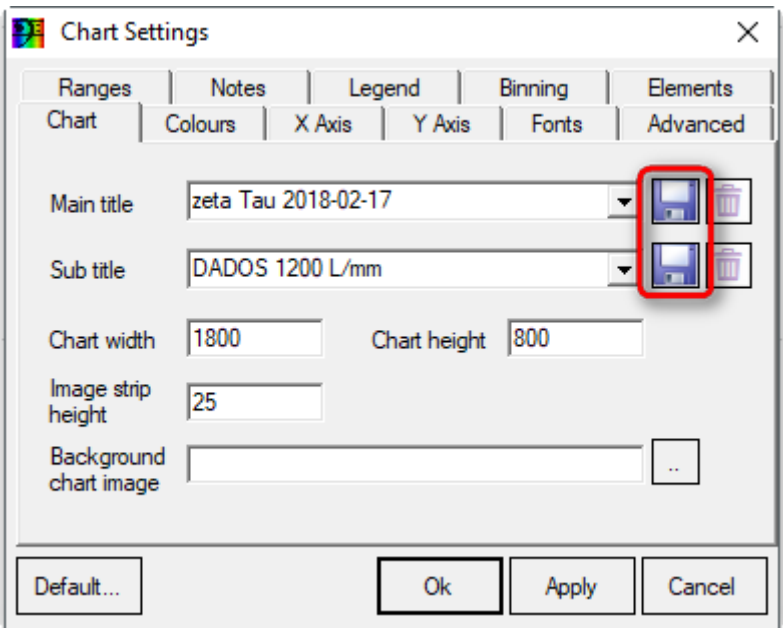

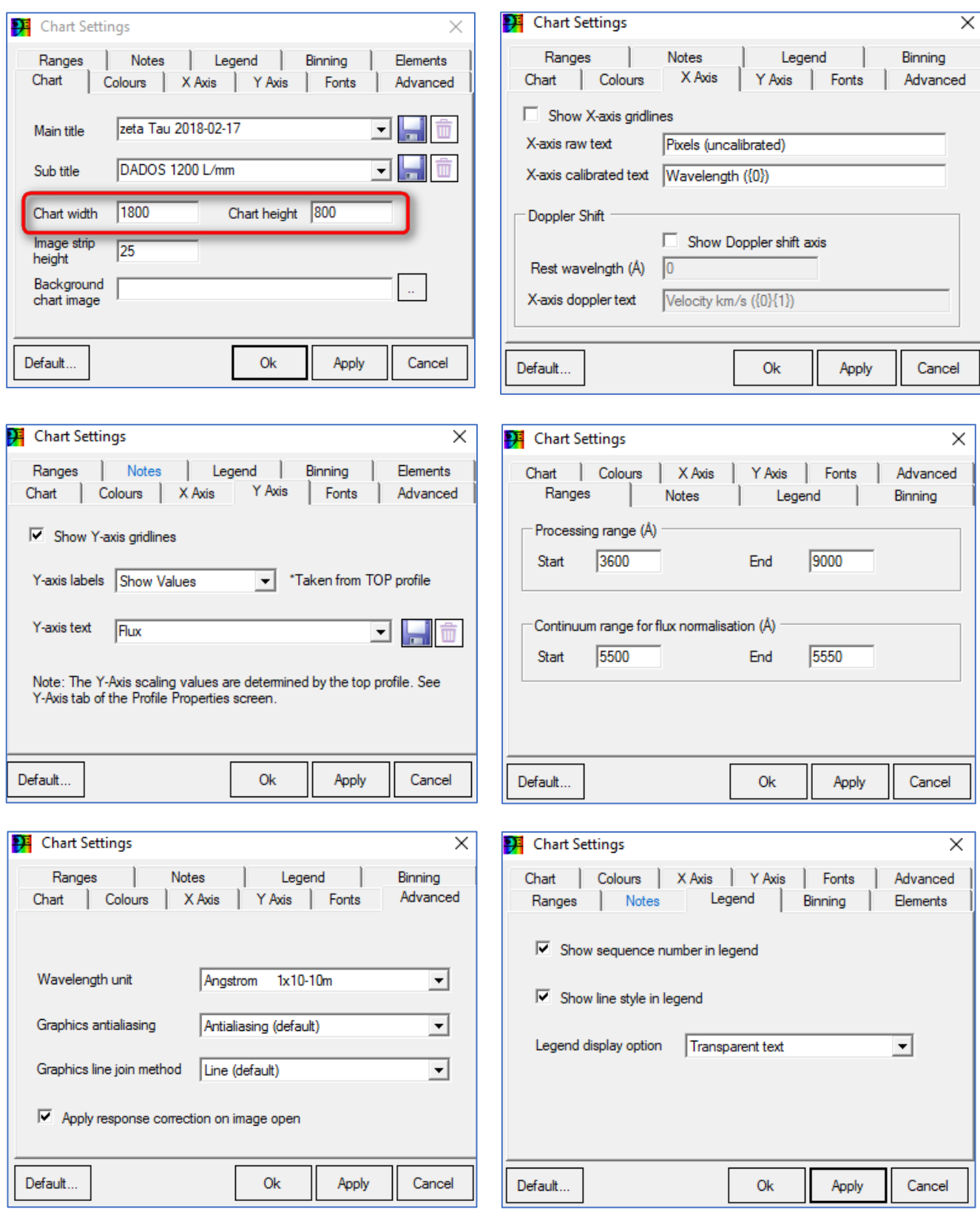

Chart width: CFG Medion-Notebooks ca. 1150 / Chart height: 450 (hängt von der Größe des Bildschirms ab)

➔ Speichern des Projekts unter dem Namen C*:/astrobodger/zeta Tau 2018-02-17/zeta Tau 2018-02-17.bass*

### <span id="page-13-0"></span>5. Sternspektrum und Referenzspektrum horizontal ausrichten.

#### **Zuerst werden die Captions (Namen) der Scans geändert**

- ➔ *Neon.fit* umbenennen in *Neon-Referenz*
- ➔ *zeta tau 8x120s.fit* umbenennen zeta tau in *VV Cep*

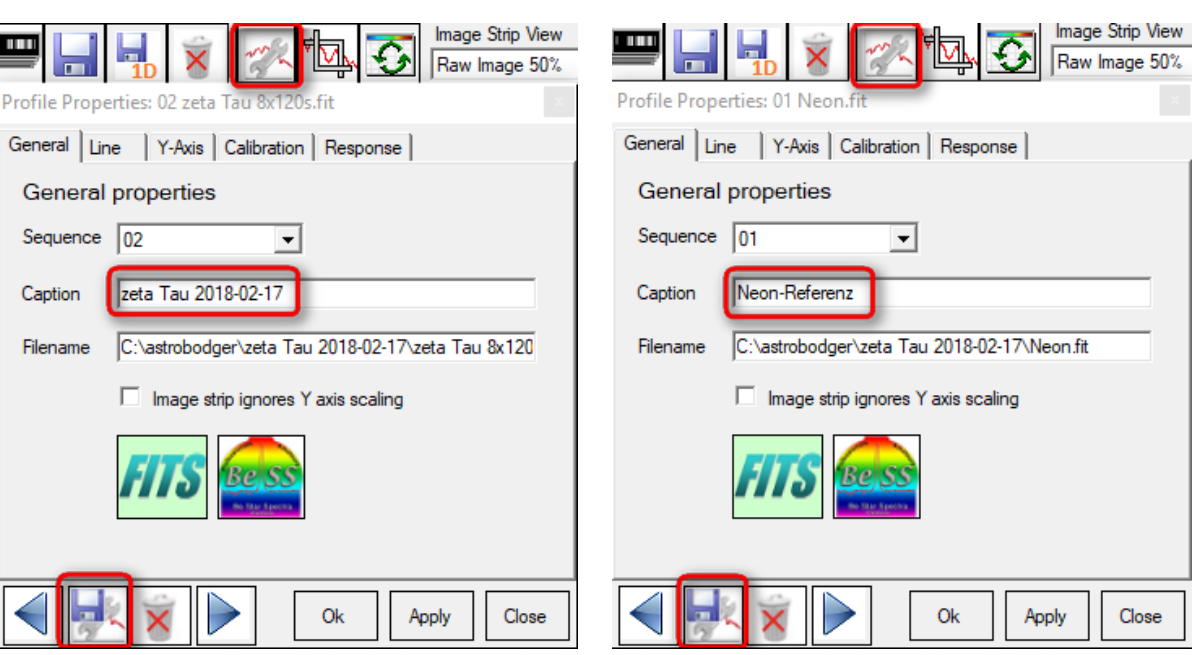

#### **Spektren horizontal ausrichten**

- **→** Image Strip View Image Strip View ➔ Raw Image 50% Raw Image 50% ➔ Spektrum #02 (zeta Tau) aktivieren
- ➔ **Image** ➔ **Rotate/Tilt correction**
- → Select Region, Tilt Image, Emission, Apply to all open images wählen.

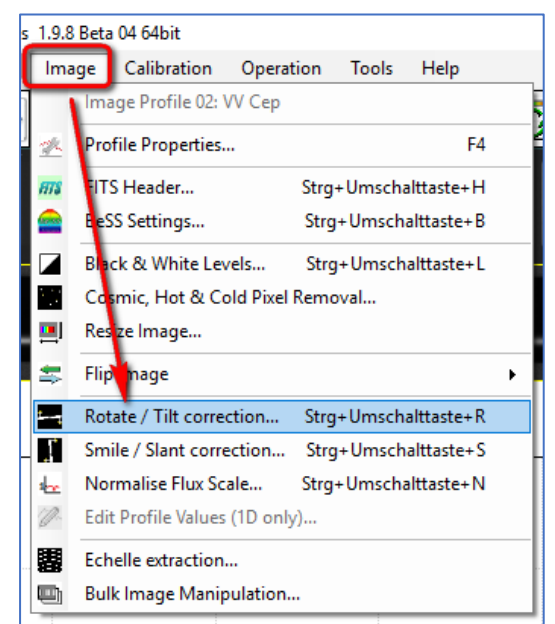

01: Neon-Referenz – 02: zeta Tau 2018-02-17

#### **→** Dann mit der Maus um das Spektrum einen Rahmen aufziehen:

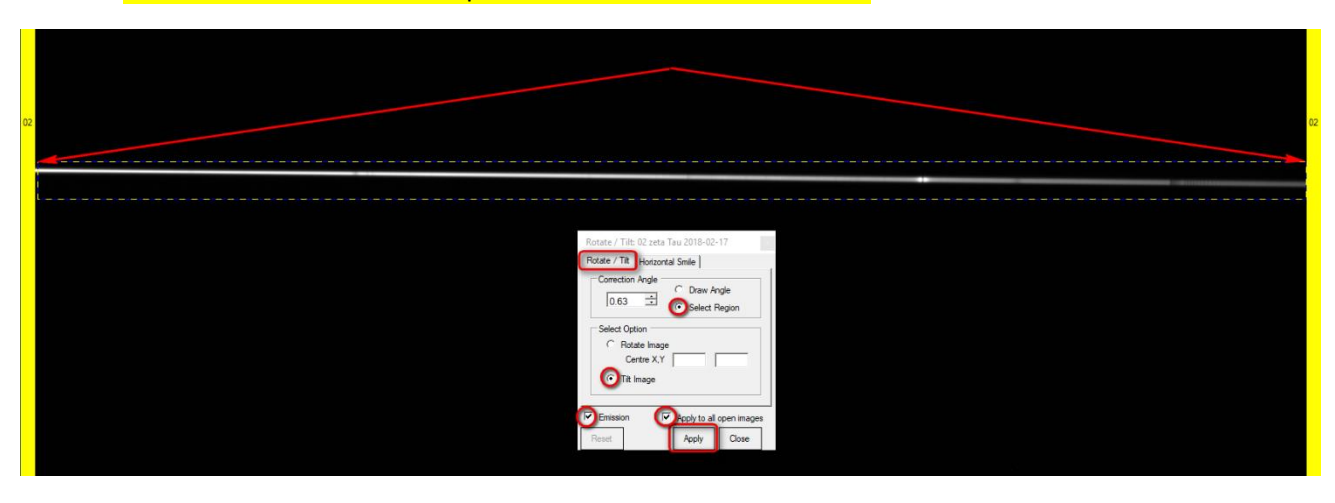

#### → Apply → Close

Nun sind beide Spektren gleichermaßen um einen Winkel von 0.63° horizontal ausgerichtet.

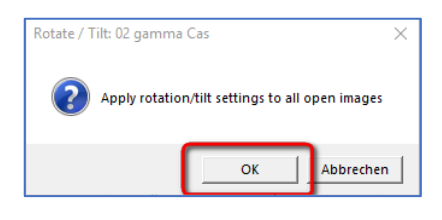

Eine Smile/Slant-Korrektur muss hier nicht vorgenommen werden, da im genutzten Spektralbereich des Sternspektrums die Linien gerade sind und senkrecht auf dem Spektrum stehen.

➔ Abspeichern der beiden gedrehten Spektren: Save the selected image strip (selbe Namen)

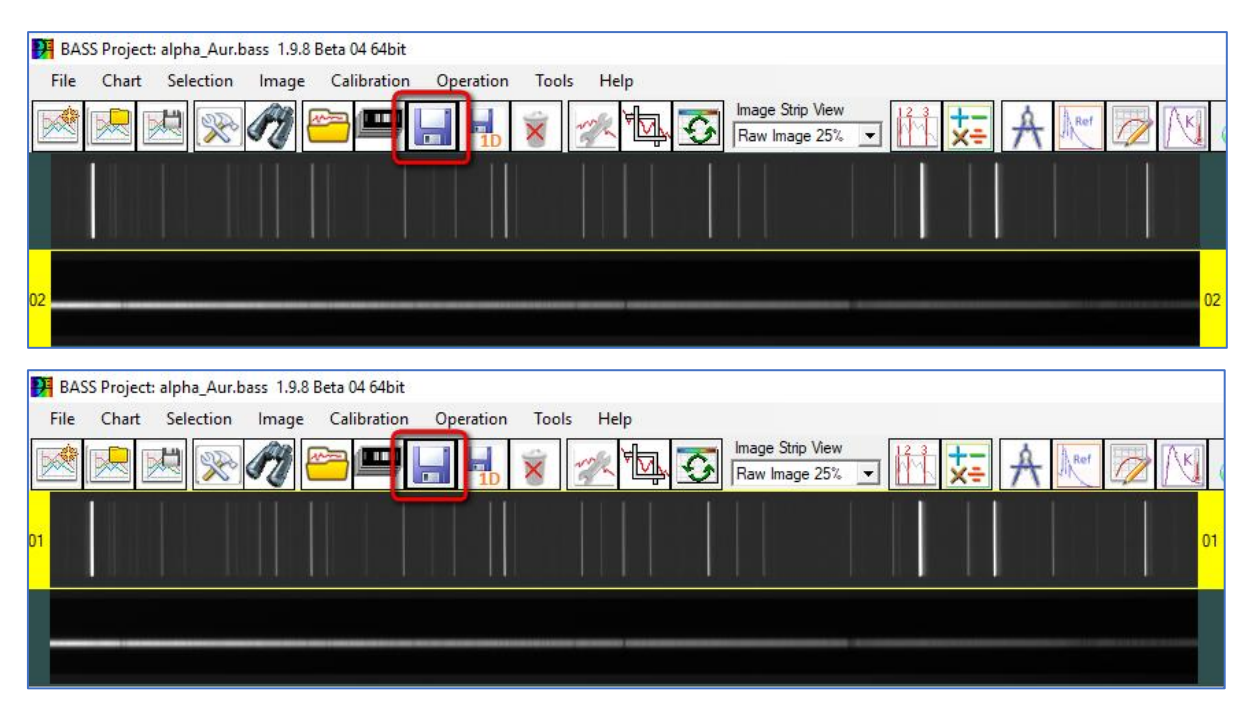

➔ Speichern des Projekts: Unter dem selben Namen

### <span id="page-15-0"></span>6. Auswahl des Scanbereichs für Spektrum und Himmelshintergrund

- **→** Sternspektrum #02 auswählen
- → Image Strip View: 100%
- ➔ Selection ➔ Region Selection Tool

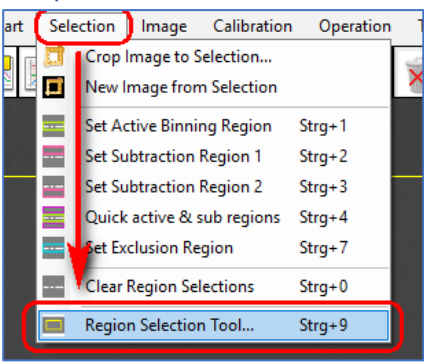

Es erscheint das Menüfenster Region Selection Tool.

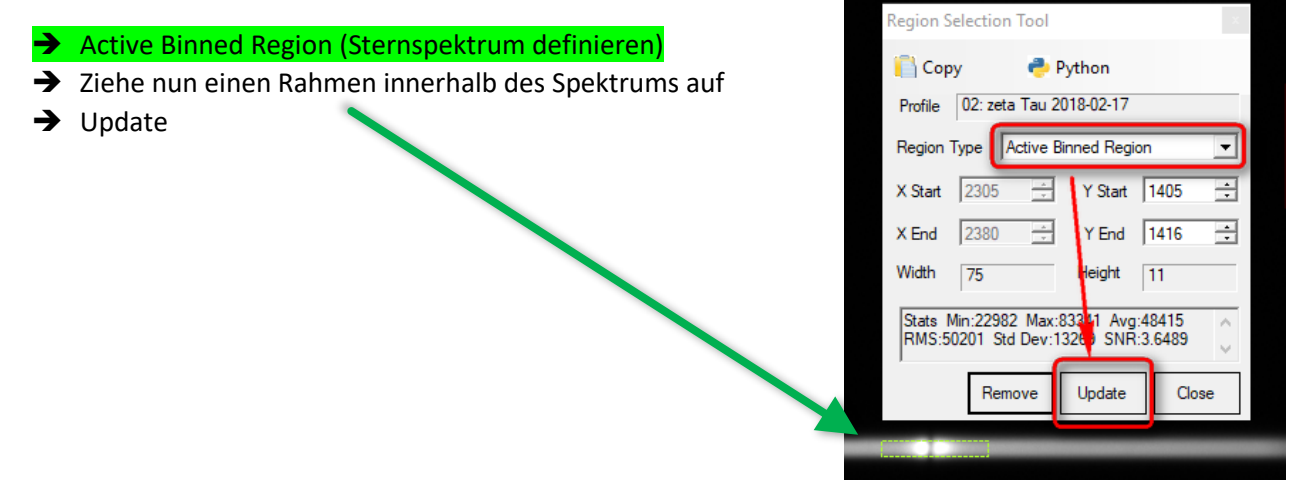

➔ Verändere die Werte für *Y Start* und *Y End*, bis der Rahmen das Spektrum in nahezu voller Höhe umfasst. Die Breite wird automatisch angepasst.

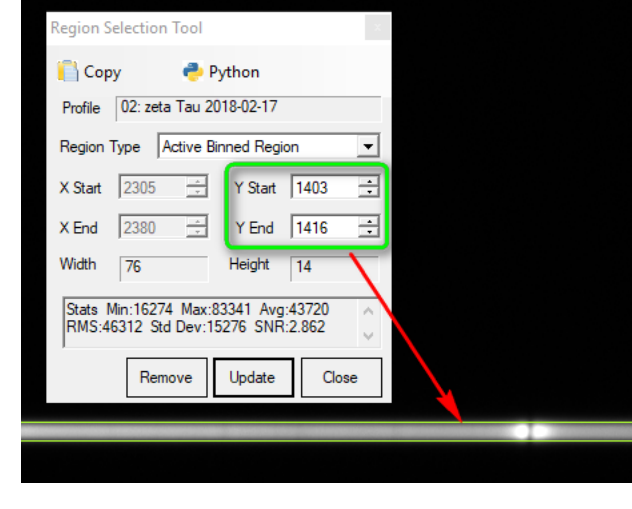

➔ Update ➔ Bildschirm-Refresh ➔ Close

Hinweis: Unklar ist, inwieweit die Statistik der aktiven Binning-Zone hinsichtlich der Erzielung eines optimalen SNR innerhalb des Scanbereichs verwendet werden kann.

Nun werden die beiden Regionen für den Himmelshintergrund oben/unten definiert:

#### **Manuelle Festlegung der beiden Himmelshintergrundbereiche oben/unten:**

- → Substraction Region 1 (für Himmel "oben", also oberhalb des Sternspektrums)
- → Rahmen aufziehen für Himmel "oben"

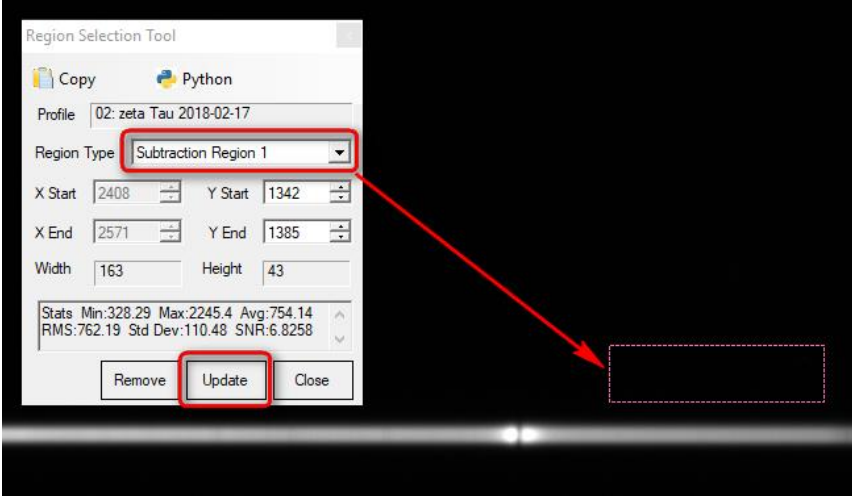

➔ Update. Der Rahmen wird automatisch über die ganze Breite aufgezogen.

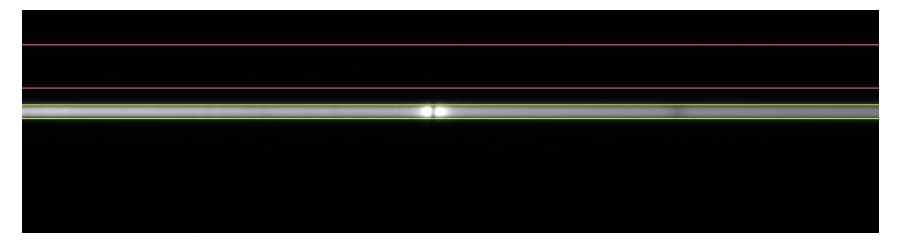

- → Substraction Region 2 (Himmel "unten", also unterhalb des Sternspektrums)  $\rightarrow$  Rahmen aufziehen für Himmel "unten"
- 

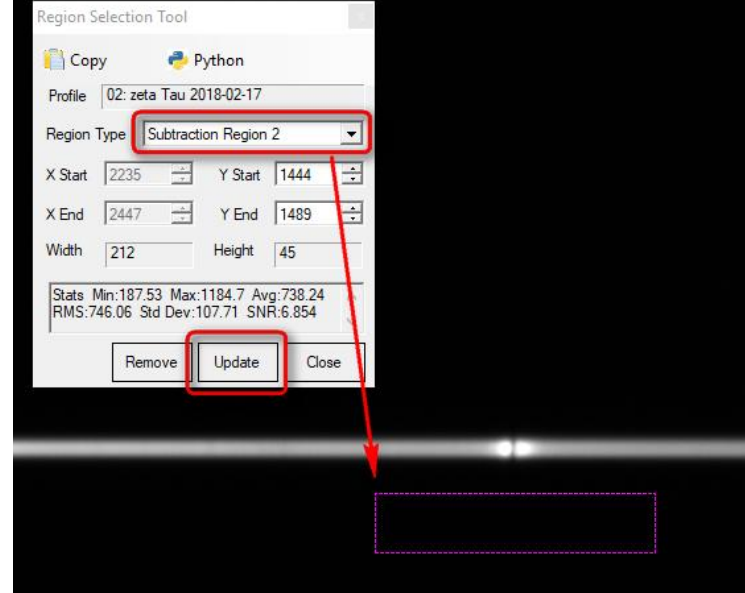

Und das ist das Ergebnis der Festlegung der Bereiche:

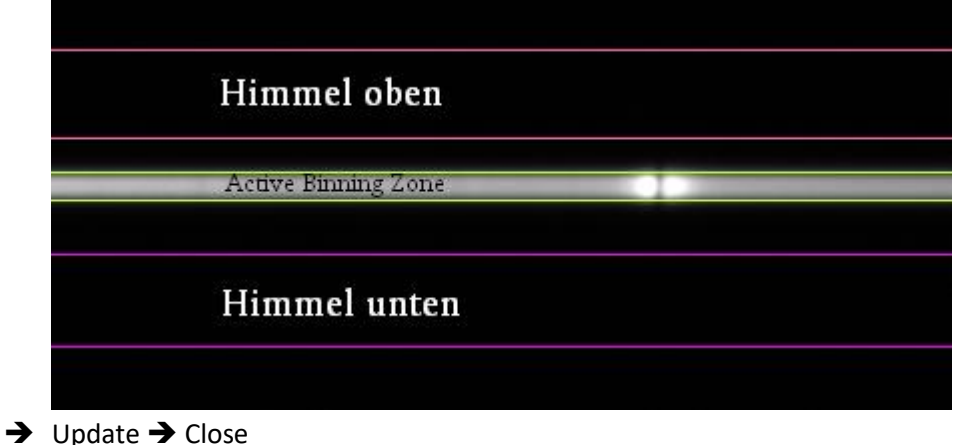

- 
- ➔ Bildschirm-Refresh nicht vergessen!!

Nun wird NUR die "Active Binning Zone", also der Bereich des Sternspektrums VV Ceps, der gescannt wird, auf das Referenzspektrum übertragen:

- ➔ Mit linker Maustaste in das Spektrum *01: Neon-Referenz* aktivieren
- ➔ Mit rechter Maustaste in das Spektrum *01: Neon-Referenz* klicken
- **→** Copy Active Binned Region from
- ➔ *02: zeta Tau 2018-02-17*

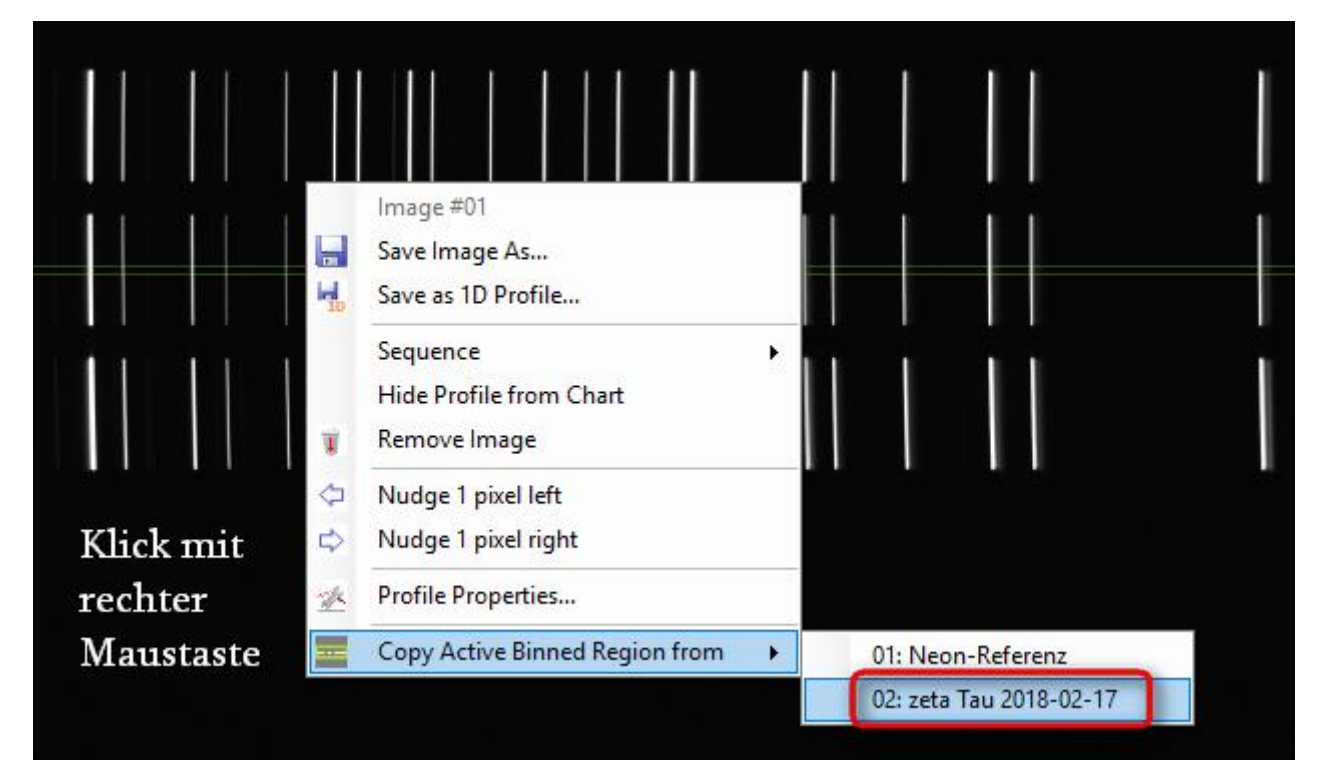

Ergebnis: Es sind alle benötigten Bereiche in **beiden** Spektren definiert:

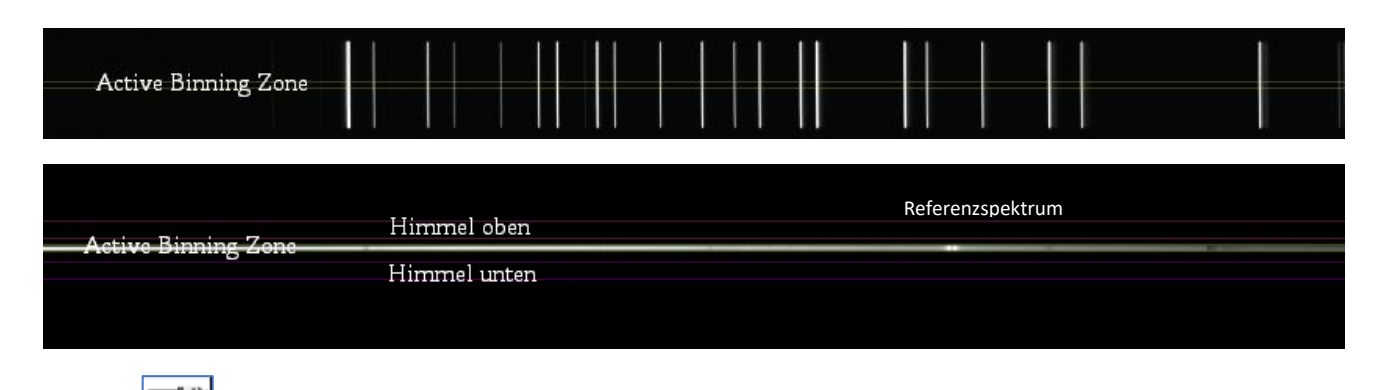

**→** Speichern des Projekts

Das grüne Spektrum von zeta Tau ist das Resultat folgender Operation:

#### Intensität des Spektrums von zeta Tau = Intensität der Active Binning-Zone – Intensität (Himmel oben + Himmel unten)/2

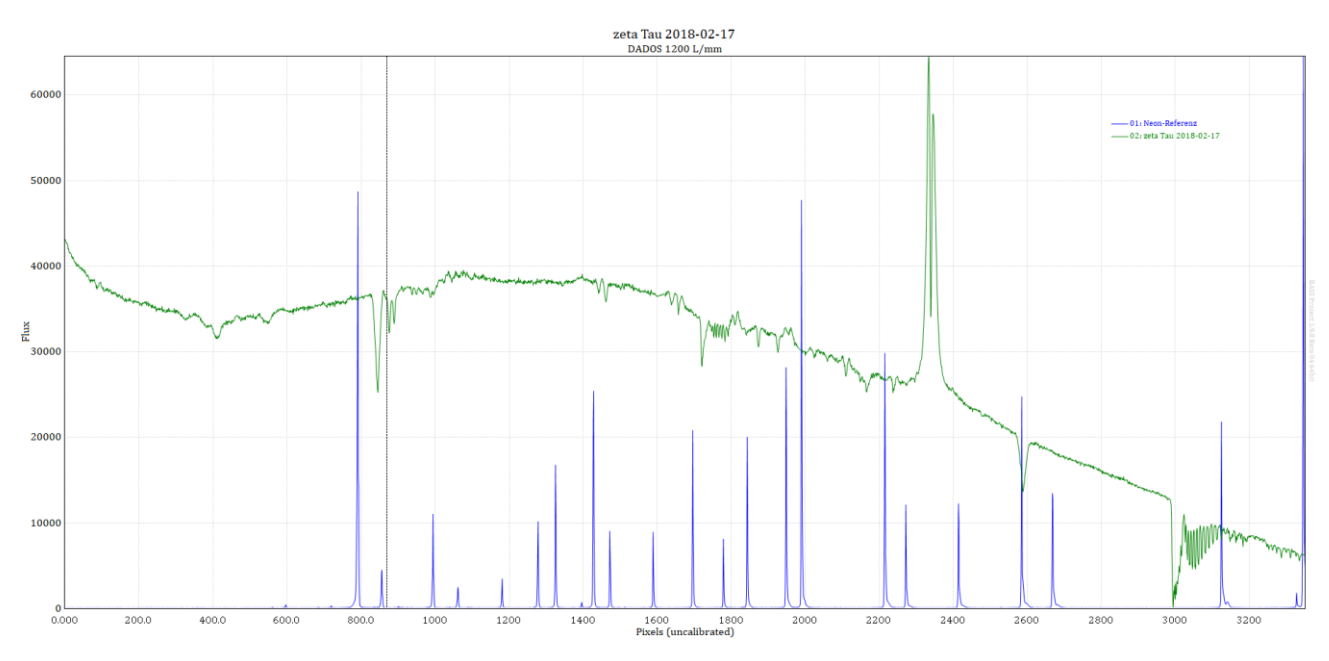

### <span id="page-19-0"></span>7. Einzelne Spektralbereiche genauer betrachten

- $\rightarrow$  Beispiel: H $\alpha$ -Linie
- → Ziehe mit der linken Maustaste einen Bereich von ca. 2100px bis 2800px auf

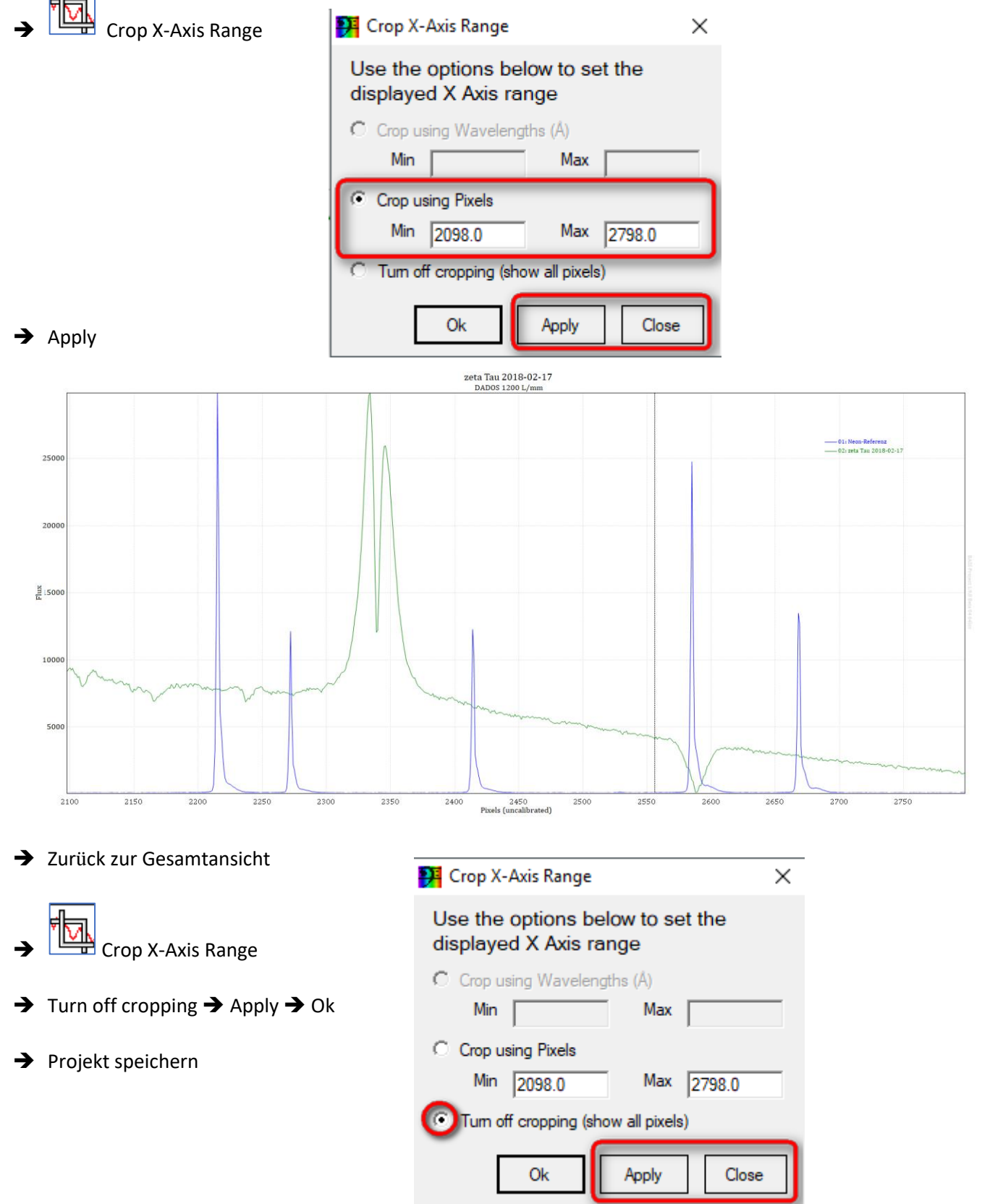

### <span id="page-20-0"></span>8. Wellenlängenkalibrierung

### <span id="page-20-1"></span>8.1 Das Neon-Referenzspektrum

Die Wellenlängendatei befindet sich im Ordner *c:/astrobodger/Reference/Neon.dat (NEU!)<sup>4</sup>*

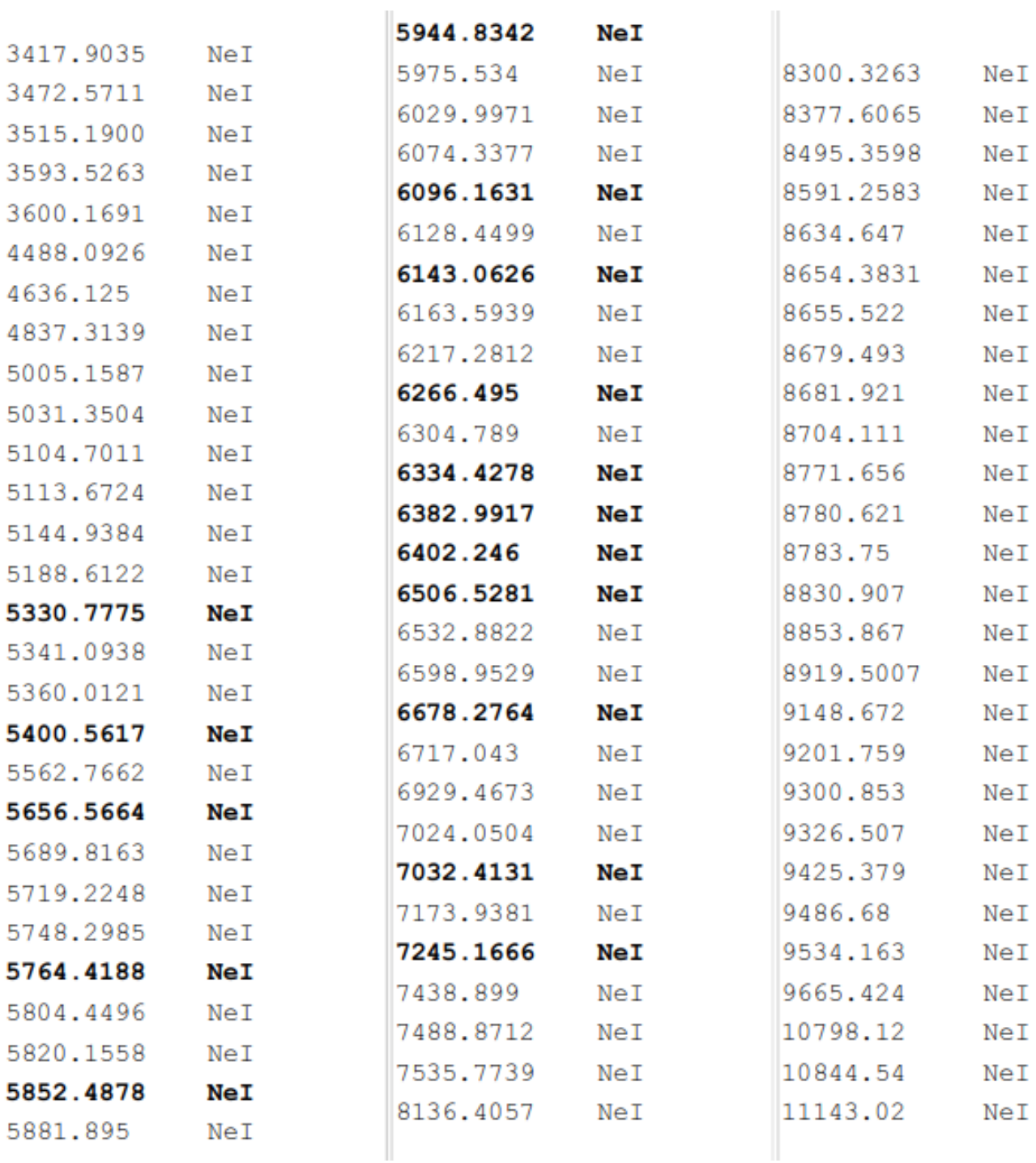

<sup>4</sup> http://www.astrosurf.com/buil/us/spe2/hresol4.htm

Be-Stern ζ Tau (B2 IVe) Kalibrierung mit einer Neon-Lampe im Bereich H $\alpha$ 

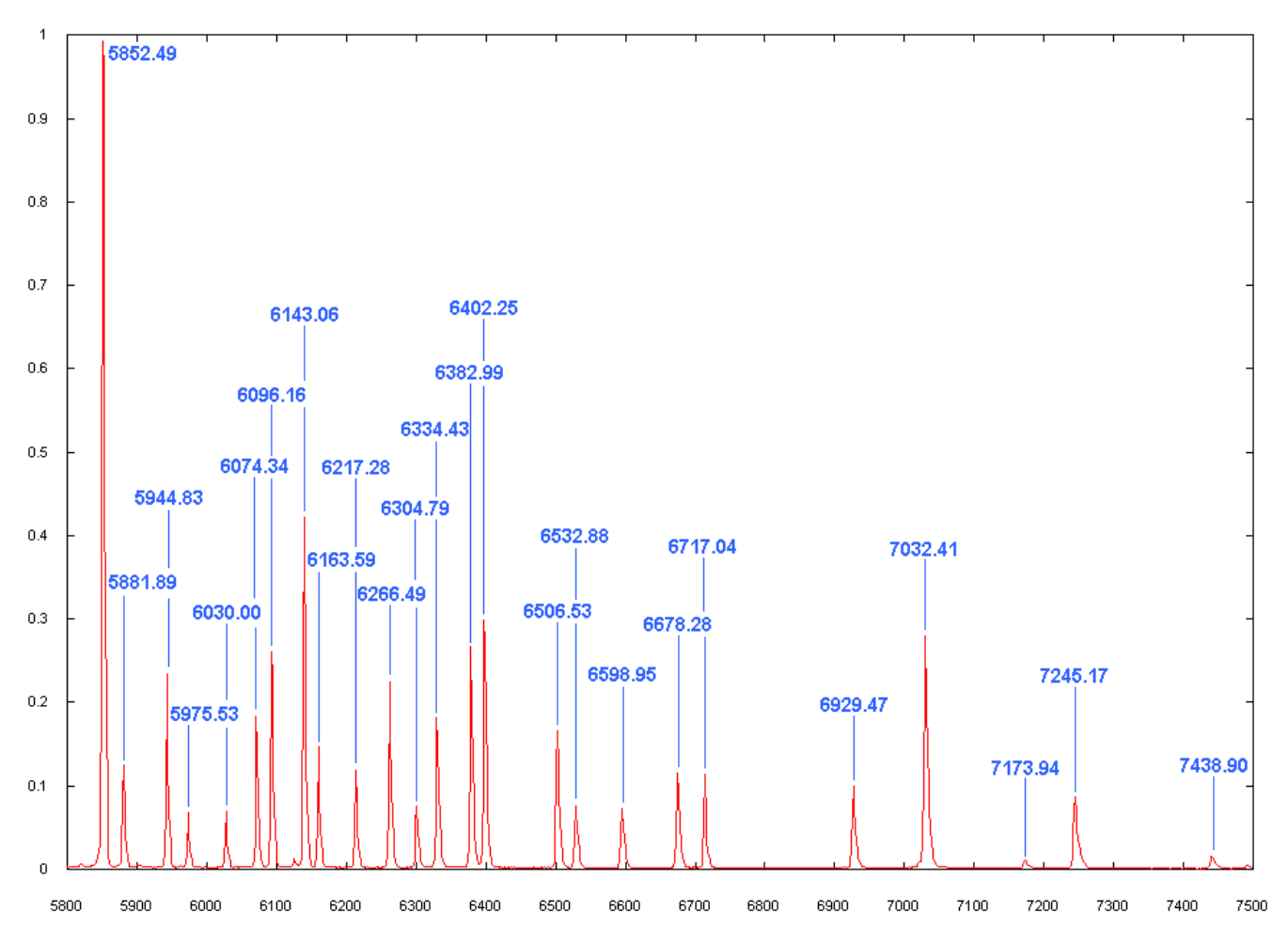

#### <span id="page-21-0"></span>8.2 Wellenlängenkalibrierung des Spektrums des Referenzspektrums

Hinweis: Die Kalibrierung wird hier nicht über das gesamte Spektrum durchgeführt, sondern nur im Bereich um H $\alpha$ . Dies sind die hier verwendeten acht Referenzlinien mit dem vorweggenommenen Ergebnis der Kalibrierung. In die Nähe dieses Ergebnisses wollen wir gelangen.

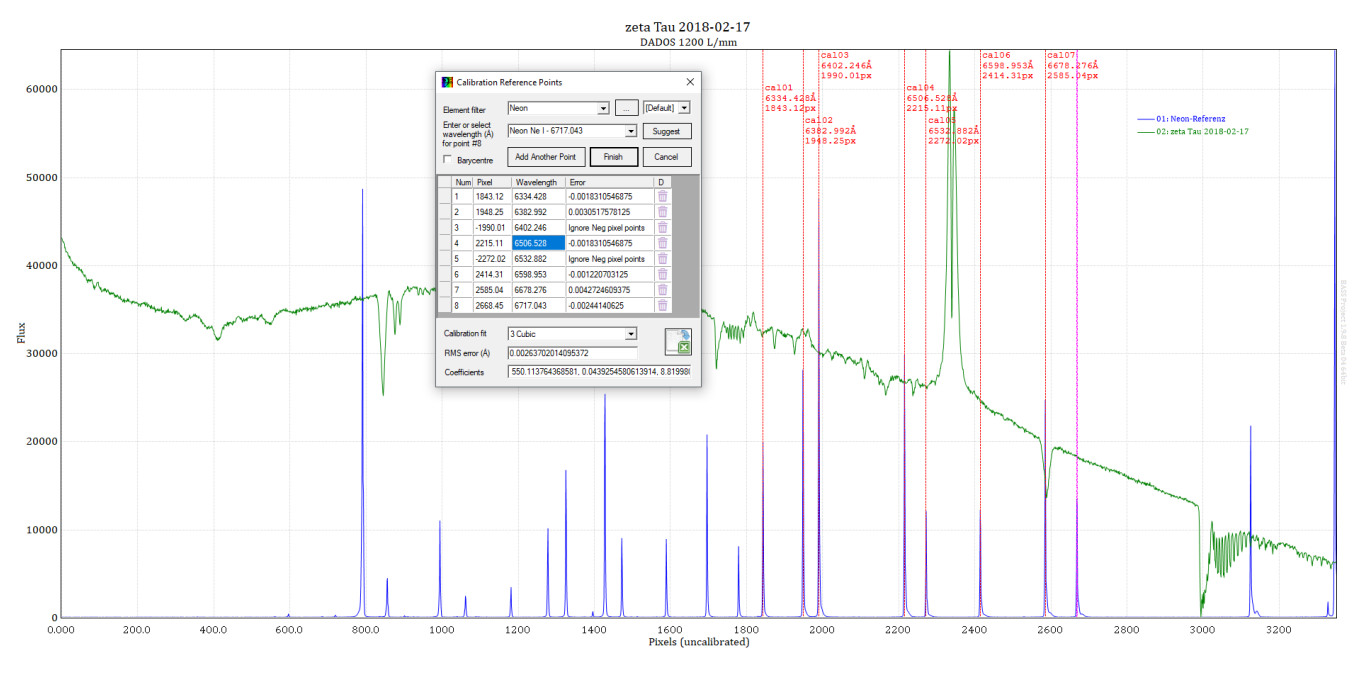

- **→ LLL** Enter Line Calibration Mode
- ➔ Erste Referenzline 6334.4278Å eng eingrenzen
- **→** Element filter: Neon.dat auswählen

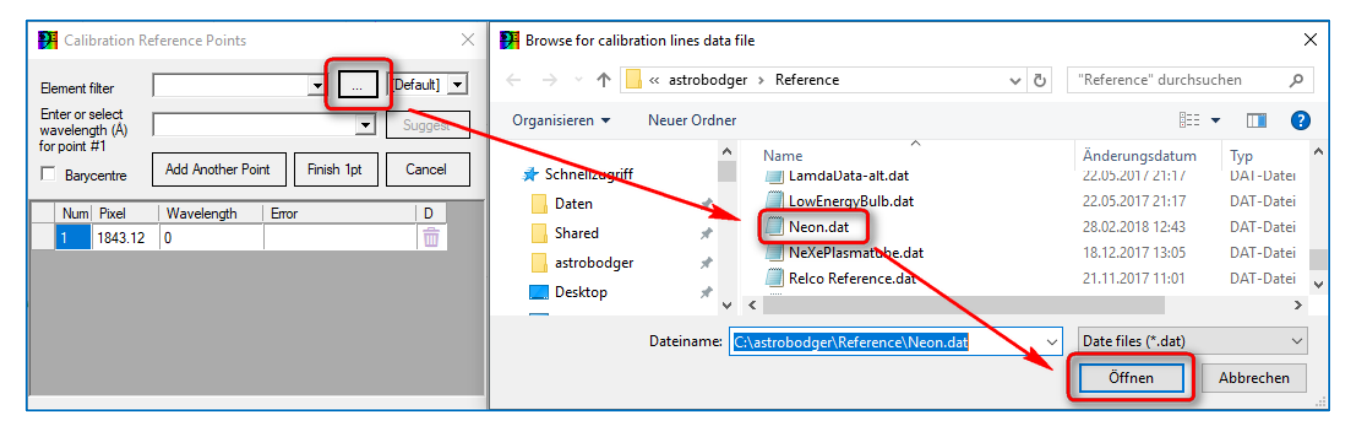

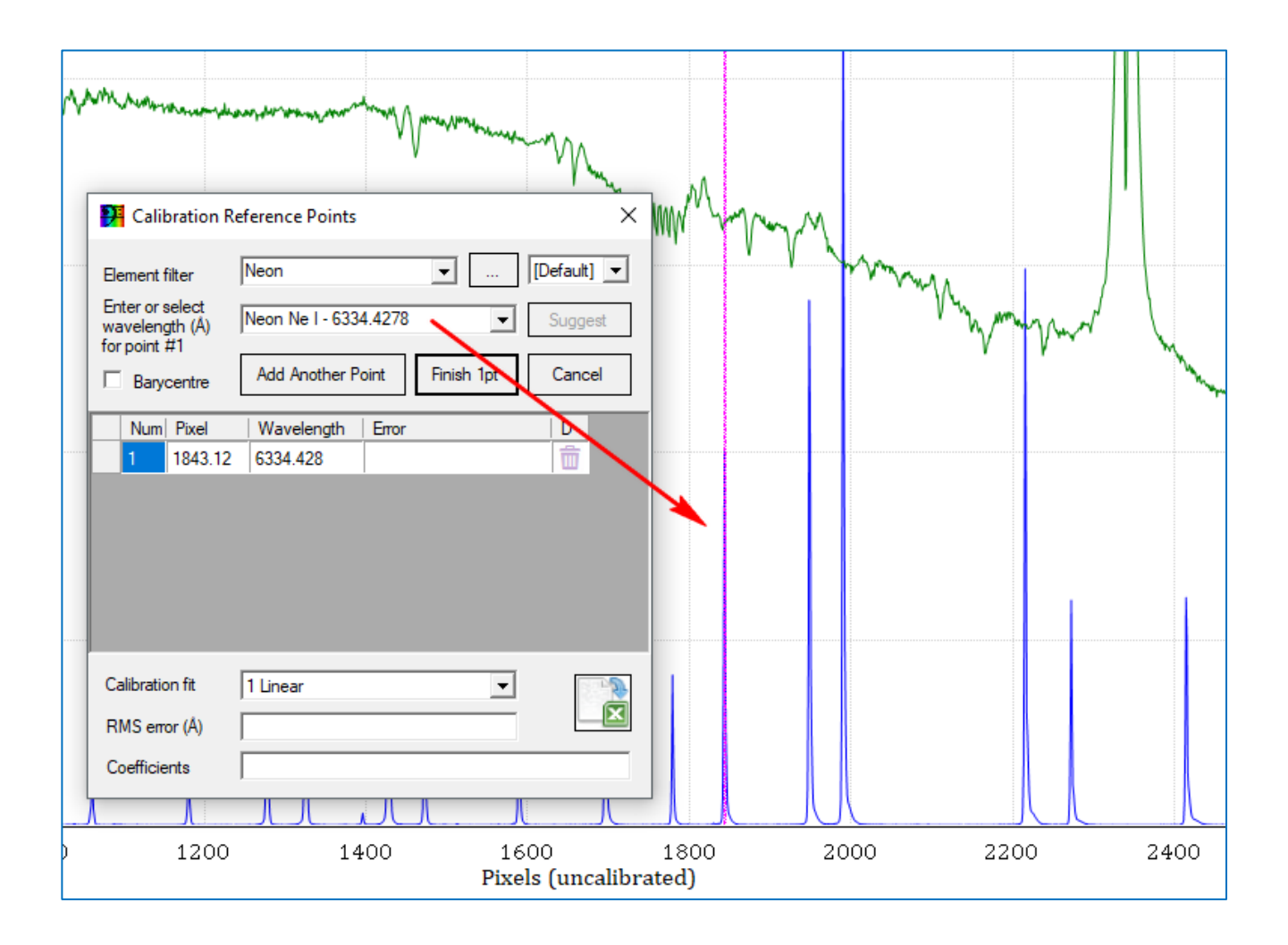

**→** Add Another Point

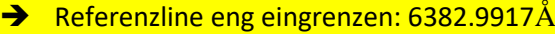

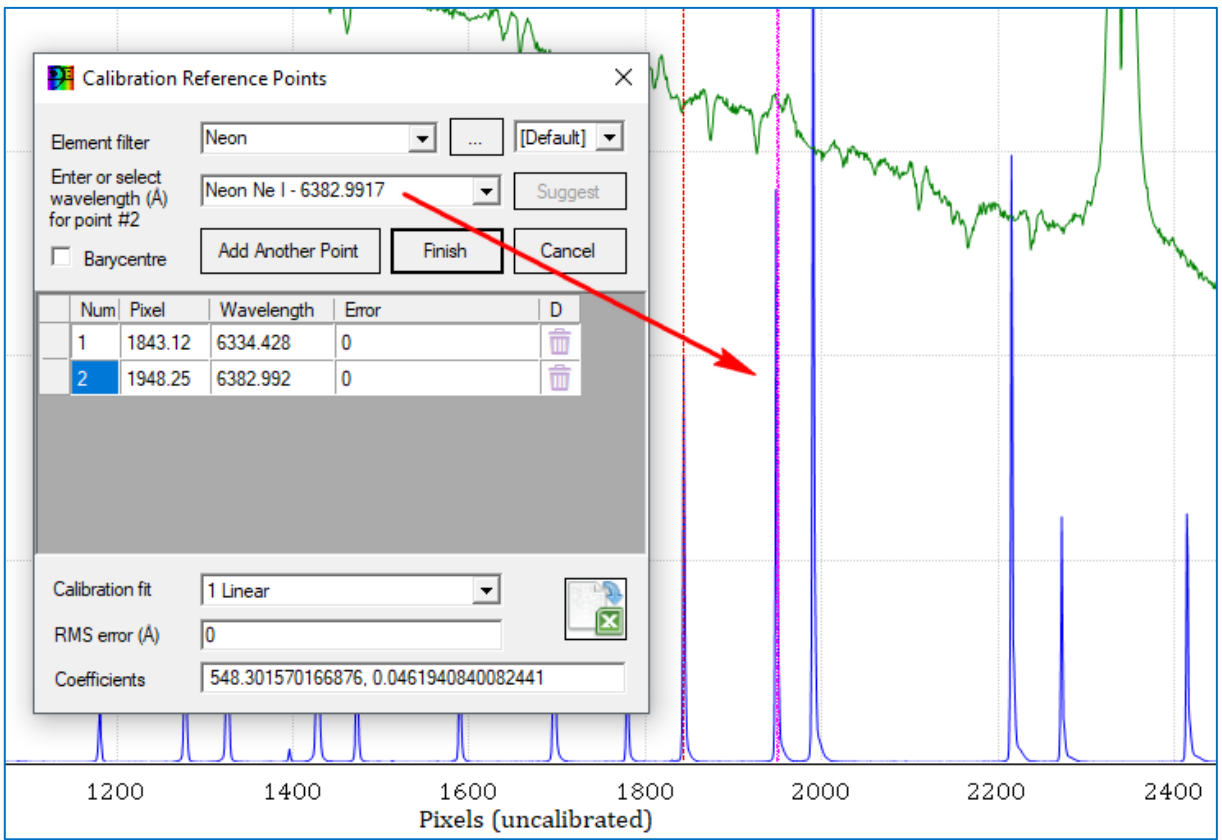

**→** Add Another Point

#### **→** Referenzline eng eingrenzen: 6402.246Å

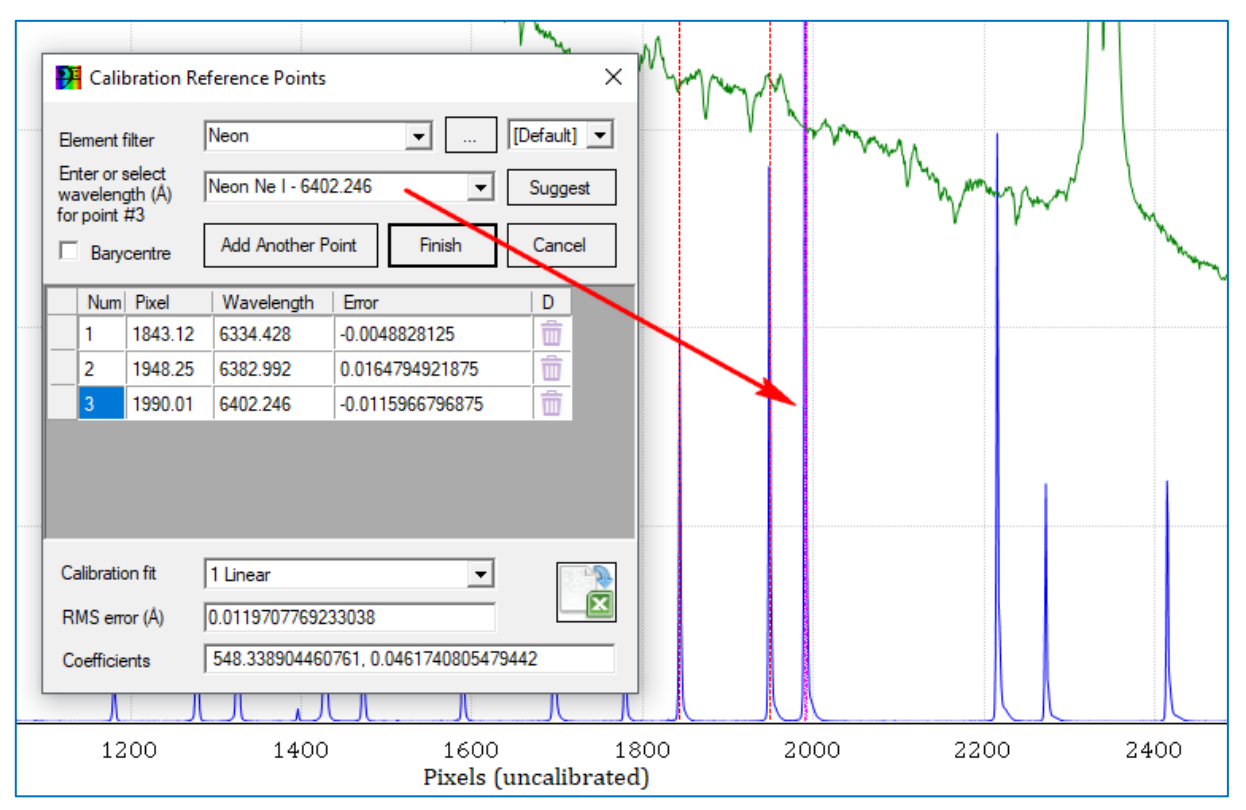

- **→** Add Another Point
- **→** Referenzline eng eingrenzen: 6506.5281Å
- → Suggest bietet an: ...... Die korrekte Wellenlänge 6506.5281Å wird angeboten

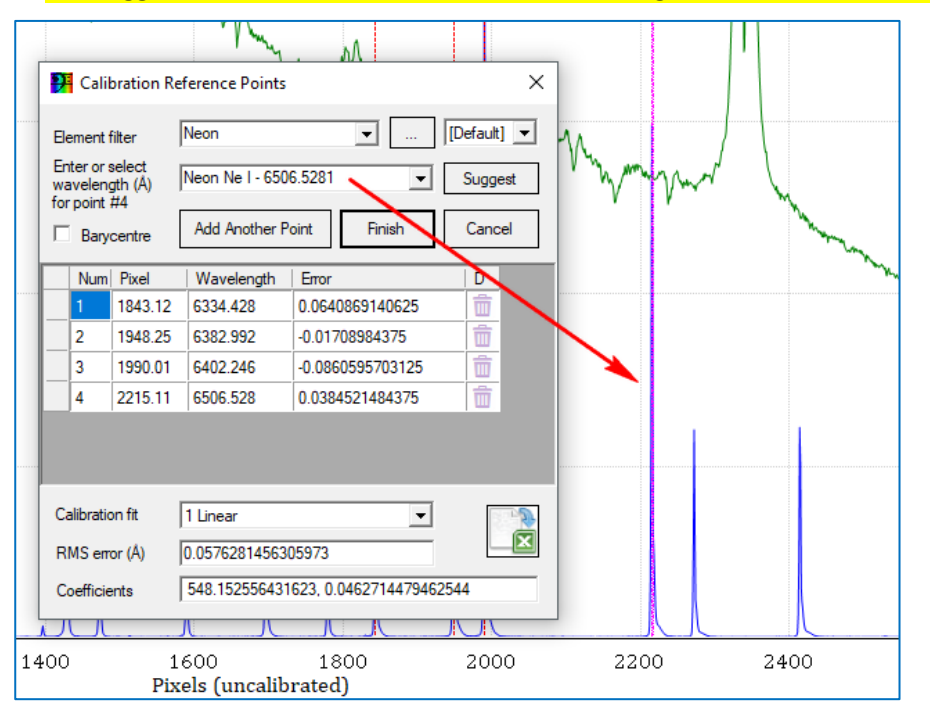

- **→** Add Another Point
- **→** Referenzline eng eingrenzen: 6532.882Å
- → Suggest bietet an: 6532.882Å

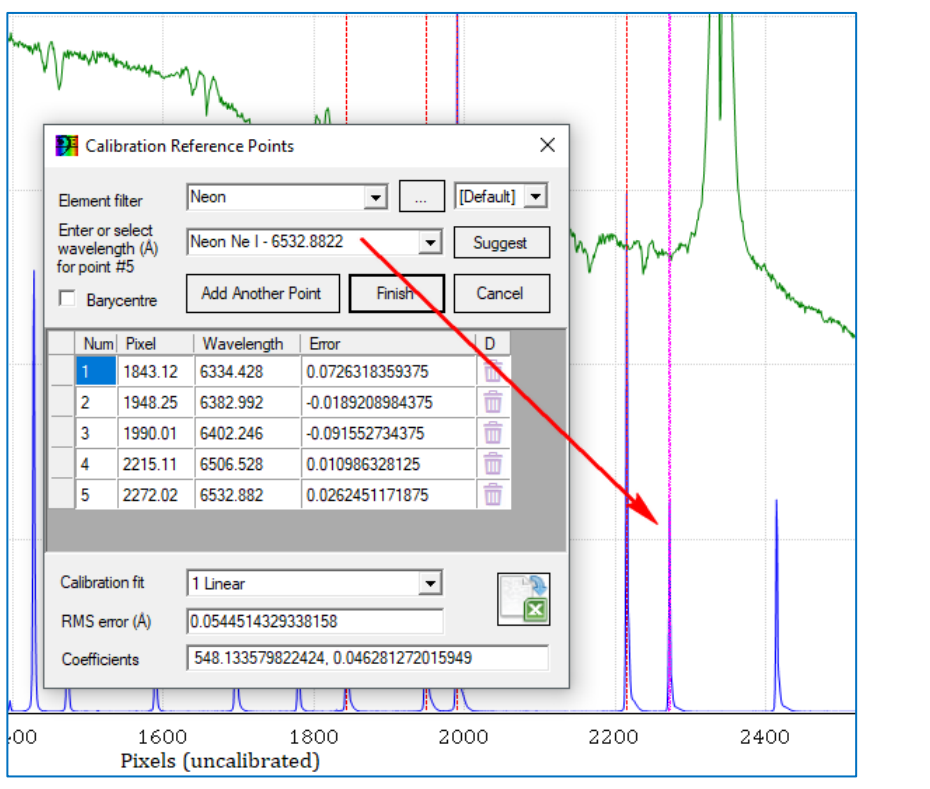

2 Quadratic  $\overline{\phantom{a}}$ 0.0212240925103999

➔ Calibration fit umstellen auf *2 Quadratic* (Polynom zweiten Grades). Restfehler nun: 0.02122Å

- **→** Add Another Point
- **→** Referenzline eng eingrenzen: 6598.9529Å
- ➔ *Suggest* bietet an: 6598.9529Å

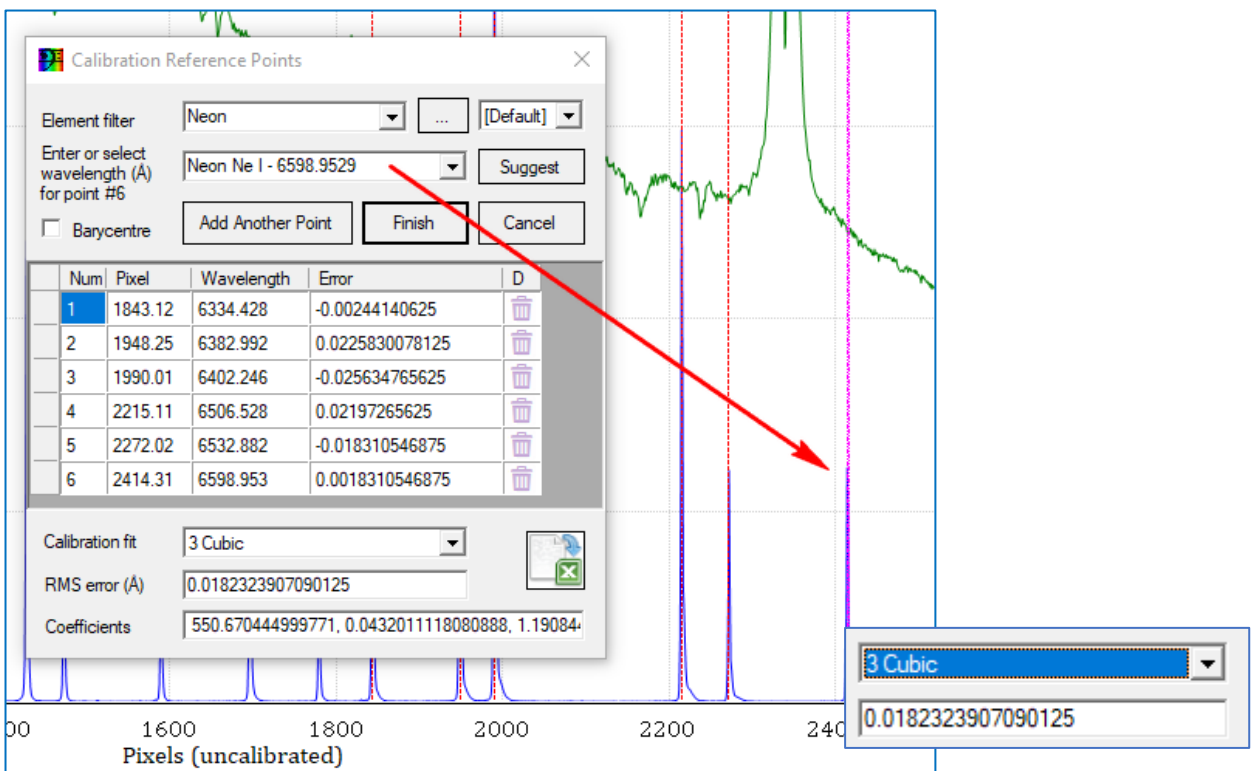

 $\rightarrow$  Calibration fit umstellen auf 3 Cubic (Polynom dritten Grades). Restfehler nun: 0.018Å

- **→** Add Another Point
- **→** Referenzline eng eingrenzen: 6678.276Å
- ➔ *Suggest* bietet an: 6678.276Å

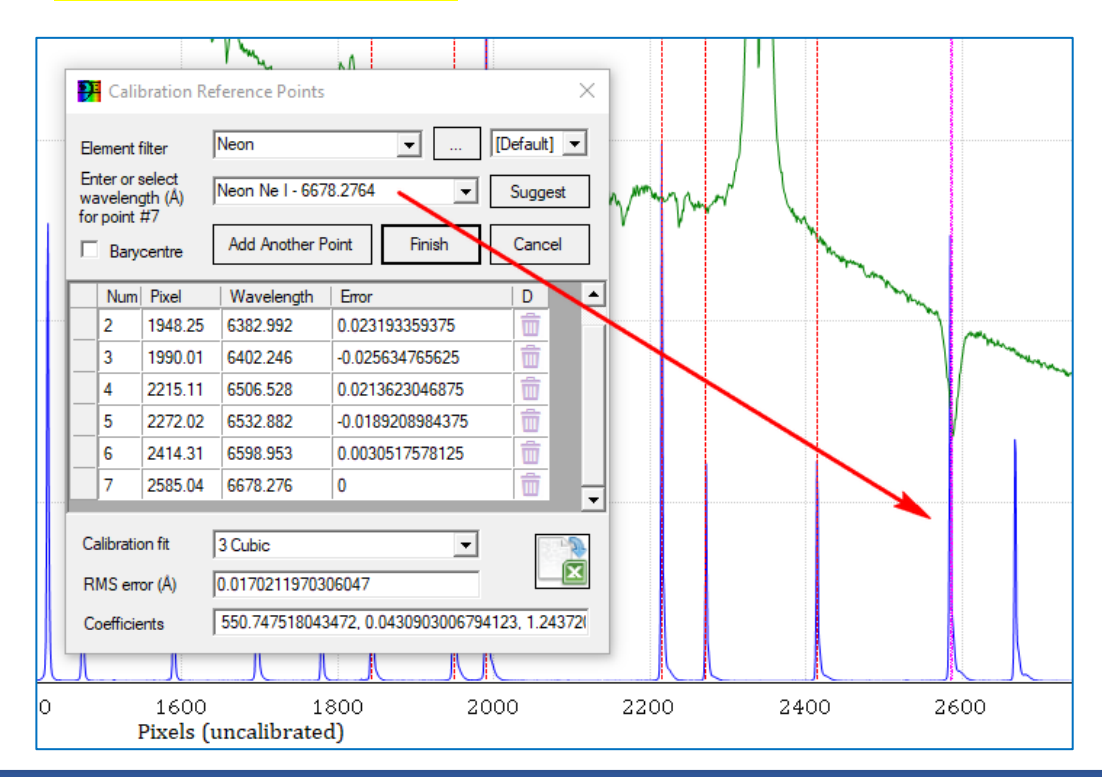

- **→** Add Another Point
- **→** Referenzline eng eingrenzen: 6717.043Å
- ➔ *Suggest* bietet an: 6717.043Å

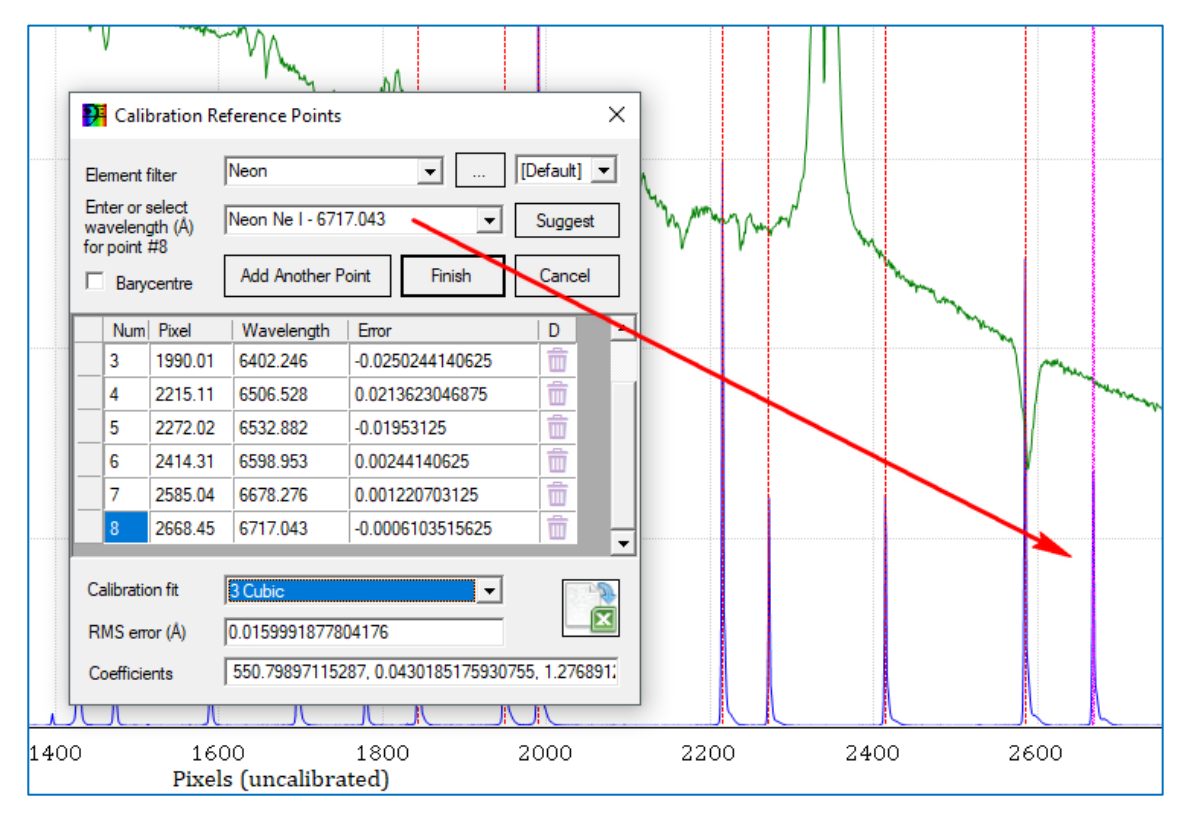

#### ➔ Vorläufiger Restfehler nun: 0.016Å

Es ist nicht sinnvoll, hier einen höheren Polynomgrad als 3 oder maximal 4 zu wählen. Der Dispersionsverlauf des Spektrografen entspricht einer flachen Kurve, die sich nur gerinfügig von einer linearen Funktion unterscheidet.

Wir können probieren, die Genauigkeit durch Deaktivieren bzw. Löschen der ungenauesten der 8 Linien zu erhöhen. Betrachten wir, wie sich die Deaktivierung auf den Bereich um die H $\alpha$ -Linie herum auswirkt.

Da wir später den Bereich der H $\alpha$ -Linie ausmessen wollen, interessiert uns dieser Bereich besonders.

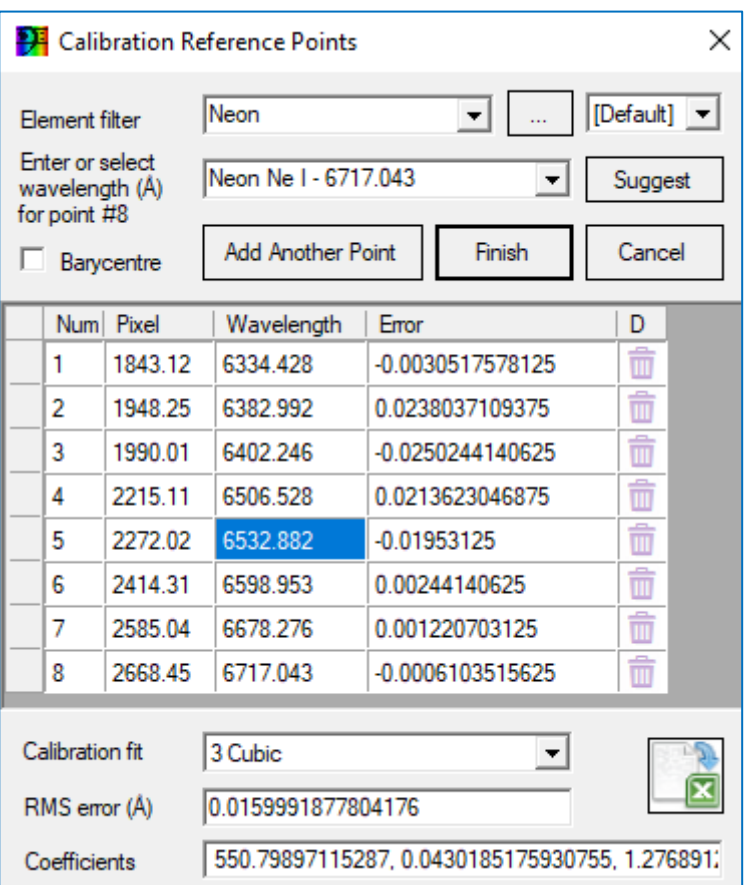

Hinweis: Seit Version 1.9.8b4 kann man "ungenaue" Stützpunkte deaktivieren/aktivieren und das Polynom jeweils neu berechnen lassen: Man setzt ein Minuszeichen vor die Pixelposition einer Linie, die nicht berücksichtigt werden soll. Nun klickt man in eine andere Zeile, was die Neuberechnung auslöst. Mit Löschen des Minuszeichens kann die Linie wieder aktiviert werden.

Man kann nun solange Linien aktivieren und deaktivieren, bis eine befriedigende Genauigkeit entweder im Zielbereich H $\alpha$  oder über den gesamten Bereich erreicht ist.

Allerdings sollte man immer das Ziel der Maßnahme im Auge behalten. Wenn man sich auf einen Bereich konzentriert, sollte man in dessen Nähe mehr Referenzlinien wählen.

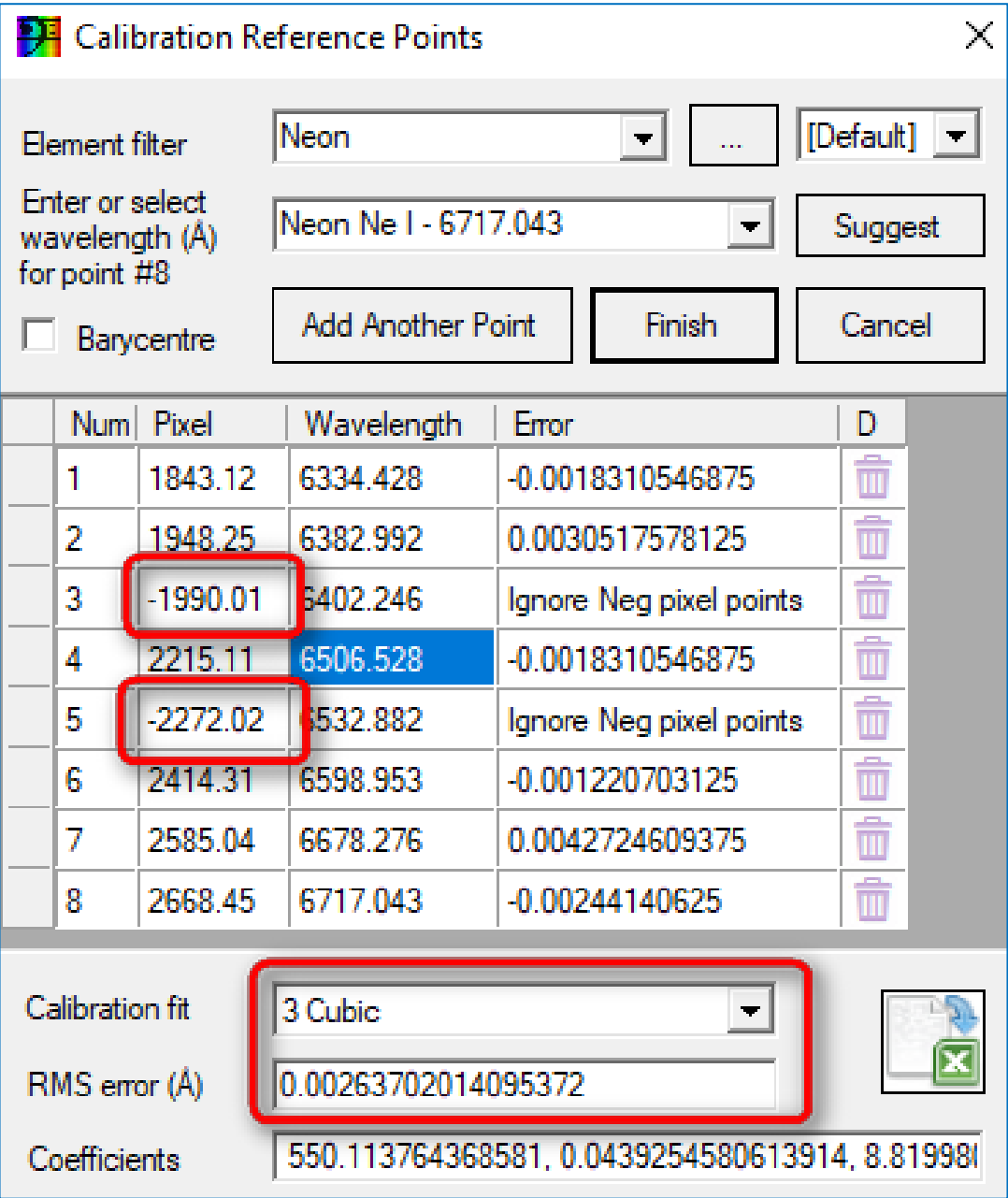

Die Wellenlängenkalibrierung verbessert sich erheblich auf RMS=0.00264Å verbessert.

- $\rightarrow$  Finish
- → Speichern

#### <span id="page-28-0"></span>8.3 Übertragung der Wellenlängenkalibrierung auf das Spektrum von zeta Tau

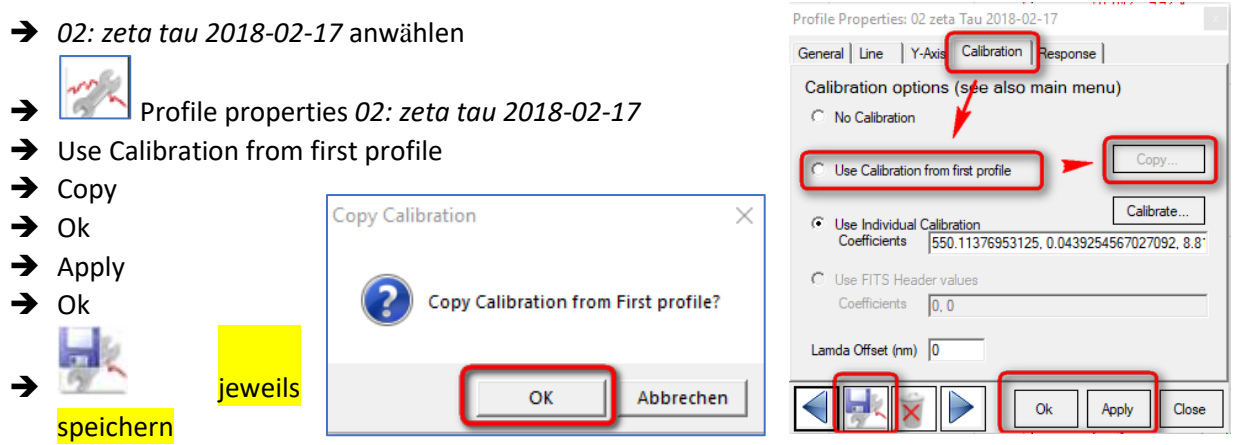

- → Image Strip View umstellen auf Synth Color stretched (synthetisches Sternspektrum)
- ➔ Speichern des Projekts unter dem selben Namen *zeta tau 2018-02-17.bass*
- ➔ Show/Hide Calibration Points: Schaltet die Anzeige der Kalibrierpunkte ein und aus!

ha.

#### **Ausblenden des Referenzspektrums #01**

- ➔ Rechte Maustaste auf Spektrum #01:
- ➔ Linke Maustaste auf Spektrum *02: zeta Tau* mit der Maus aktivieren:
- ➔ Falls gewünscht, Farbe ändern:

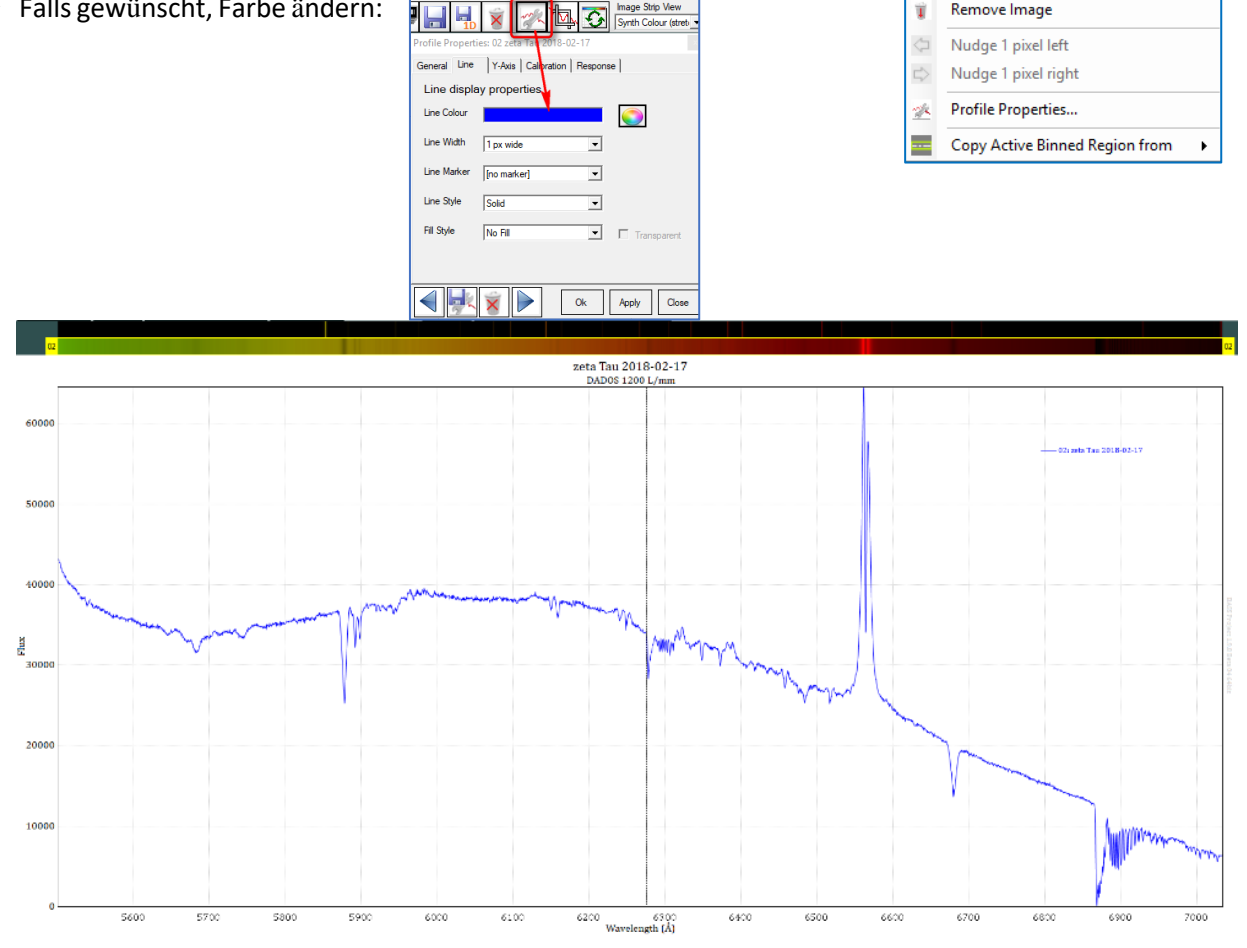

Schülerlabor Astronomie des Carl-Fuhlrott-Gymnasiums, Jung-Stilling-Weg 45, 42349 Wuppertal [www.schuelerlabor-astronomie.de](http://www.schuelerlabor-astronomie.de/) | Kontakt: Dipl.-Phys. Bernd Koch [| Bernd.Koch@astrofoto.de](mailto:Bernd.Koch@astrofoto.de) 28

Image #01

Seaue

ne As..

Hide Profile from Chart Remove Image

rofile..

F Save In

ы Save as

### <span id="page-29-0"></span>9. Normierung der relativen Intensität des Spektrums

Der Intensitätsverlauf des wellenlängenkalibrierten Spektrums stellt nicht den wahren Kontinuumsverlauf dar. Dieser wird durch verschiedene Faktoren verfälscht. Dazu zählt die Instrumentenfunktion ("Response") von Teleskop, Spektrograf und Kamera, sowie Absorption und Streuung an interstellarem Staub und Molekülen in der Erdatmosphäre. Zusammengefasst spricht man von einem Pseudokontinuum.

Auf zwei verschiedene Arten können diese Einflüsse beseitigt werden: Normierung auf "1" oder Flusskalibrierung.

#### <span id="page-29-1"></span>9.1 Pseudokontinuum entfernen

Unter der *Normierung eines Spektrums* versteht man die Eliminierung des pseudokontinuierlichen Anteils im Spektrum (Continuum Removal), so dass nur noch die Spektrallinien im Spektrum verbleiben.

Subtraktion des Kontinuums: Hat den Nachteil, dass bei einer Subtraktion die relativen Intensitäten der Spektrallinien zueinander nicht stimmen. Wird in der Regel nicht angewendet.

Division durch das Kontinuum: Die relativen Intensitäten bleiben erhalten, das Divisionsergebnis ergibt im Spektrum im Idealfall einen exakt horizontalen Verlauf, dessen Intensität den Wert "1" aufweist. Deshalb spricht man auch von der Normierung auf "1". Dies wird im Folgenden beschrieben.

#### **1. Durchführung einer Normierung des gesamten Spektrums**

- ➔ Spektrum *02: zeta Tau* an Position 1 bringen
- ➔ Hide Profile from chart *01: Neon-Referenz*
- ➔ Spektrum *01: zeta Tau* aktivieren
	-
- ➔ Continuum and Response Shaper anwenden auf *01:zeta Tau*
- **→** Free Draw wählen
- **→** Kästchen setzen per Doppelklick entlang des Kontinuums.
- ➔ Refresh aktualisiert das Bild. Kästchen löschen mit mittlerer Maustaste. Spektrallinien großzügig überbrücken, ohne die Flügel der Linien zu kappen. Die so definierte orangene Kurve ist das sogenannte *Pseudokontinuum,* meist auch als *Response* bezeichnet.

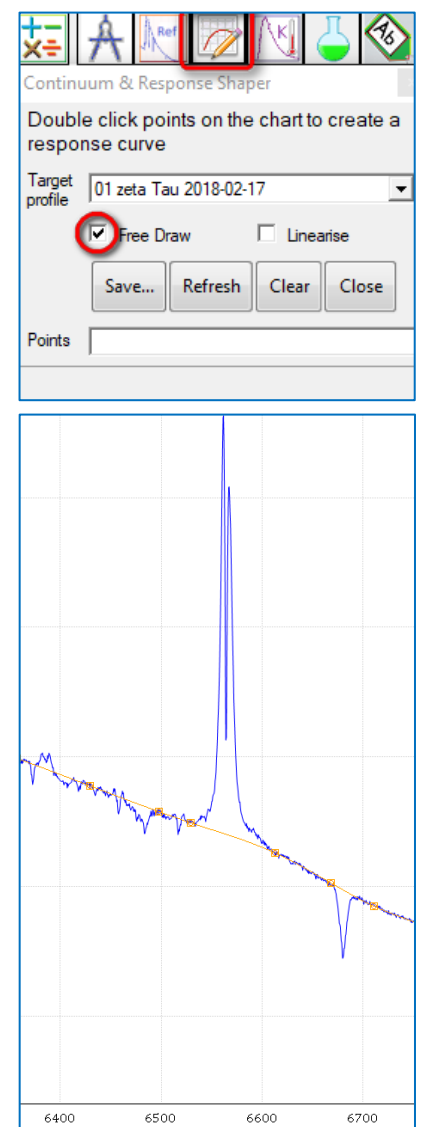

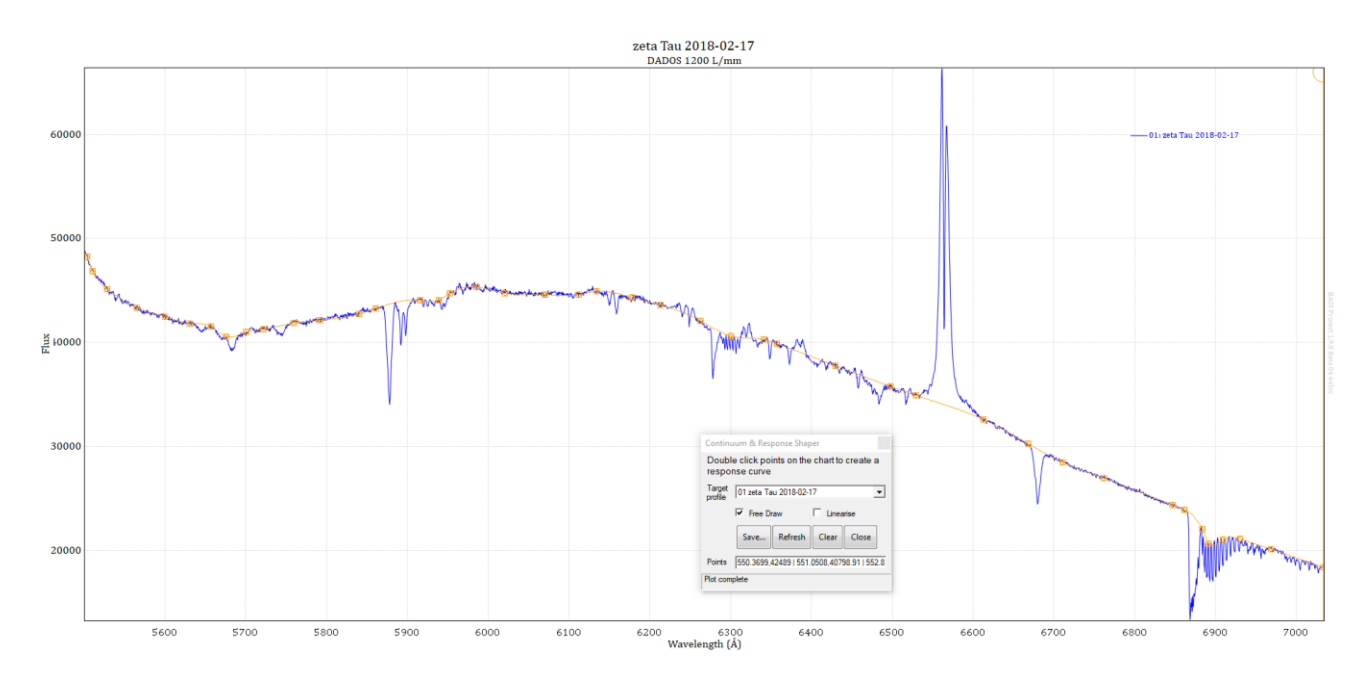

➔ Save as Continuum Removal for: *02 zeta Tau*

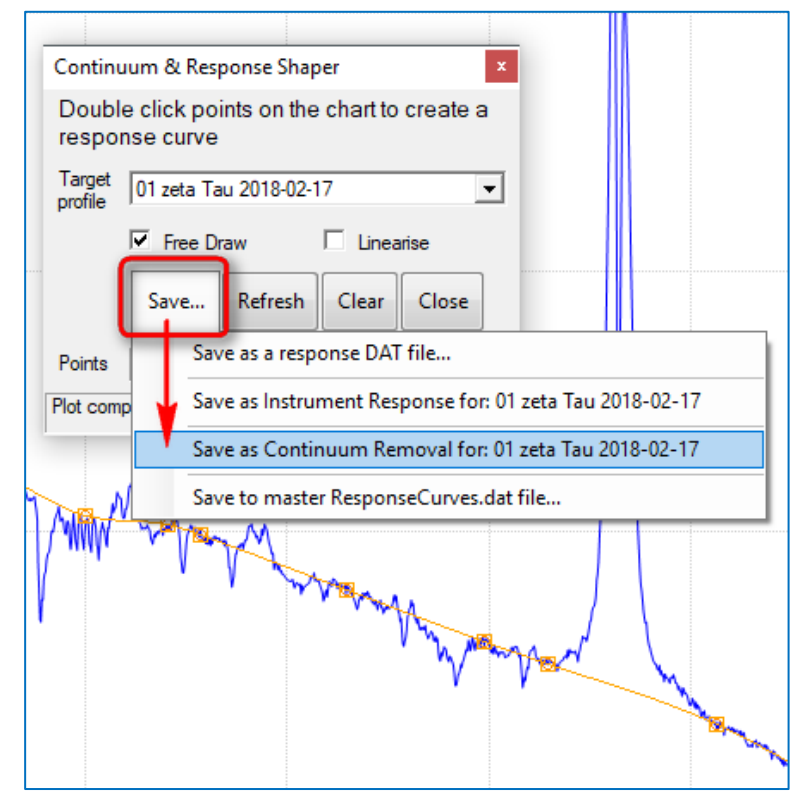

#### ➔ Normierung direkt anwenden: Abfrage mit Ok beantworten

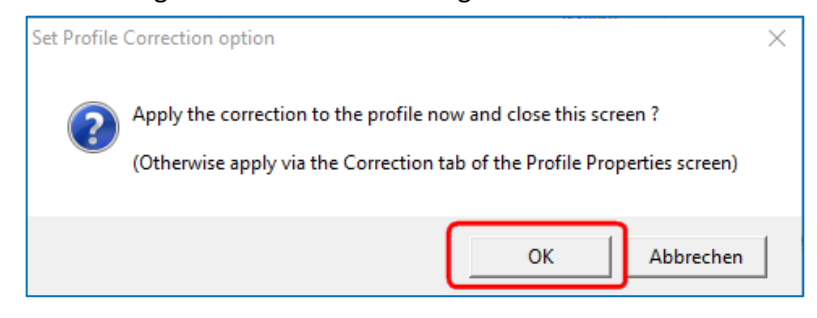

Ergebnis: Das (vorläufig) normierte Spektrum.

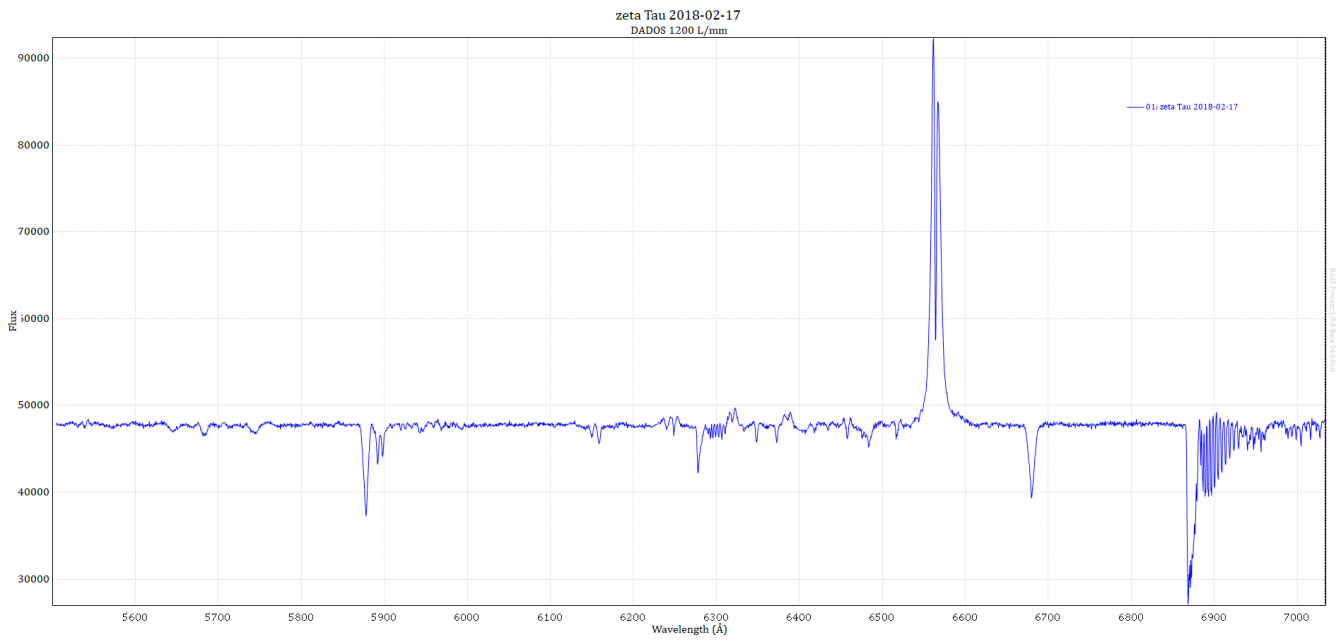

→ Falls das durchschnittliche Kontinuum in Bereichen NICHT auf einer horizontalen Linie liegt, kann das Pseudokontinuum nochmals editiert werden.

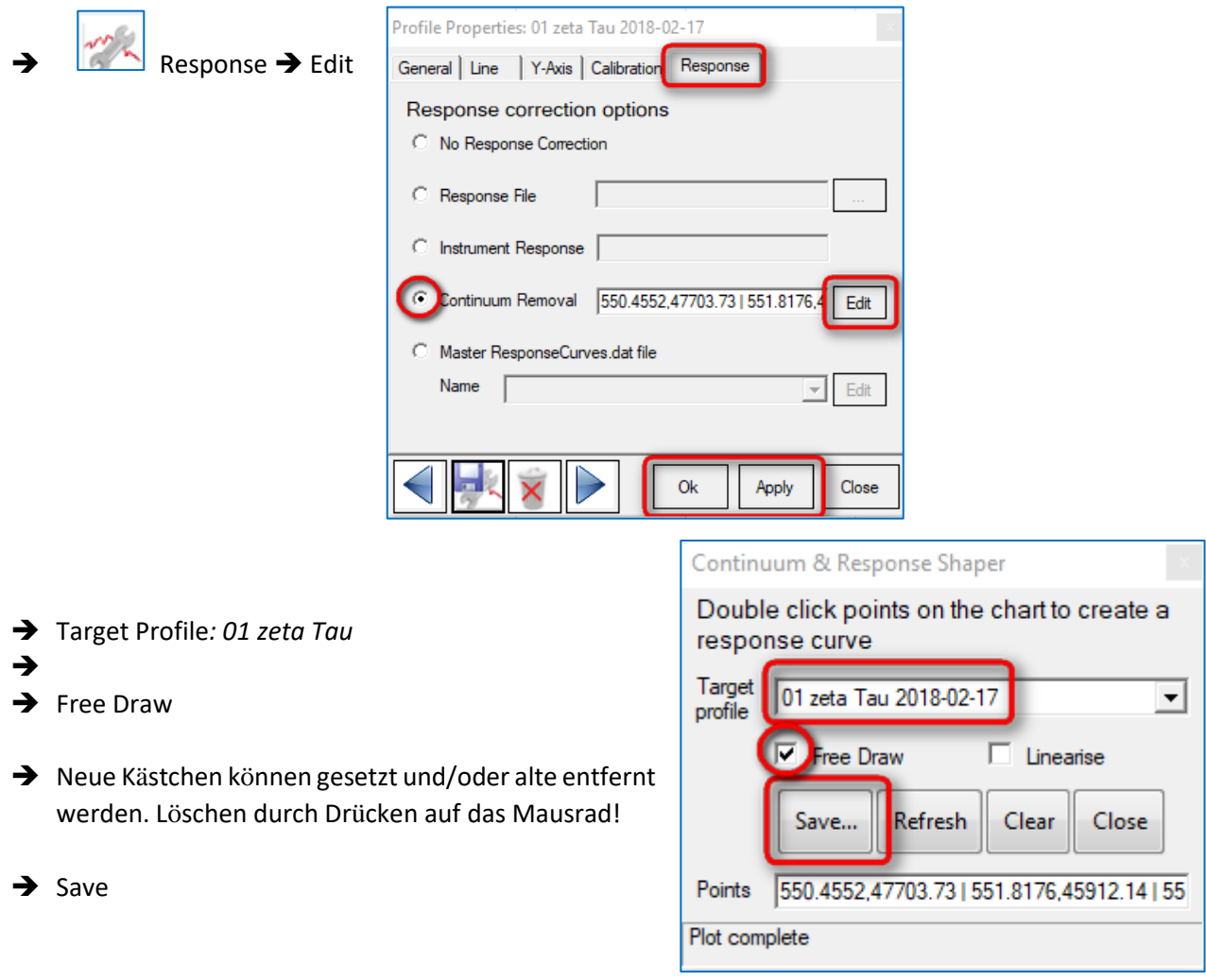

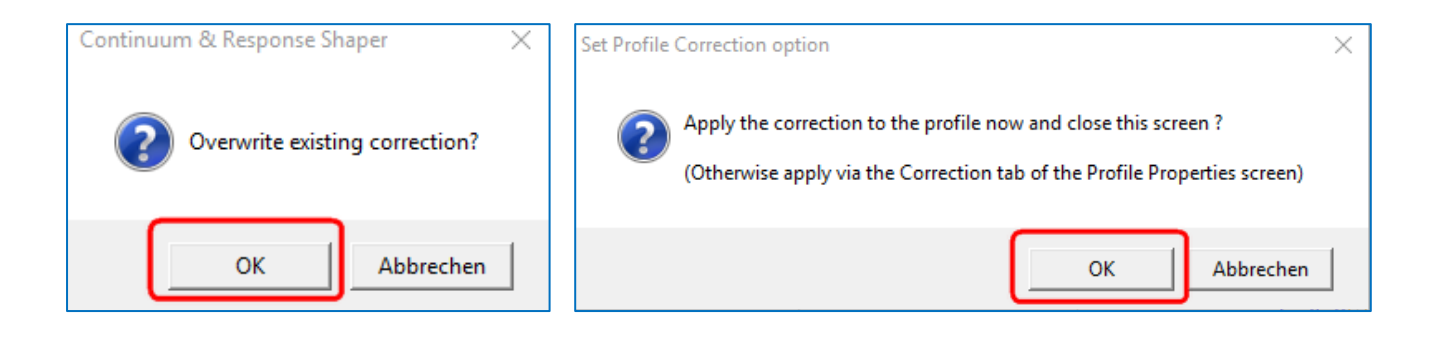

➔ Ok

→ Projekt zwischendurch immer mal speichern: *C:\astrobodger\zeta Tau 2018-02-17\zeta Tau 2018-02-17.bass*

Ansicht Vorher/Nachher: Wie sieht das Profil mit bzw. ohne Kontinuumsentfernung aus?

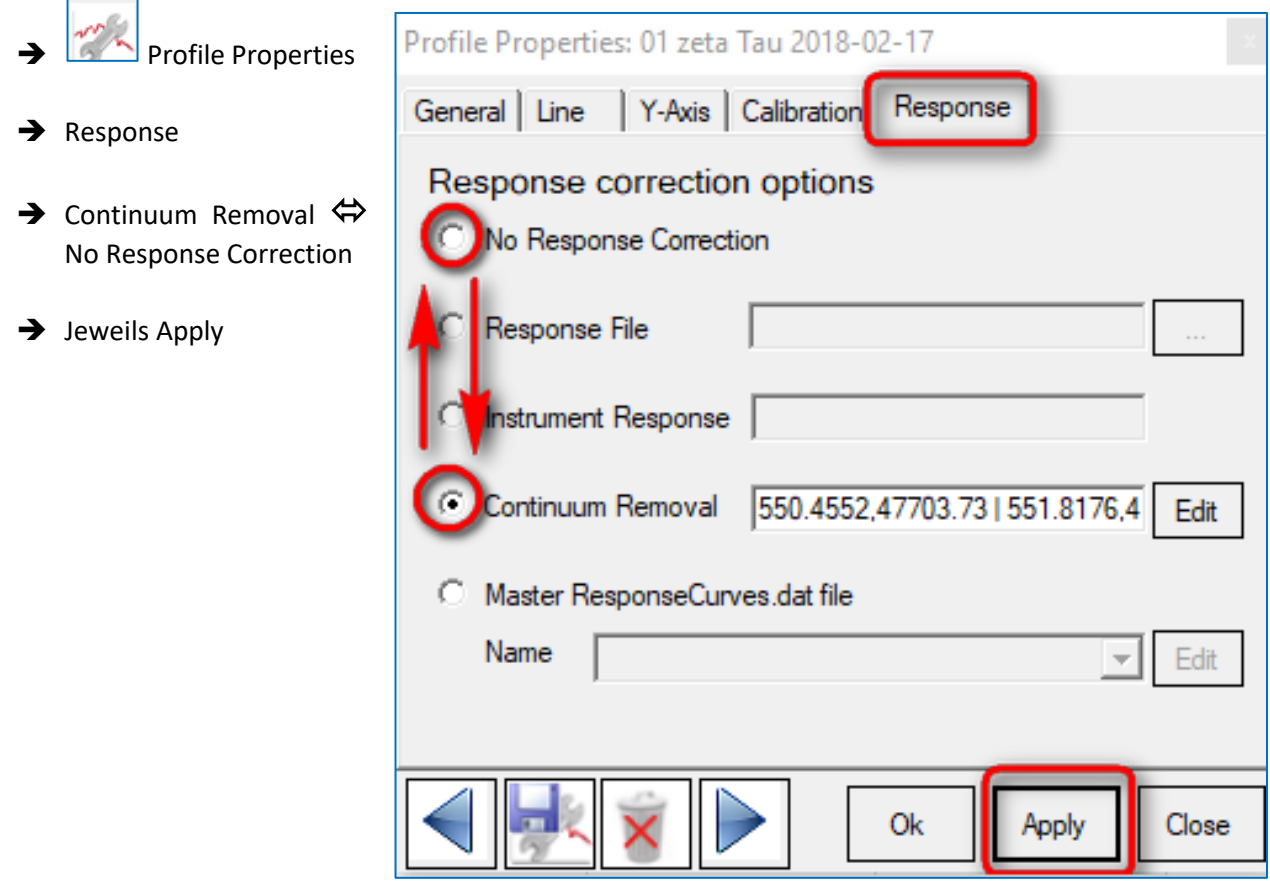

#### <span id="page-33-0"></span>9.2 Normierung auf "1"

"Normierung auf 1" bedeutet, dass das Kontinuum auf den Wert 1 festgelegt wird.

#### **Zunächst sicherstellen, dass das Spektrum von zeta Tau an Position 1 steht:** *01: zeta Tau 2018-02-17*

- ➔ Falls nicht, mit rechter Maustaste in das zeta-Tau-Spektrum klicken
- **→** Sequence
- $\rightarrow$  #01 auswählen

**Falls links und rechts unerwünschte Bereiche sind, diese nun ausgrenzen.** Ein vollständiges Entfernen aus dem Datensatz ist in dieser späten Phase aber nicht mehr möglich:

➔ Mit der linken Maustaste das Spektrum wie gewünscht eingrenzen

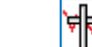

- **→** Letter Crop X-Axis Range
- ➔ Wellenlängenbereich eingrenzen mit der Maus.
- $\rightarrow$  Apply
	- ➔ File ➔ Save Project File

#### **Normierung auf "1" durchführen:**

- ➔ Image
- **→** Normalize Flux Scale
- $\rightarrow$  Im Spektrum einen Bereich definieren, der den Wert 1 erreichen soll. Hier bei ca. 6000Å-6100Å
- → Falls unzufrieden mit der Lage der "1"-Linie, neue Start- oder Endwerte eingeben und Apply drücken.
- **→** Falls zufrieden: Close

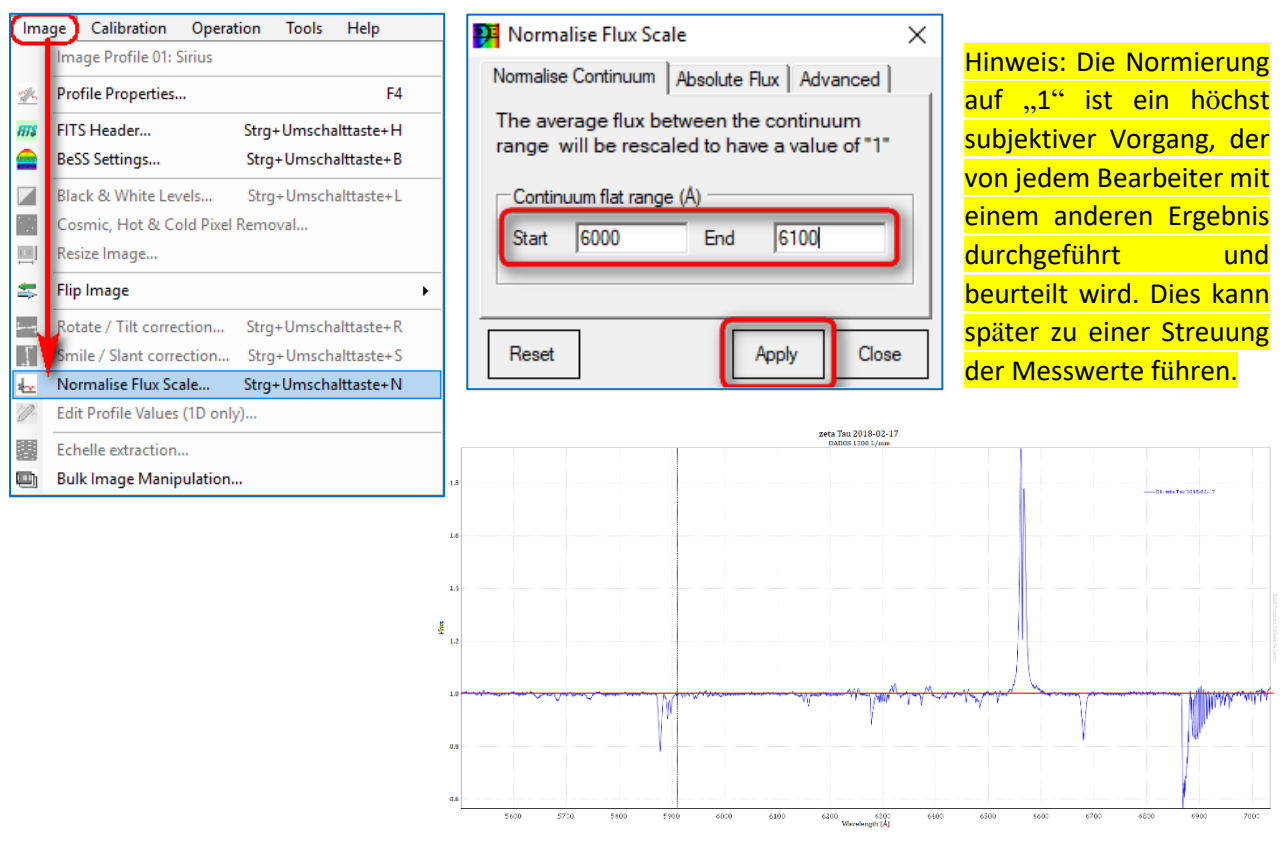

### <span id="page-34-0"></span>9.3 Manuelle Skalierung der Y-Achse (Flux, relative Intensität)

Die manuelle Skalierung der Y-Achse (Flux) des Spektrums von zeta Tau beträgt in diesem Beispiel 0 bis 2:

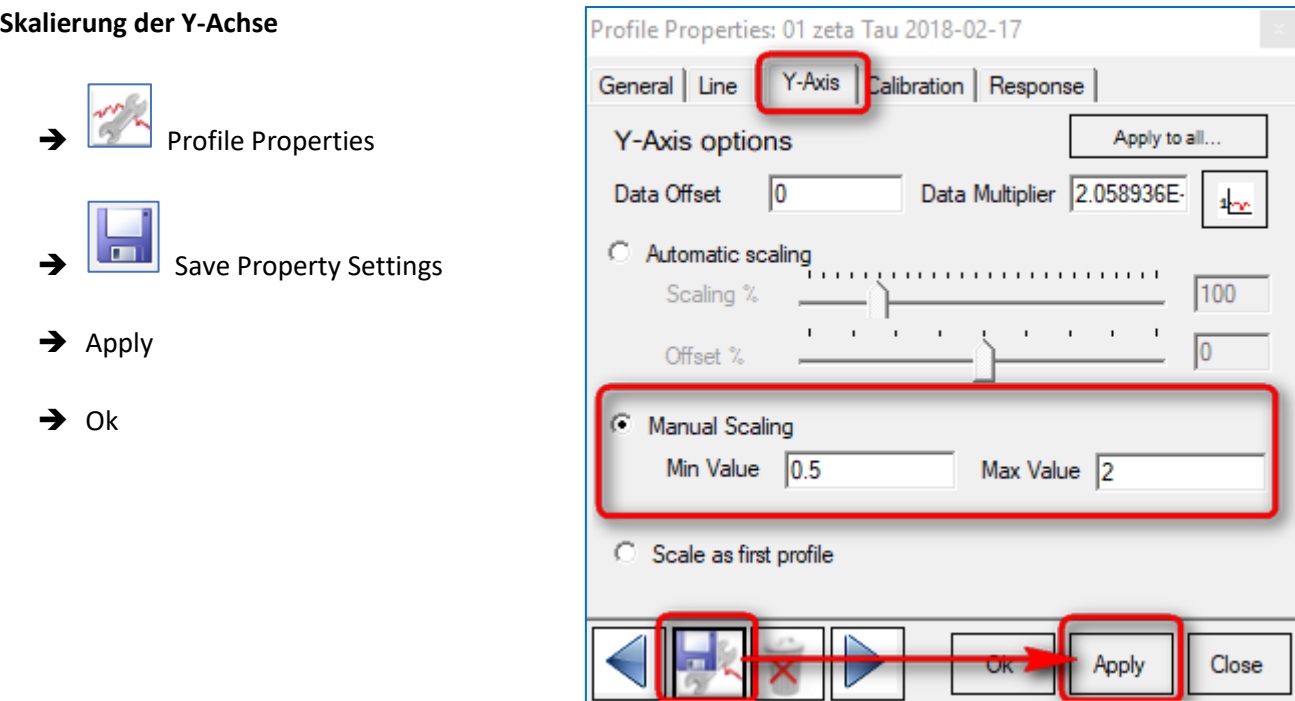

Ergebnis: Das auf "1" normierte Sonnenspektrum, in der Intensität von 0 bis 2 skaliert. Das Referenzspektrum bleibt ausgeblendet.

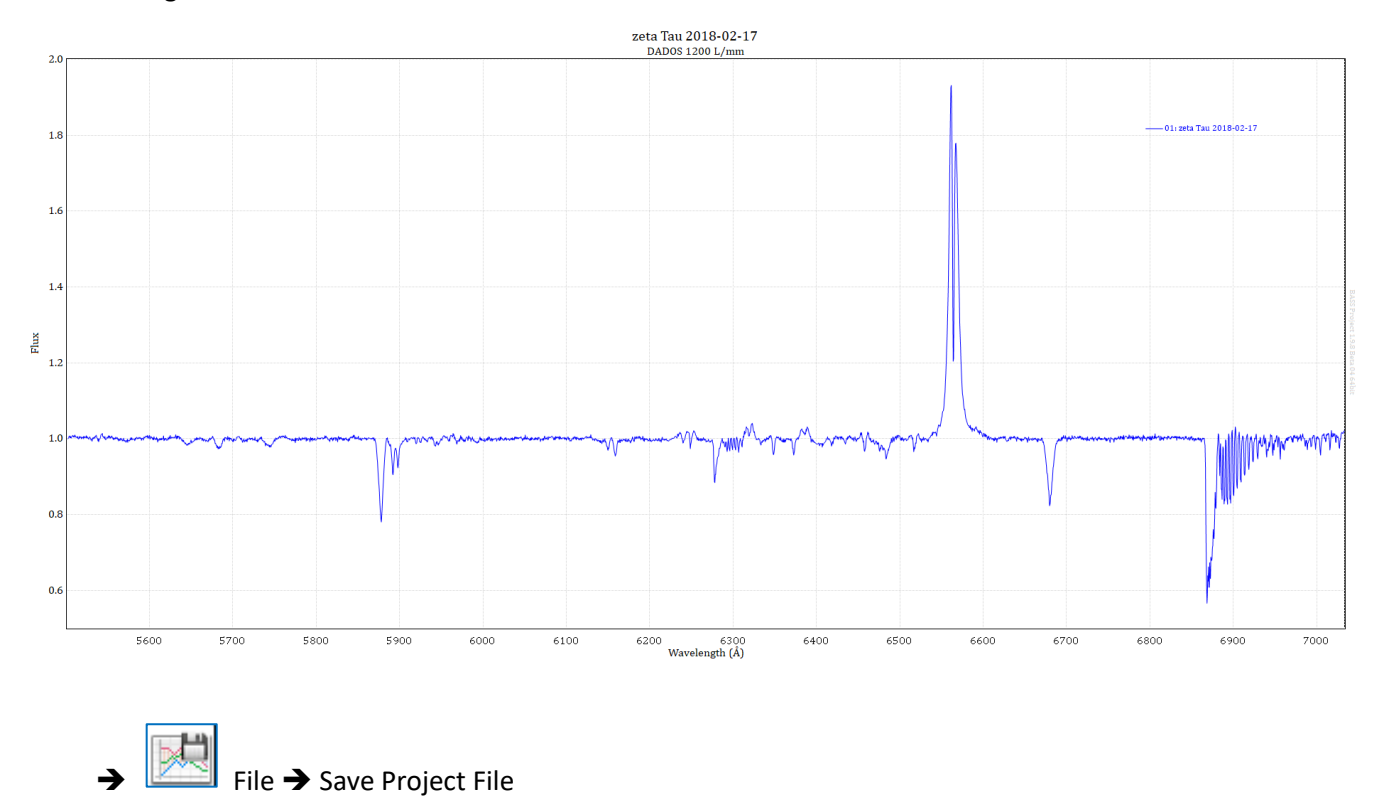

### <span id="page-35-0"></span>10. Beschriftung des normierten Spektrums

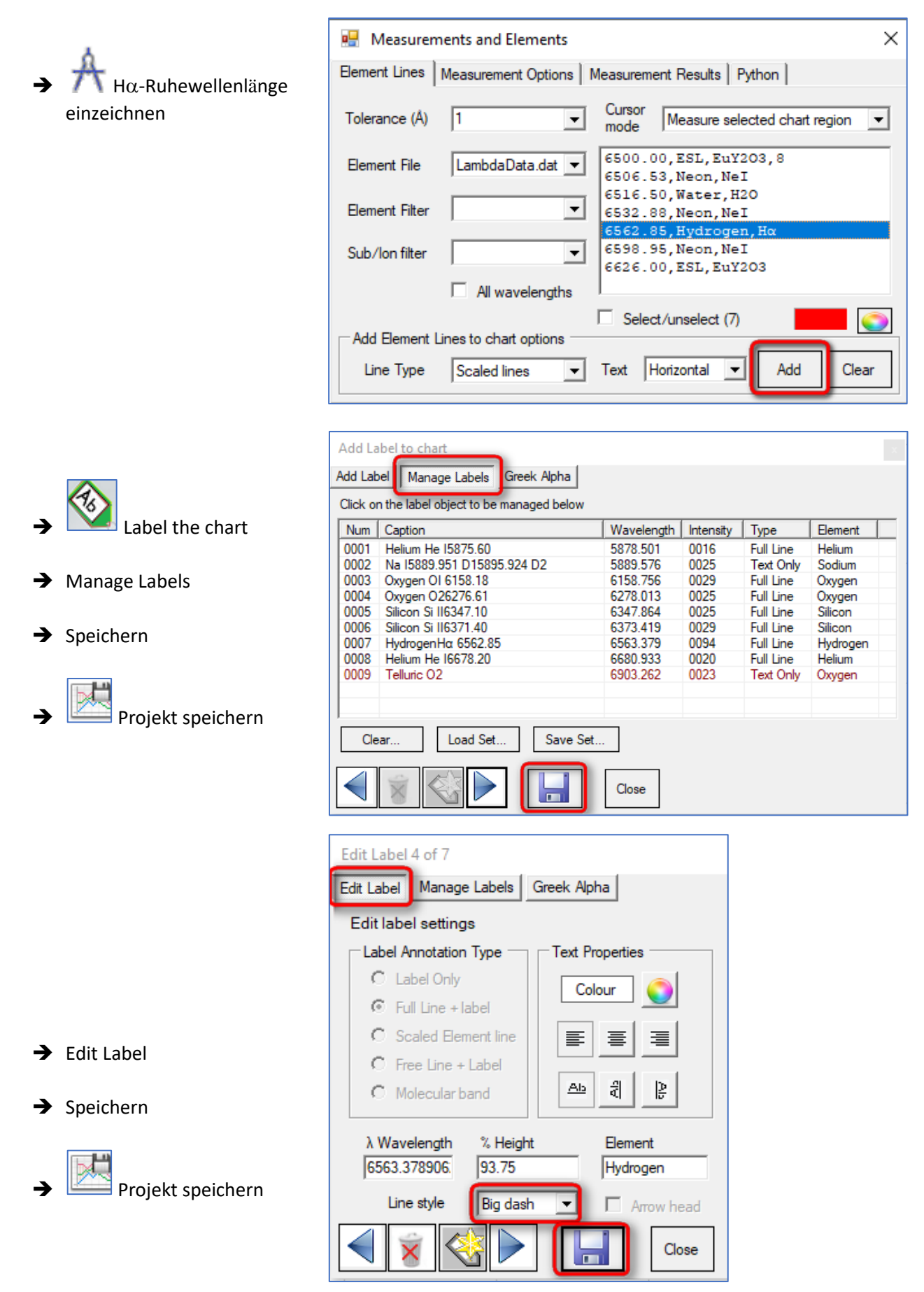

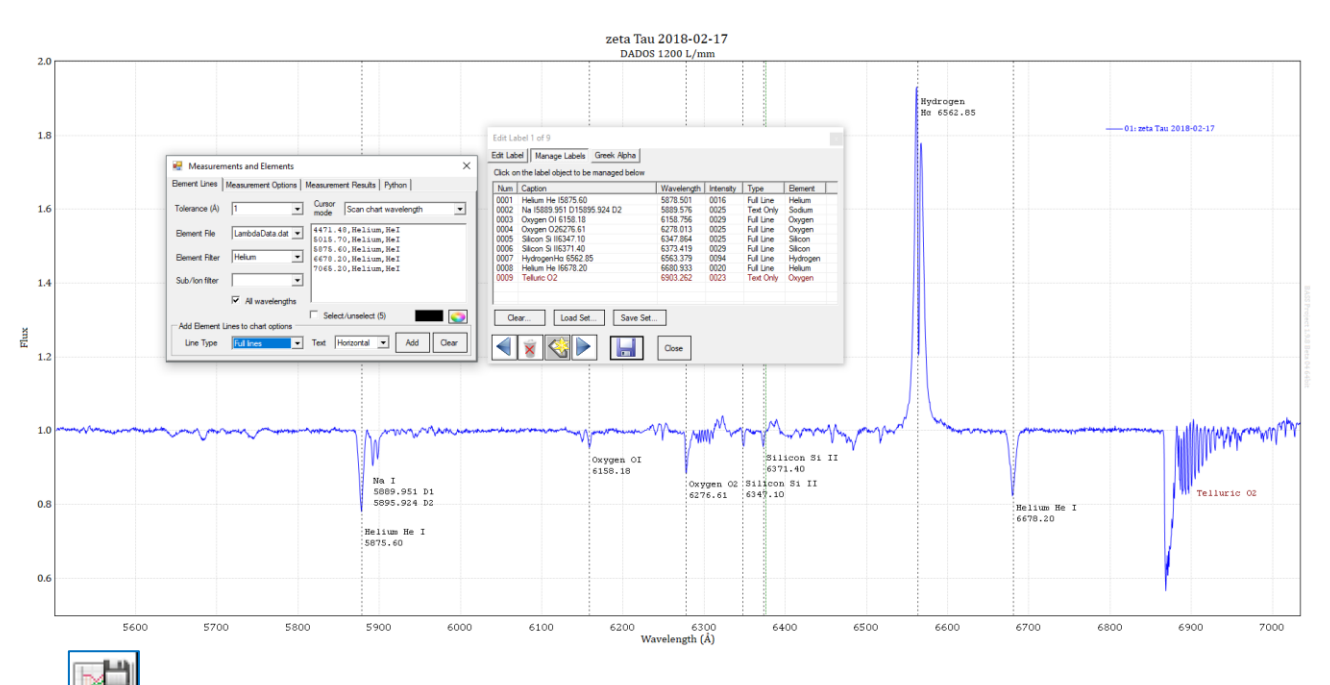

➔ Speichern des Projekts mit allen Skalierungen und Beschriftungen: *zeta Tau 2018-02-17.bass*

### <span id="page-36-0"></span>11. Notizen erstellen und einblenden

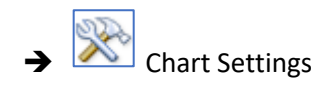

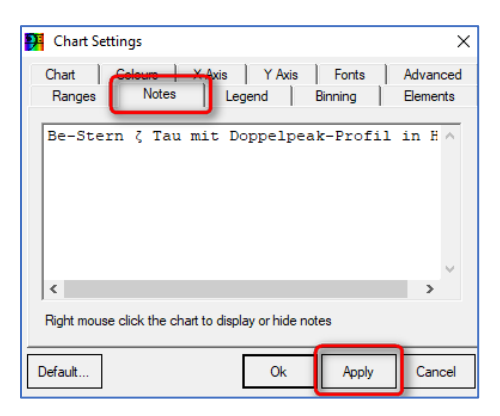

### <span id="page-36-1"></span>12. Speichern eines 1D-Profils (Wellenlänge, Intensität) im FITS-Format

Speichern des Spektralprofils (\_1D), um es bsp. in VisualSpec oder MIDAS zu verarbeiten: *zeta Tau 8x120s-1D.fit*Export Profile to DAT or FIT file → → ↑ <mark>A</mark> « astro... > zeta Tau 2018-02-17  $\vee$  0 "zeta Tau 2018-02-17" durchs... <sup>0</sup> Save as 1D profile  $\overline{\phantom{a}}$  $\times$ Organisieren <del>v</del> Neuer Ordner 日二 →  $\bullet$ dger\zeta Tau 2018-02-17\zeta Tau &x120s.fit Name Änderungsda<sup>,</sup> Source File ٠ Schnellzugriff Neon.fit 28.02.2018 11: Source Range (A) 5501.14  $7034.45$ Daten 2 zeta Tau 8x120s.fit 04.03.2018 18: 2 zeta Tau 8x120s-1D.fit 04.03.2018 18:  $\sqrt{ }$ Shared Source Calibration Cubic. Degree=3  $\rightarrow$ C:\astrobodger\zeta Tau 2018-02-17\ze Target filename Dateinam zeta Tau 8x120s-1D.fit  $\ddot{\phantom{0}}$ Dateityp: FIT Profiles (\*.fit) Interval (Å/pixel) 0.4388428  $\Box$  Edit Interval Linear Interpolation Speichern Abbrechen Close ∧ Ordner ausblenden Save Show saved profile

### <span id="page-37-0"></span>13. Datenerfassung im 1D-Profil für die BeSS-Datenbank

#### <span id="page-37-1"></span>13.1 Zeta Tau in der BeSS-Datenbank

Zeta Tau ist ein klassischer Be-Stern, dessen Spektren mit anderen in der BeSS-Datenbank verglichen oder zugeführt werden können<sup>5</sup>. Gibt man im Abfrage-Fenster zeta Tau ein, werden Anfang März 2018 insgesamt 2548 Spektren angeboten:

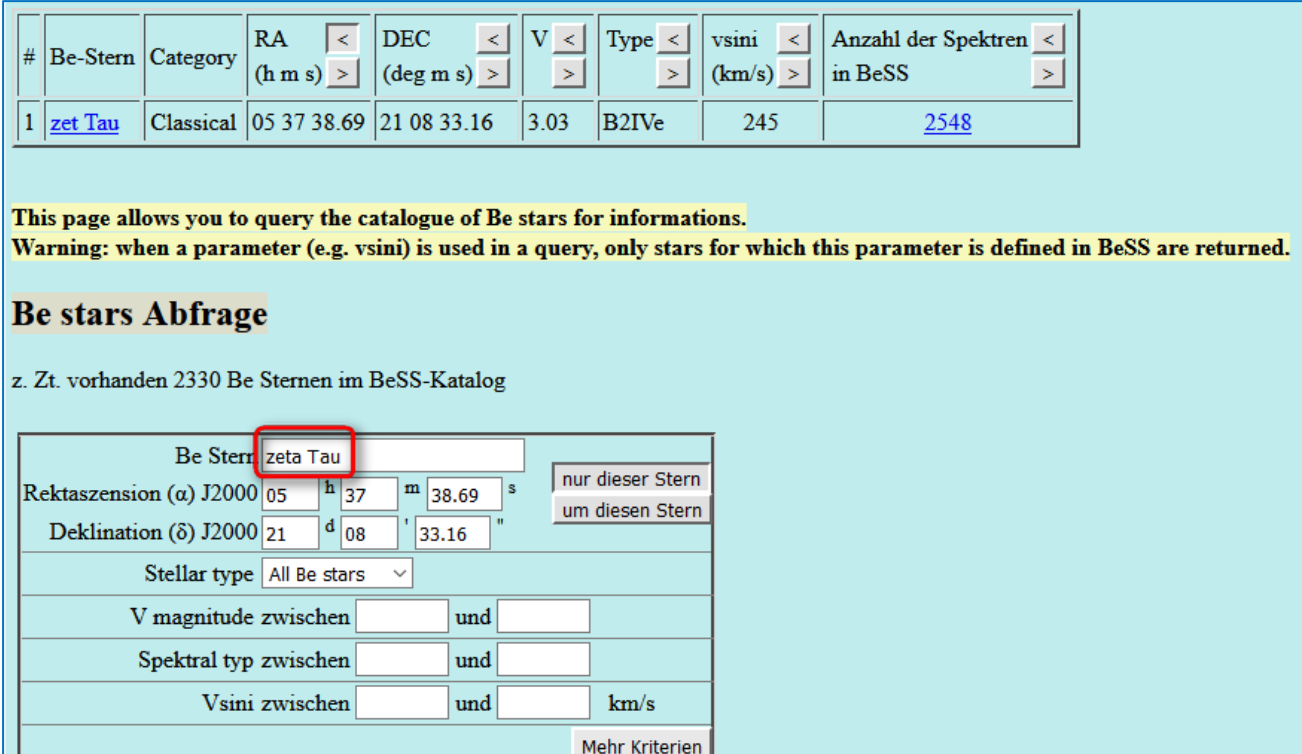

Absenden Löschen

Spektren, die im Vergleichszeitraum mit höherer spektraler Auflösung (LHIRES III) aufgenommen wurden:

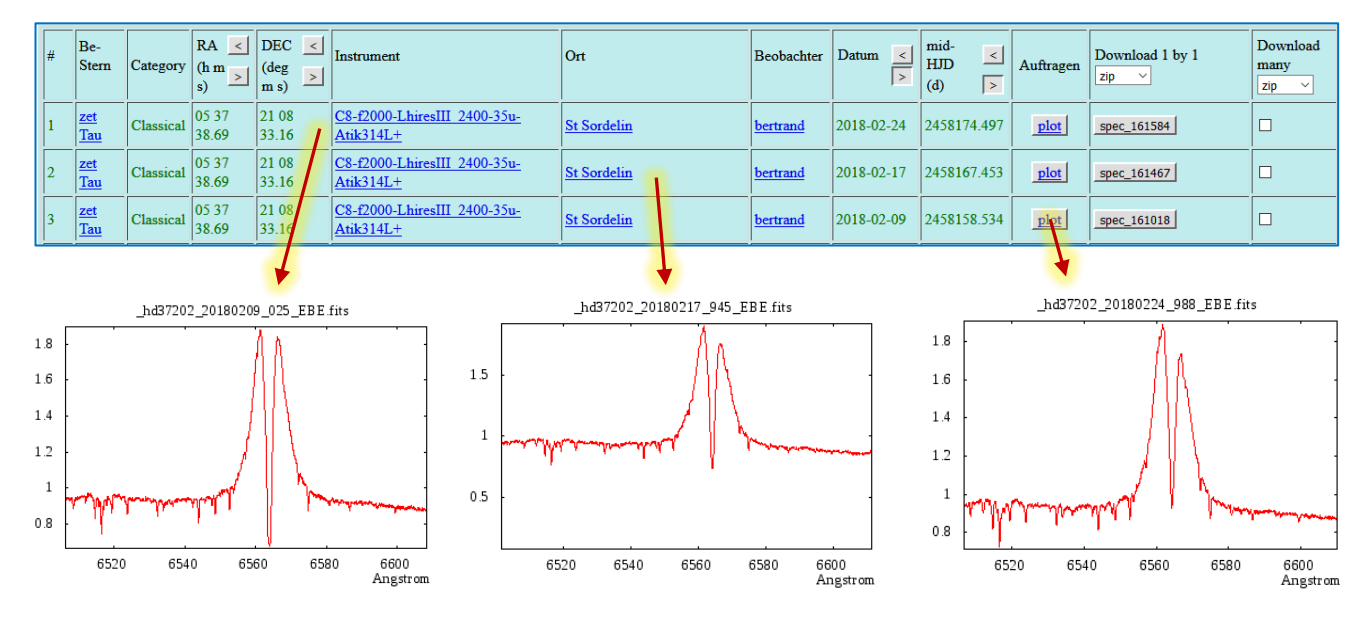

<sup>5</sup> http://basebe.obspm.fr/basebe/

### <span id="page-38-0"></span>13.2 Öffnen des 1D-Profils

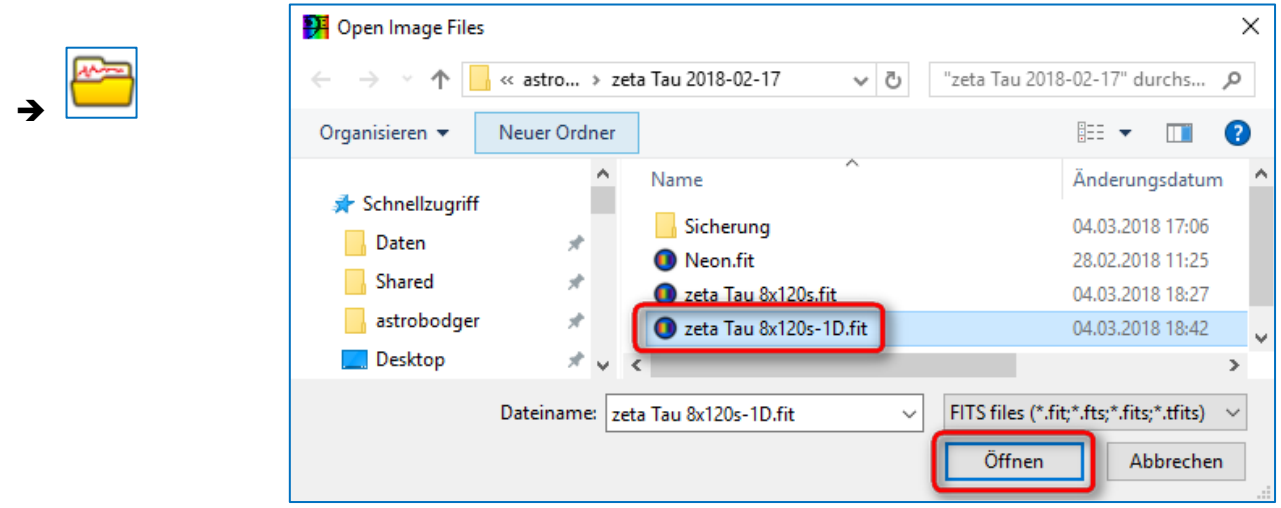

#### <span id="page-38-1"></span>13.3 BeSS-Settings

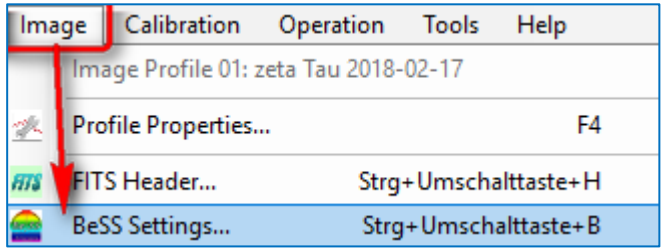

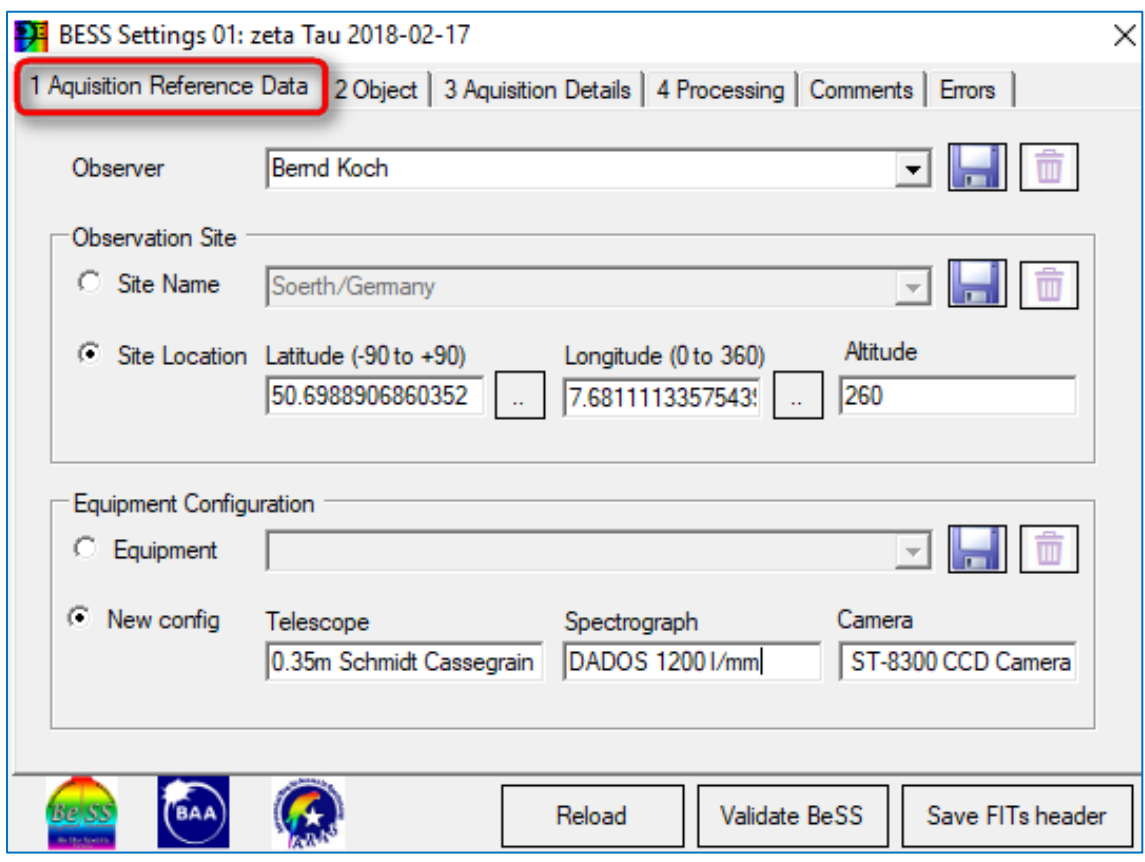

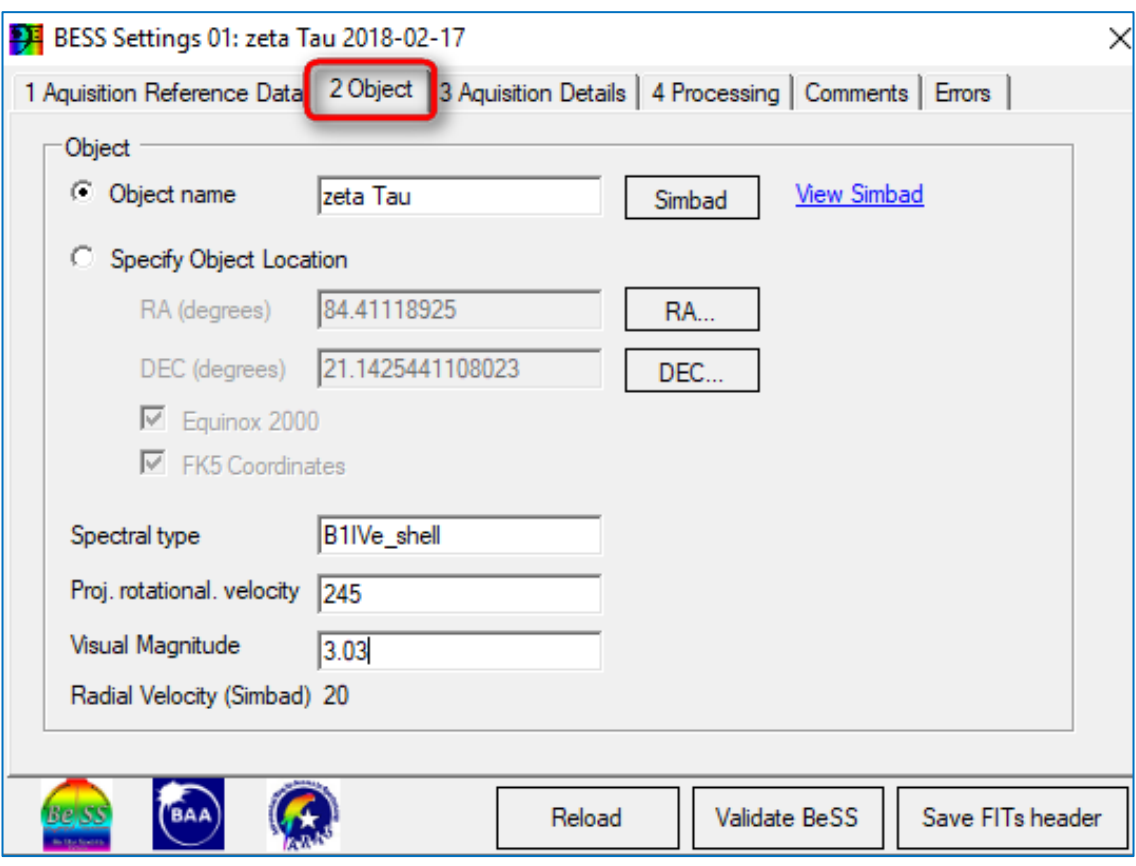

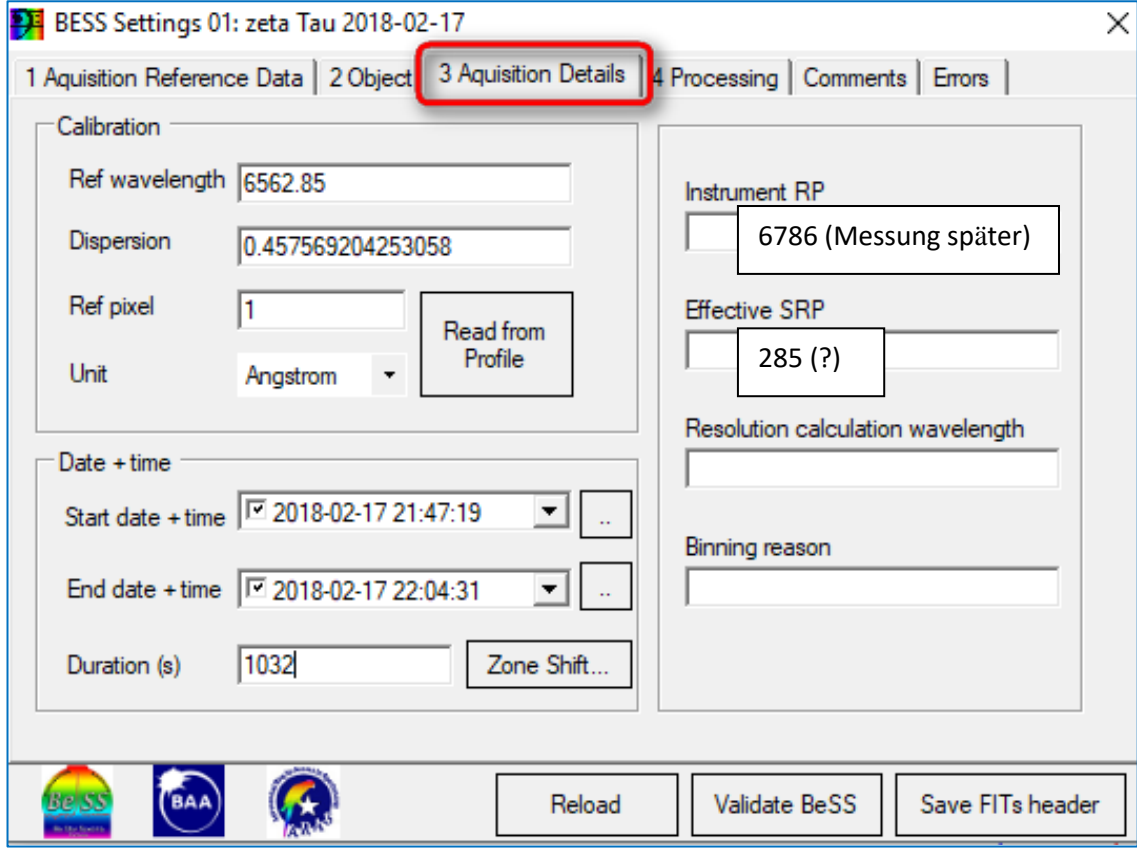

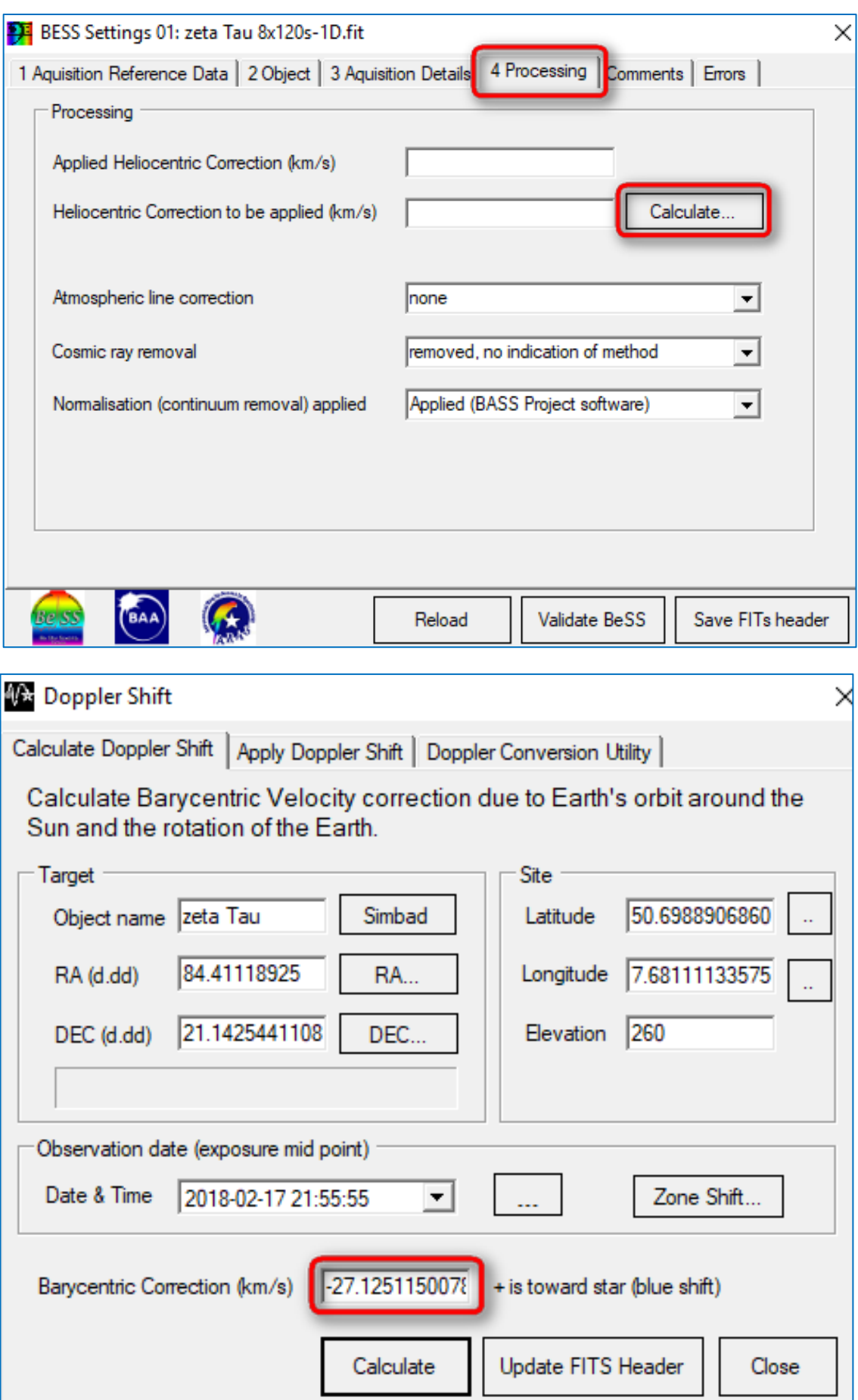

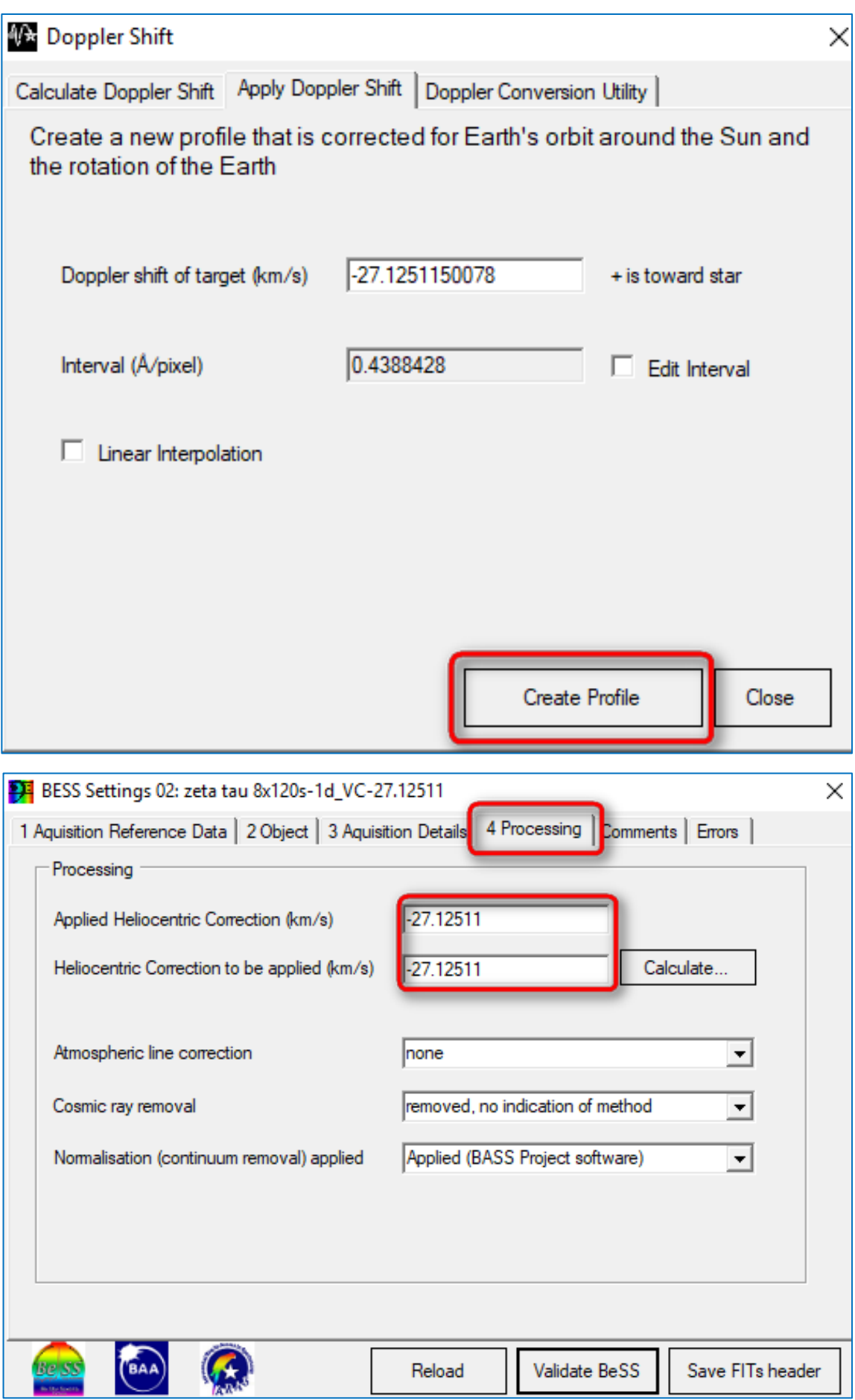

#### Dieses heliozentrisch korrigierte 1D-Profil kann nun mit *Validate BeSS* geprüft werden

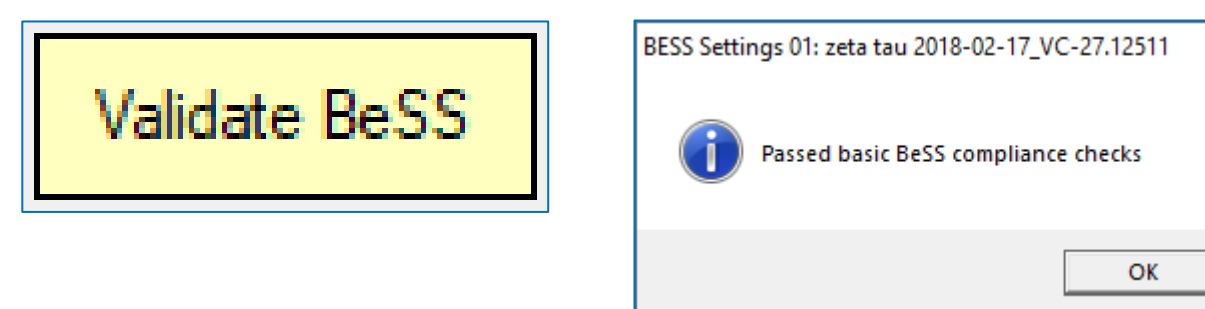

Export des RV-unkorrigierten 1D-Spektrums

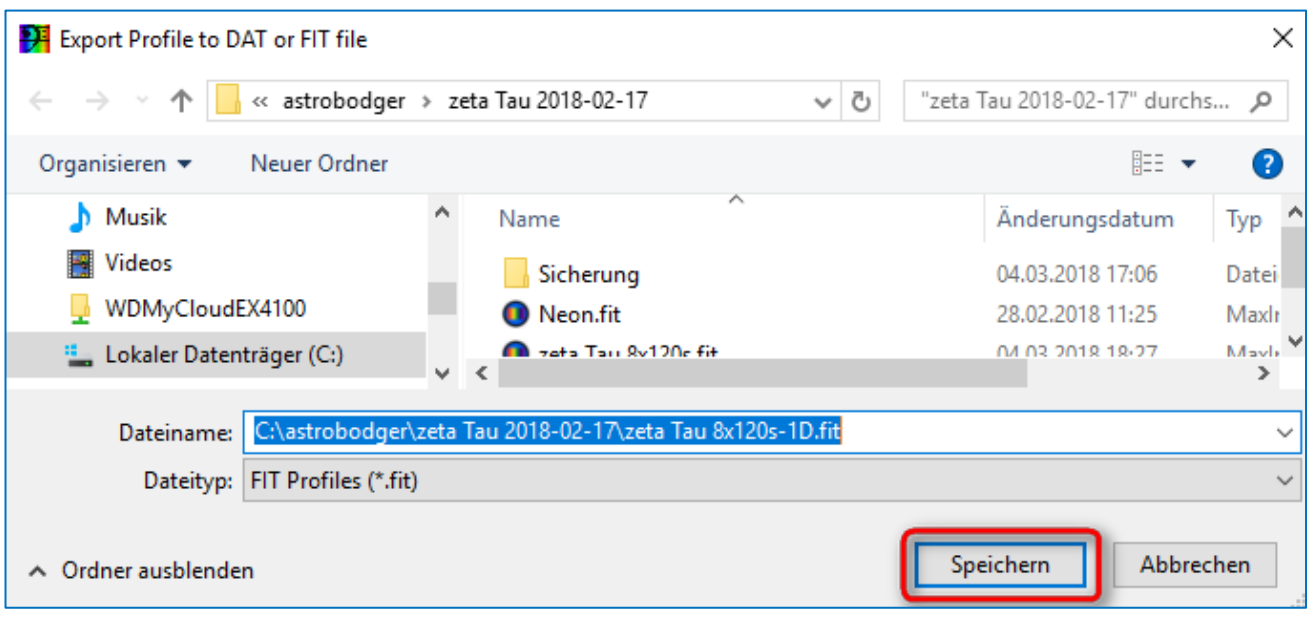

#### Export des RV-korrigierten 1D-Spektrums

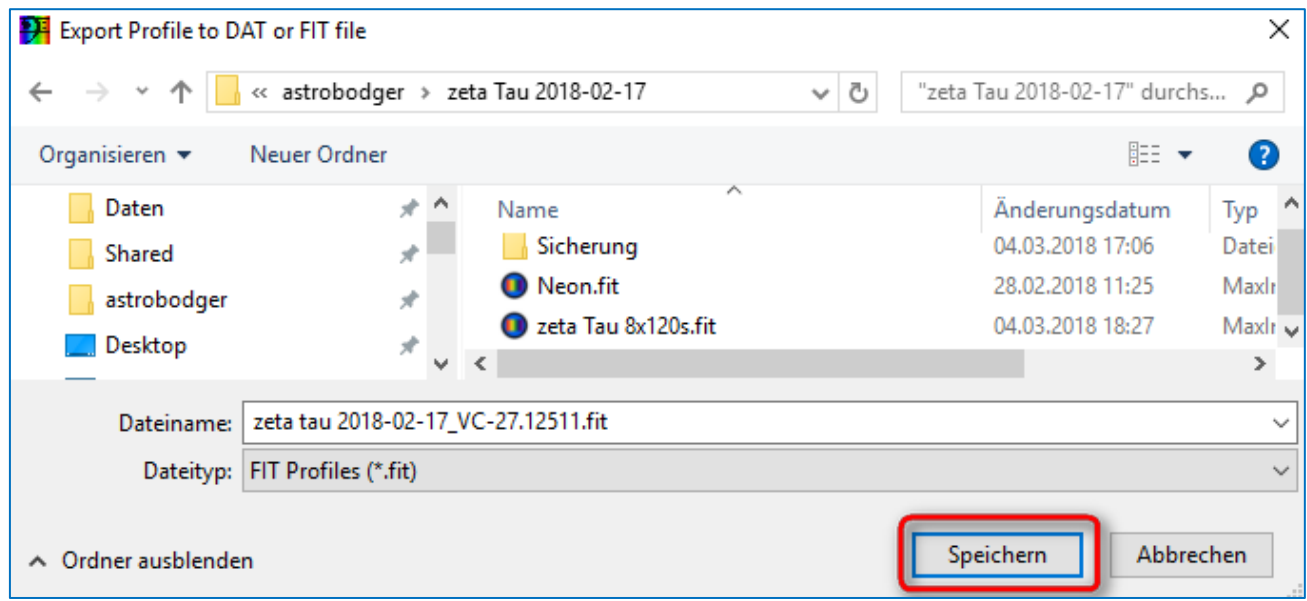

Schülerlabor Astronomie des Carl-Fuhlrott-Gymnasiums, Jung-Stilling-Weg 45, 42349 Wuppertal [www.schuelerlabor-astronomie.de](http://www.schuelerlabor-astronomie.de/) | Kontakt: Dipl.-Phys. Bernd Koch [| Bernd.Koch@astrofoto.de](mailto:Bernd.Koch@astrofoto.de) 42

X

#### <span id="page-43-0"></span>13.4 Der FITS-Header

Hier der von BASS bisher geschriebene FITS-Header:

 $\rightarrow$  Image  $\rightarrow$  FITS Header ...

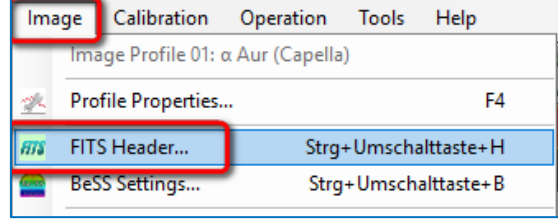

FITS Header Keyword Viewer 02: zeta tau 8x120s-1d VC-27.12511 **SIMPLE** T / file does conform to FITS standard **BITPIX**  $-32$  /8 unsigned int, 16 & 32 int,  $-32$  &  $-64$  real **NAXIS** 1 / number of data axes  $NAXIS1 =$ 3494 /fastest changing axis  $RSCATE =$  $1 - \Omega$  $0.000000000$  /physical = BZERO + BSCALE\*array\_value **BZERO** DATE-OBS= '2018-02-17T21:47:19'  $EXPTIME =$ 1032 EXPOSURE= 840.000000000000000 /Exposure time in seconds SET-TEMP= -20.0000000000000000 /CCD temperature setpoint in C  $CCD-TEMP =$  $-20.418$ XPIXSZ = 5.4000000000000004 /Pixel Width in microns (after binning)<br>YPIXSZ = 5.400000000000004 /Pixel Height in microns (after binning) XBINNING= 1 /Binning factor in width YBINNING= 1 /Binning factor in height  $XORGSUBF =$ 0 /Subframe X position in binned pixels YORGSUBF= 0 /Subframe Y position in binned pixels  $\mathbf{u}$ READOUTM= 'Raw Readout mode of image IMAGETYP= 'Light Frame' / Type of image FOCALLEN= 2850.000000000000000/Focal length of telescope in mm<br>APTDIA = 356.00000000000000000/Aperture diameter of telescope in mm<br>APTAREA = 99538.224406242371 /Aperture area of telescope in mm<sup>2</sup>2 EGAIN =  $0.35999998450279236$  /Electronic gain in e-/ADU SBSTDVER= 'SBFITSEXT Version 1.0' /Version of SBFITSEXT standard in effect SUSTIVIA SUTTISMI VELSION 110 SWEEKIAL- 2WHER-WEEN-<br>SITELAT = '51 40 00' /<br>SITELONG= '07 40 00' / Latitude of the imaging location Longitude of the imaging location  $JD$  = 2458167.40935<br>OBJECT = 'zeta Tau 120s' 2458167.4093518518 /Julian Date at start of exposure TELESCOP= '0.35m Schmidt Cassegrain f/8' INSTRUME= 'DADOS 1200 1/mm' OBSERVER= 'Bernd Koch' FLIPSTAT= 'Flip/Mirror' SWOWNER = 'Bernd Koch' / Licensed owner of software INPUTFMT= 'FITS  $\mathbf{L}$ Format of file from which image was read SWMODIFY= 'BASS Project 0.1.9.8' BISTORY Dark Subtraction (Dark 18, 3352 x 2532, Binl x 1, Temp -20C, HISTORY Exp Time 120s) CALSTAT =  $\overline{D}$  $PEDESTAL =$ -100 /Correction to add for zero-based ADU SNAPSHOT= 7 /Number of images combined MIDPOINT= '2018-02-17T21:56:59' /UT of midpoint of exposure CBLACK =  $-0.001889618$  /Initial display black level in ADUs  $CWHITE =$ 1.93577 /Initial display white level in ADUs  $\begin{array}{rcl} \text{CUNIT1} & = & \text{``Angstrom''} \end{array}$ CDELT1 =  $0.438842810690403$  $CRVAL1 =$ 5501.14013671875  $CRPIX1 =$  $CTYPE1 = 'wavelength'$ BSS SITE= 'Soerth/Germany' 50.6988906860352  $BSS$ LAT = BSS LONG= 7.68111133575439 BSS ELEV= 260 DATE-END= '2018-02-17T22:04:31'  $BAS$   $MJD =$ 2458167.41383102 / BASS Project mid-exposure Julian Date DETNAM = 'SBIG ST-8300 CCD Camera'  $OBJNAME = 'zeta Iau'$ 84.41118925  $RA$  $\mathbf{r} = \mathbf{r}$  $\equiv$  $DEC$ 21.1425441108023  $EQUINOX = 2000$ BSS STYP= 'BlIVe shell'  $BSS/VSIN =$ 245  $3.03$ BSS VMAG= BSS\_COSM= 'removed, no indication of method' BSS\_NORM= 'Applied (BASS Project software)' BSS\_TELL= 'none' BSS ROVH= 27.12511 BSS\_VHEL= 27.12511  $\Box$  Find Text Find  $Close$ Enable Edit Row: 70

### <span id="page-44-0"></span>14. Erfassung der Messgrößen EW, V, R, CA, HRV-CA

Im von Ernst Pollmann<sup>6</sup> moderierten Langzeit Monitoring des Sterns zeta Tau sind folgende Messgrößen bei  $der$  H $\alpha$ -Linie zu ermitteln:

- $\triangleright$  H $\alpha$ -Äquivalentbreite EW: 6520Å-6600Å
- $\triangleright$  Intensität des H $\alpha$  V-Peaks
- $\triangleright$  Intensität des H $\alpha$  R-Peaks
- ➢ V/R-Verhältnis der H−Linie
- $\triangleright$  Tiefe der zentralen Absorption (CA) der H $\alpha$ -Linie
- $\triangleright$  Heliozentrische Radialgeschwindigkeit HRV des H $\alpha$ -Absorptionsminimums (HRV-CA)

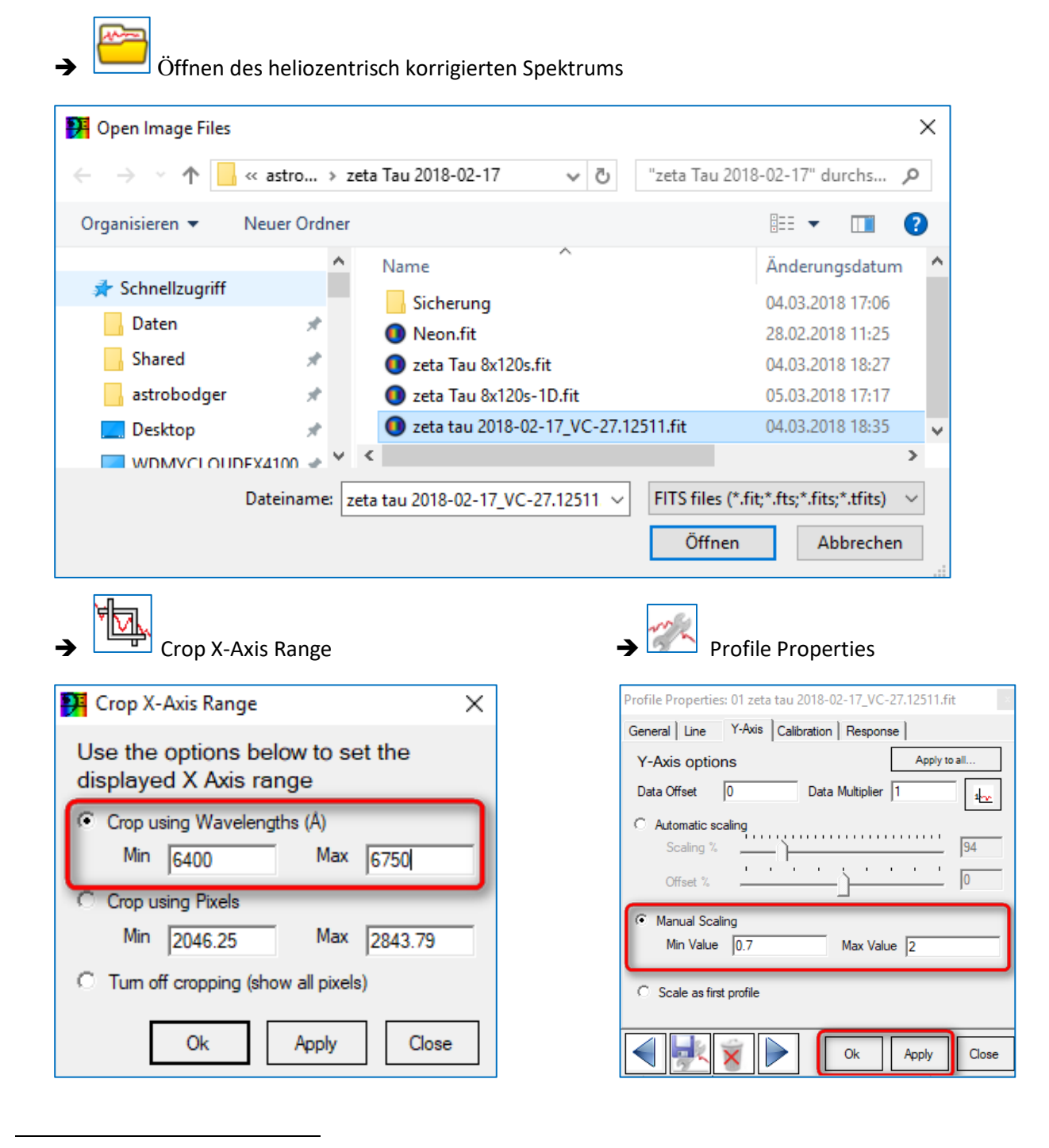

#### <sup>6</sup> http://www.astrospectroscopy.de/projects.html

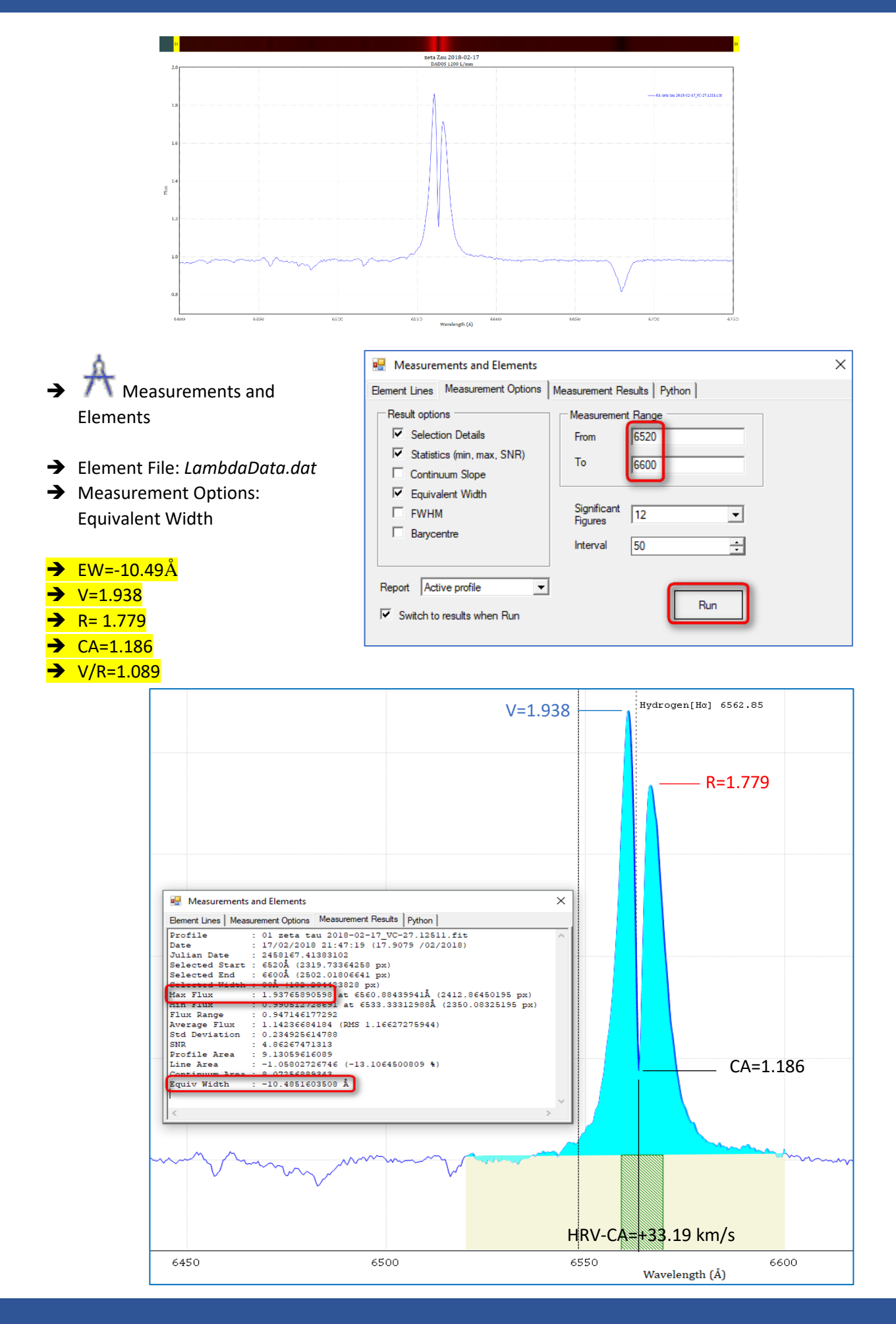

Messung der HRV der Zentralen Absorption (HRV-CA)nach Umstellung der Wellenlängenskala auf eine Geschwindigkeitsskala, bezogen auf H $\alpha$ =6562.85Å:

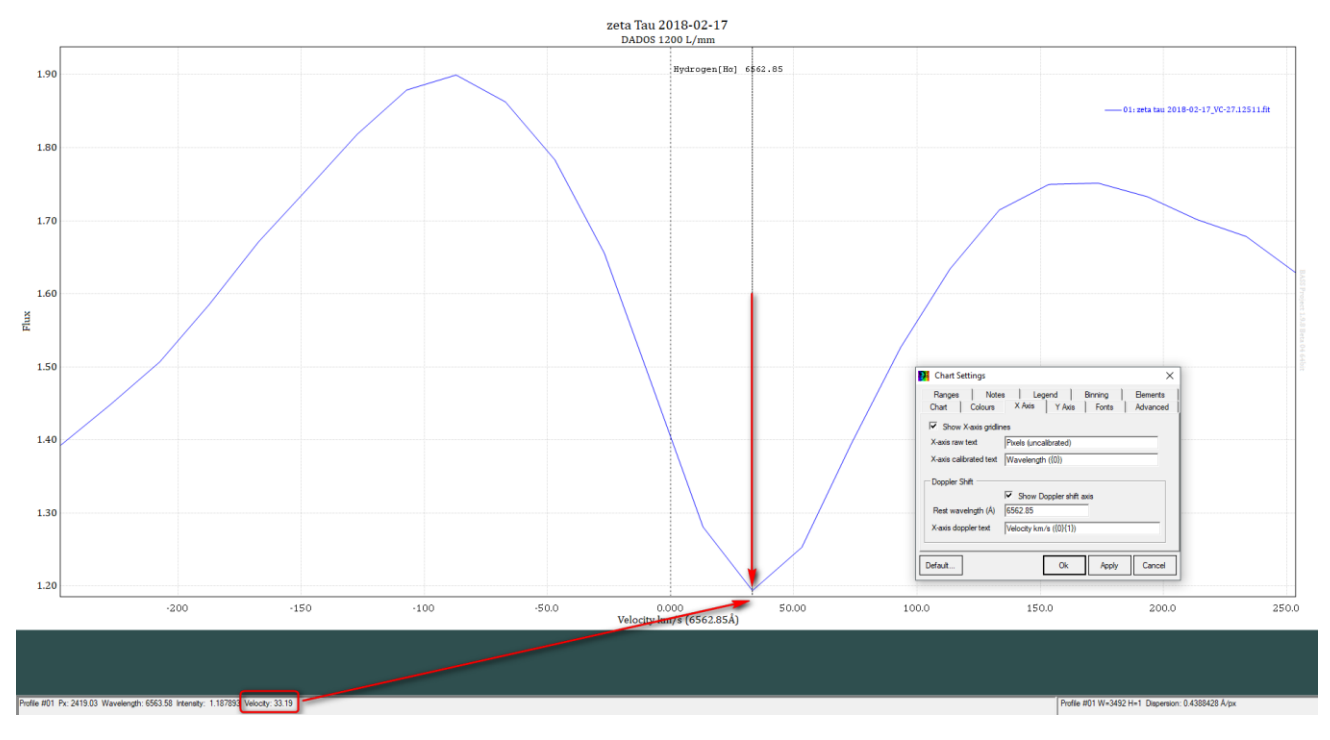

Die heliozentrische Radialgeschwindigkeit der zentralen Absorptionseinsenkung beträgt HRV=+33.19 km/s

**Bestimmung der spektralen Auflösung anhand der Linien des Neon-Referenzspektrums:** 

Mittelwert 6532Å bis 6717Å: R=6786  $\pm$  400. FWHM = 0.97Å  $\pm$  0.01Å (Apparatebreite)

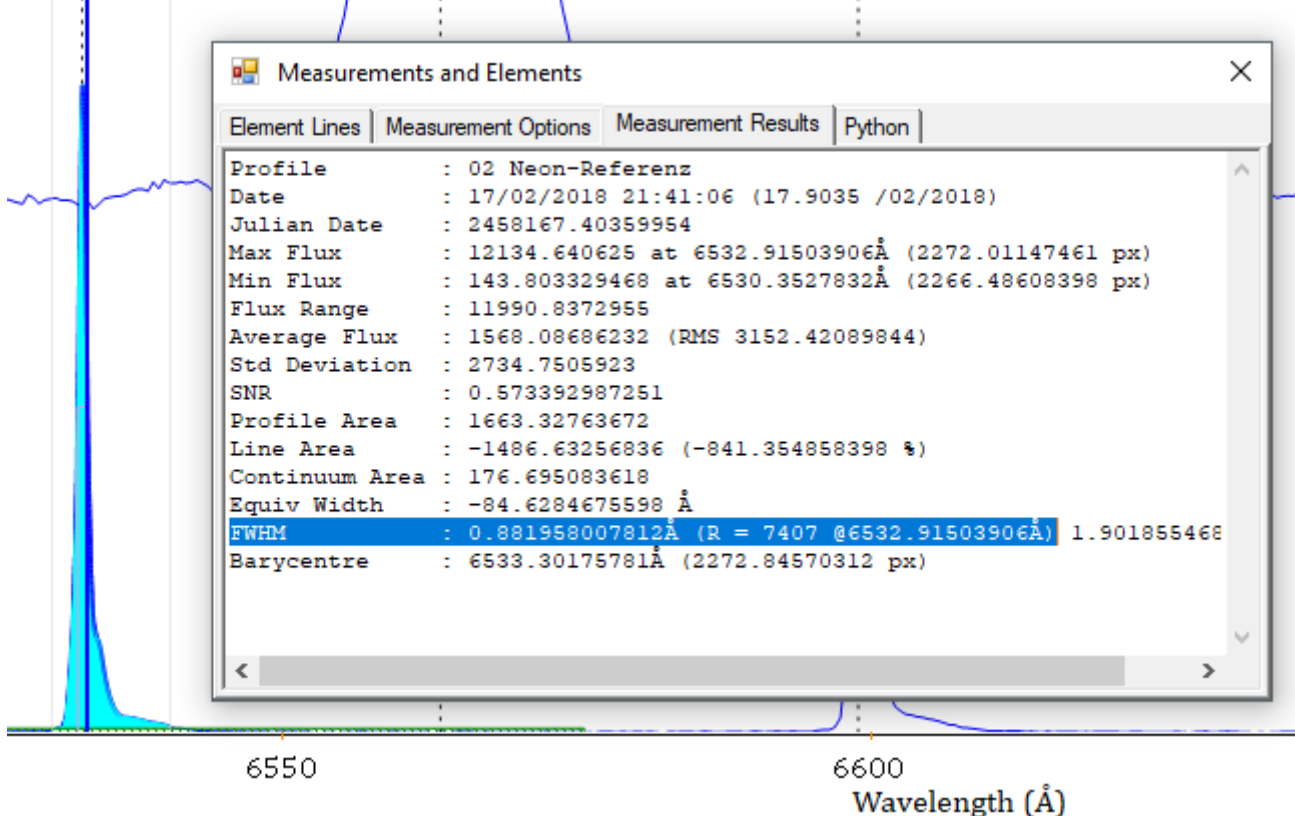

### <span id="page-47-0"></span>15. Das Langzeitmonitoring<sup>7</sup> des Sterns zeta Tau bis 17.2.2018 (JD 58167)

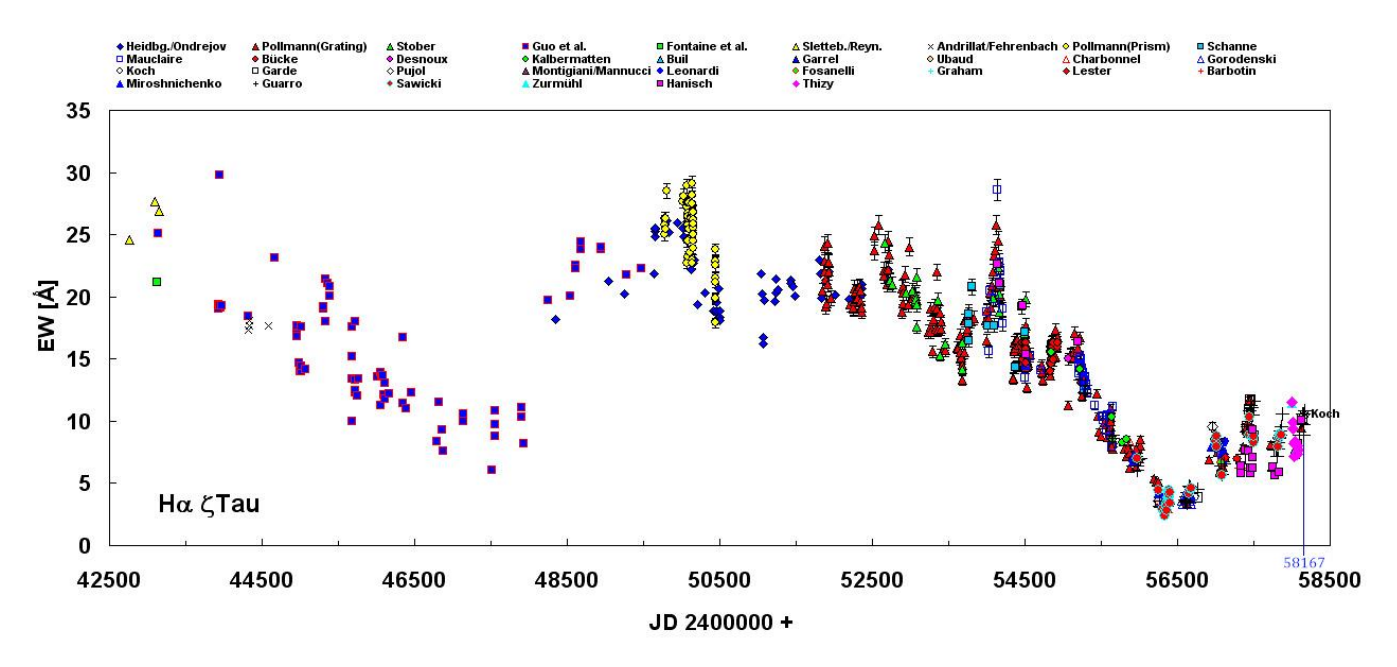

#### **1. Äquivalentbreite EW der H-Linie**

**2. Intensitätsverhältnis V/R der der H-Linie** 

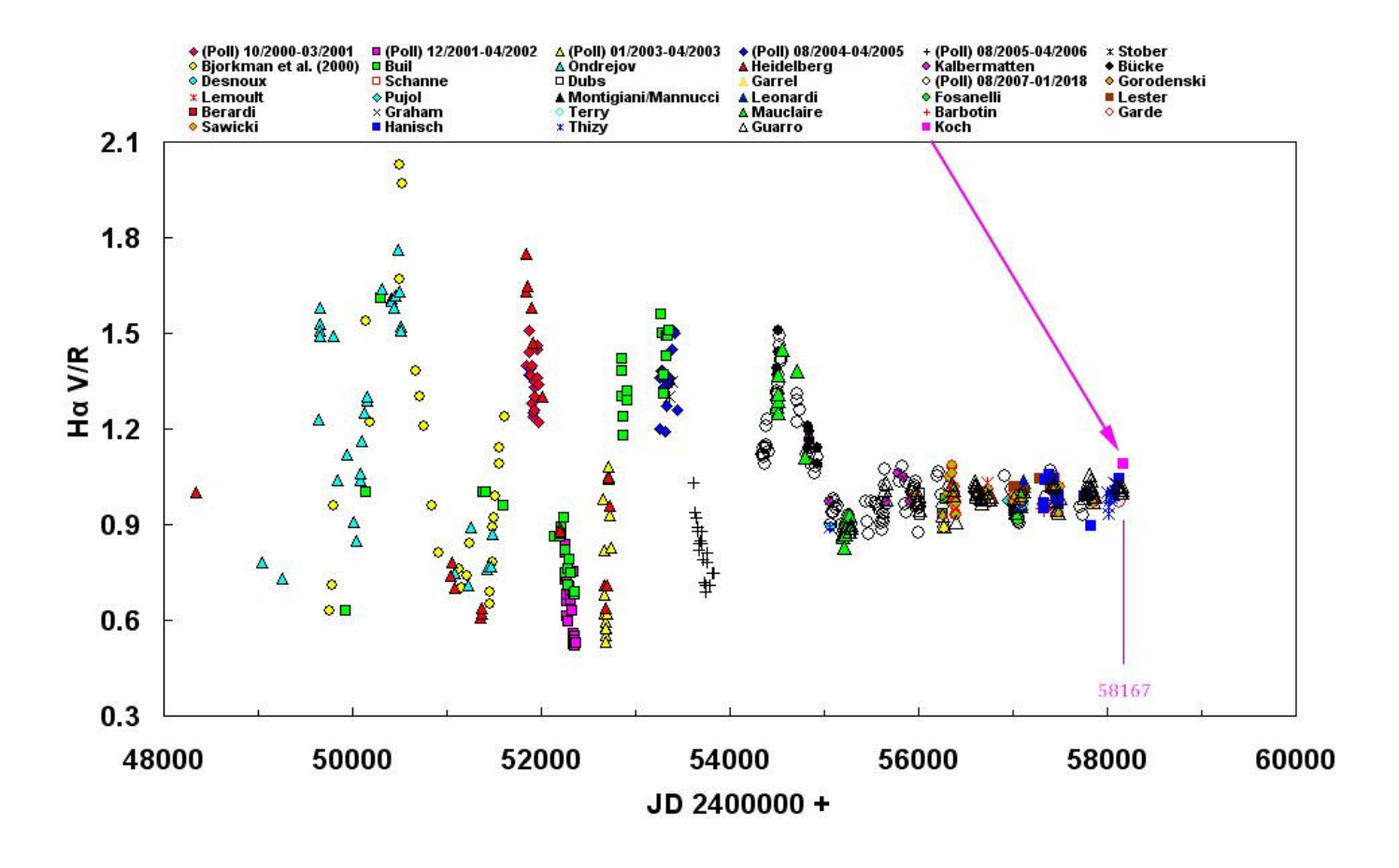

<sup>7</sup> Ernst Pollmanns Auswertung des eingesandten normierten Spektrums

#### **3. Intensitätsverhältnis der zentralen Absorption (CA) der H-Linie**

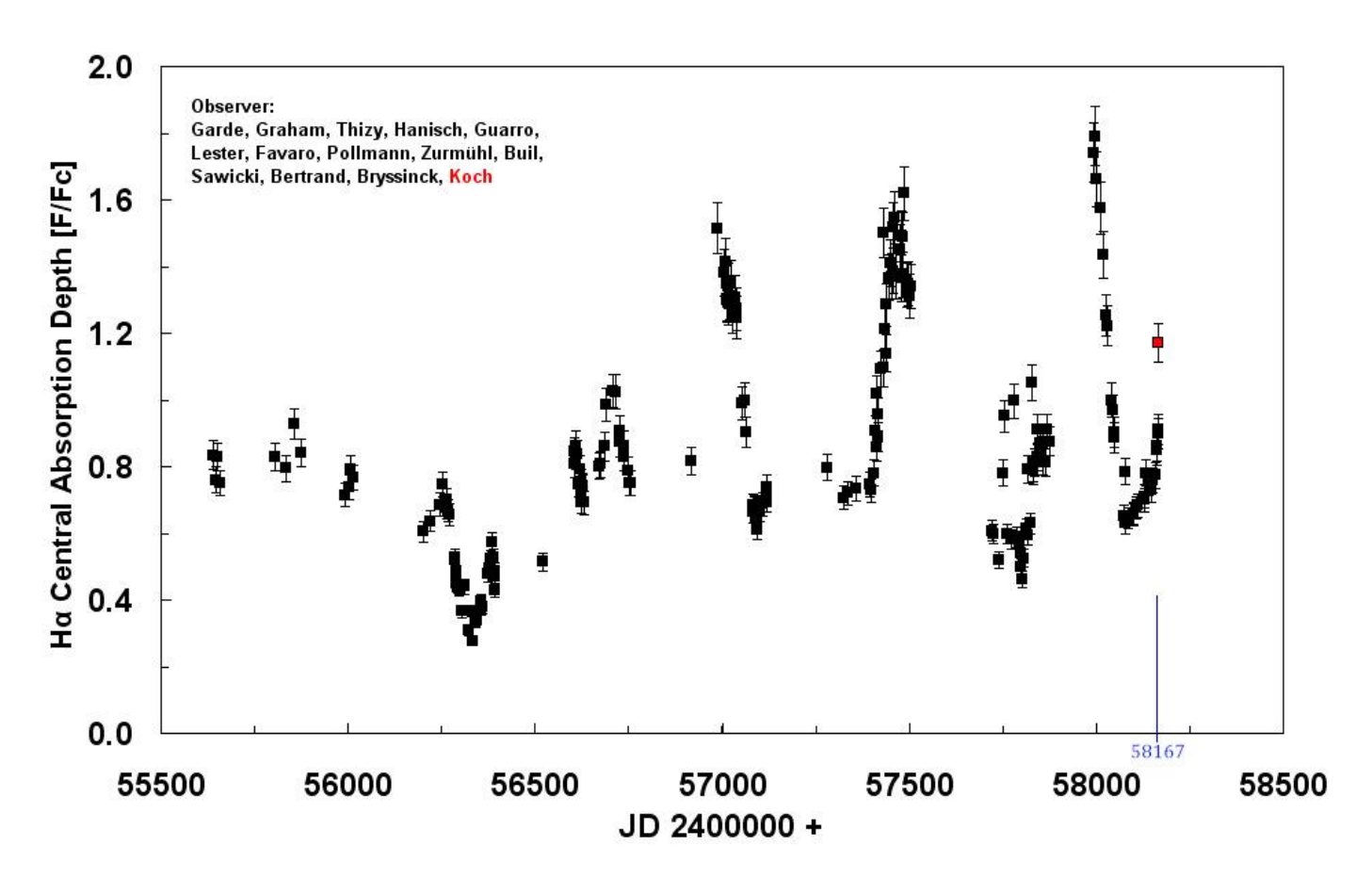

### <span id="page-49-0"></span>16. Übertragung des Projekts an einem anderen Ort ("Bundles")

BASS arbeitet projektbezogen. Das bedeutet, dass alle für das Projekt benötigten oder erstellten Dateien einen festen Pfad besitzen und in einem festen Ordner, hier C*:/astrobodger/ …* vorhanden sein müssen. Deshalb findet diese Kalibrierung von zeta Tau gemäß Tutorial ausschließlich im Ordner *c:/astrobodger/zeta Tau 2018- 02-17* statt.

Frage: Wie überträgt man die ursprüngliche Kalibrierung *.bass* von *C:/astrobodger/ …* auf eine andere Festplatte und/oder in einen anderen Ordner, um sie von dort aus aufrufen zu können?

Antwort: Man öffnet wie gewohnt in *c:/astrobodger zeta Tau 2018-02-17* die BASS-Datei (Beispiel: *zeta Tau*  2018-02-17.bass und speichert das Projekt im neuen Ordner wie folgt als "Bundle" ab:

#### Speichern als Bundle am neuen Ort:

- ➔ File
- **→** Save Project or Bundle
- ➔ *D:/neuer Ordner/zeta Tau 2018-02-17.bass*

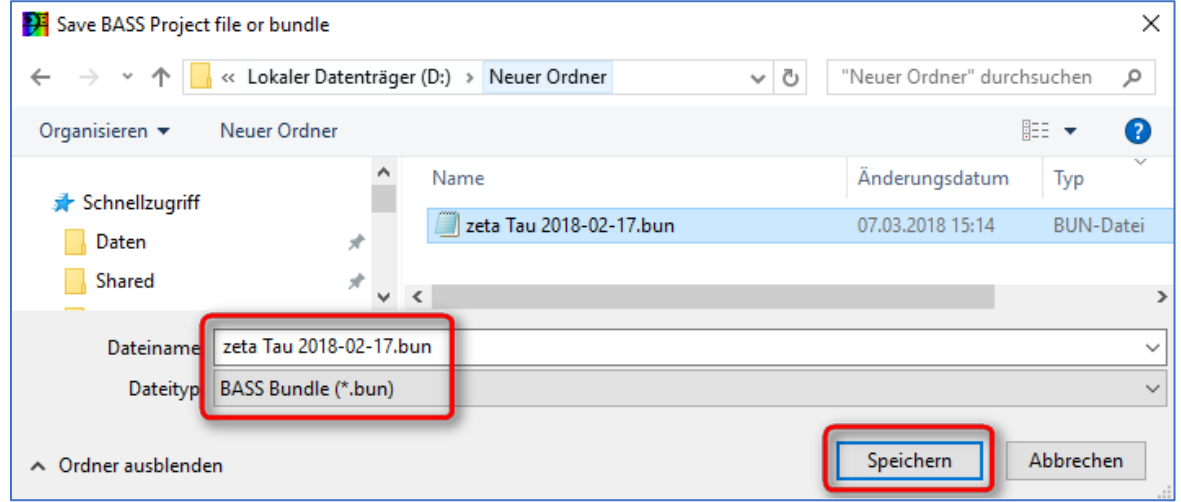

#### Entpacken des Bundles am neuen Ort

- ➔ File
- **→** Open Project or Bundle
- ➔ *D:/neuer Ordner/zeta Tau 2018-02-17.bass*
- → Dort öffnet man die .bass-Datei des Projekts und arbeitet wie gewohnt weiter.

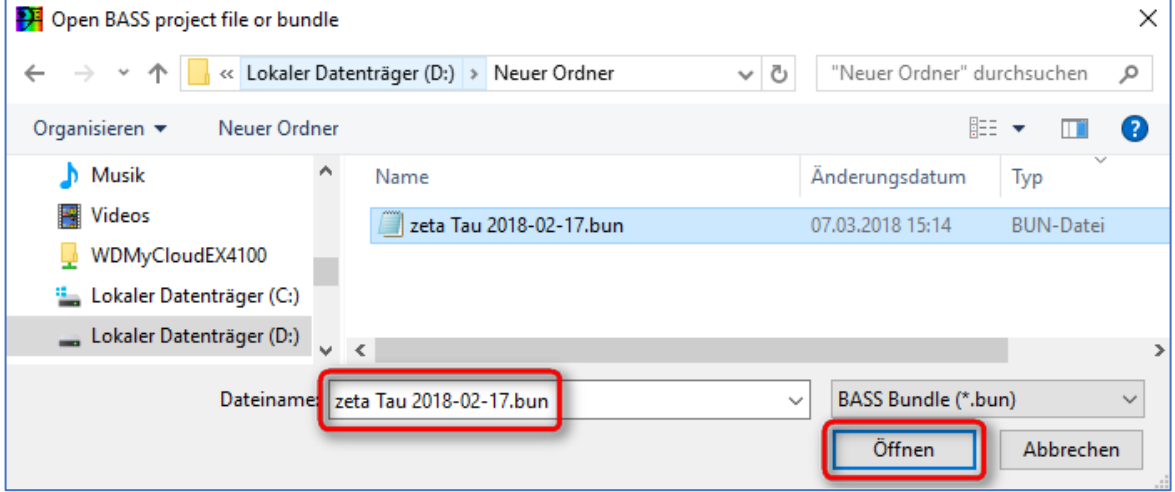

### <span id="page-50-0"></span>17. Kurse zur Sternspektroskopie am CFG Wuppertal

Das Tutorials zur Kalibrierung eines Sonne-, bzw. Sternspektrums werden in den Kursen des Autors (rechts im Bild) am Carl-Fuhlrott-Gymnasium in Wuppertal zur Sternspektroskopie eingesetzt. Im Rahmen des Kurses wird u.a. das Tageslichtspektrum mit insgesamt sieben zur Verfügung stehenden DADOS-Spektrografen und ebenso vielen STF-8300M CCD-Kameras aufgenommen und für die Kalibrierung mit BASS vorbereitet.

Die seit 2011 verwendete Software VisualSpec wird nur noch hin- und wieder herangezogen.

Aktuelle Kursinformationen finden Sie unter:

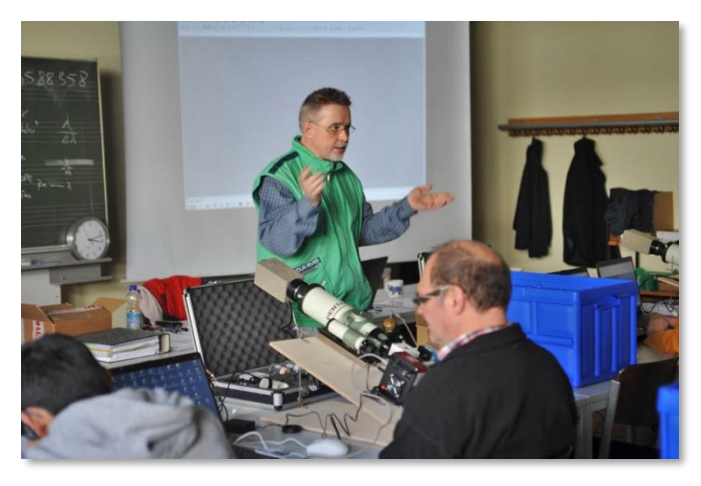

<https://www.baader-planetarium.com/de/blog/aktuelle-spektroskopie-kurse-am-schuelerlabor-astronomie/>

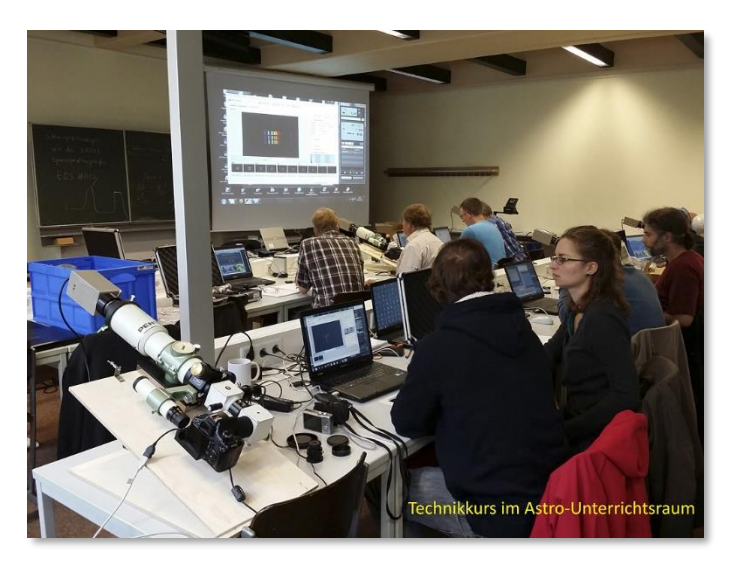

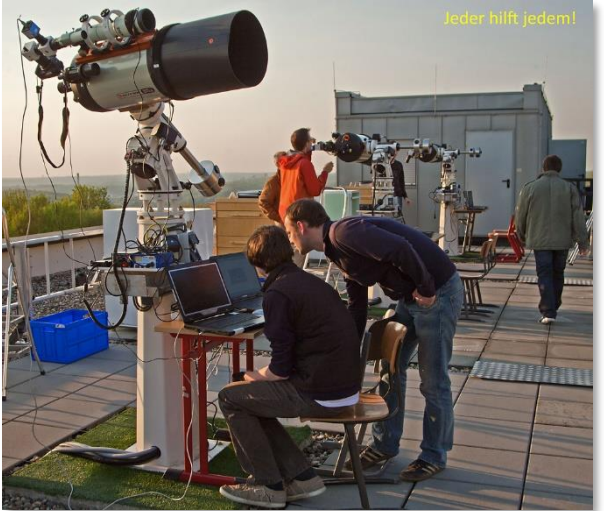

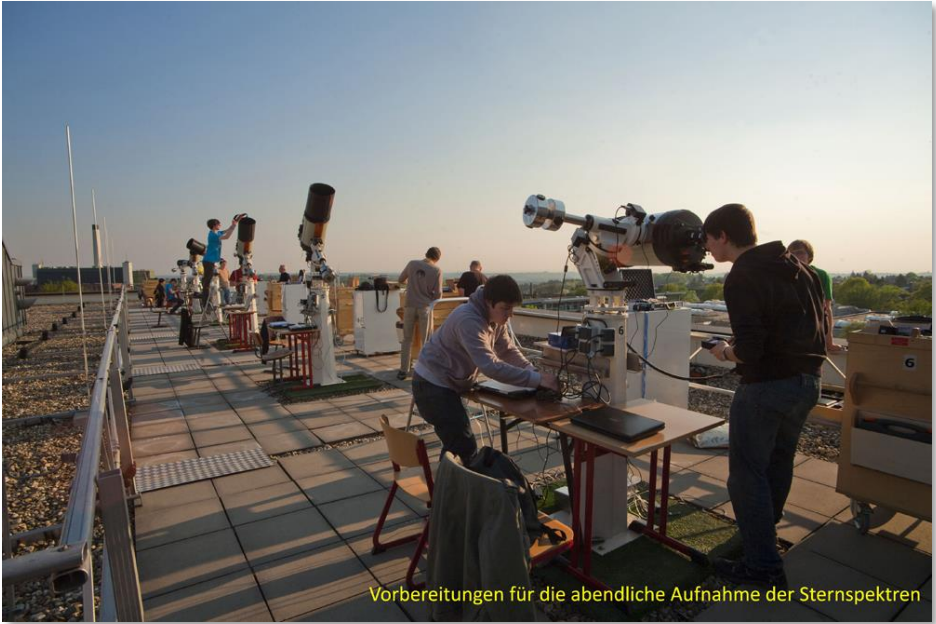